# **EU** 統計局(**Eurostat**) 貿易データベース「**Easy Comext**」 活用マニュアル

2018 年 4 月 日本貿易振興機構(ジェトロ) ブリュッセル事務所 海外調査部 欧州ロシア CIS 課 本レポートは、日本企業が EU 統計局(Eurostat)の貿易データベース「Easy Comext」から EU 加 盟各国や品目ごとの詳細なデータを取得する際の一助となることを目的に作成した。欧州委員会 作成の英語マニュアル<sup>1</sup>をベースに、補足や日本語の用語解説を加えた。なお、本レポートは 2018 年 4 月末時点の同データベース掲載情報に基づき作成した。

【免責条項】

本レポートで提供している情報は、ご利用される方のご判断・責任においてご使用ください。 ジェトロでは、できるだけ正確な情報の提供を心掛けておりますが、本レポートで提供した内容に 関連して、ご利用される方が不利益等を被る事態が生じたとしても、ジェトロおよび執筆者は一切の 責任を負いかねますので、ご了承ください。 きょうしょう かいしゃ 禁無断転載

<sup>&</sup>lt;sup>1</sup> USER GUIDE EASY COMEXT 2.7.0. [http://epp.eurostat.ec.europa.eu/newxtweb/assets/help\\_en.htm#main](http://epp.eurostat.ec.europa.eu/newxtweb/assets/help_en.htm#main)

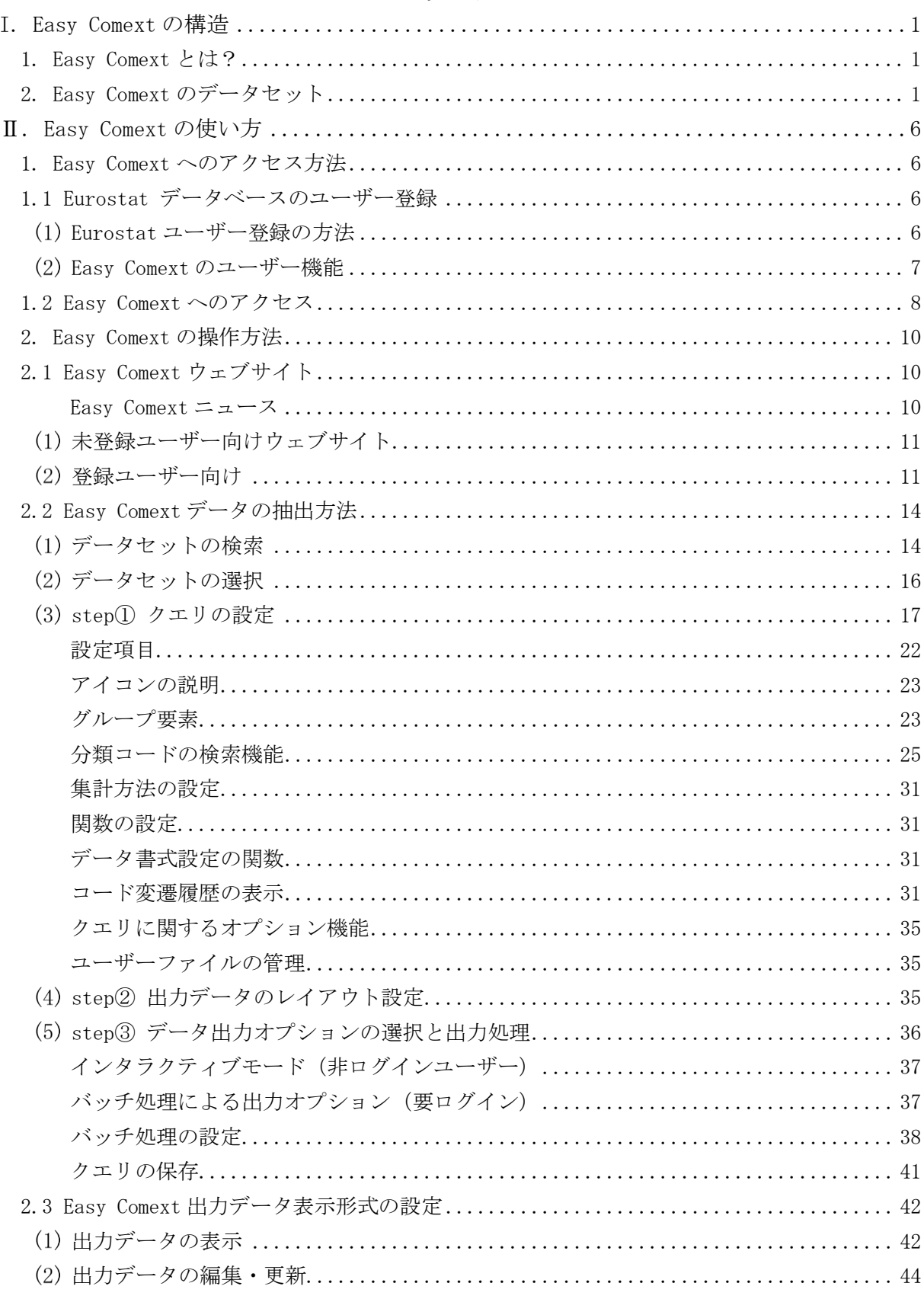

# 目次

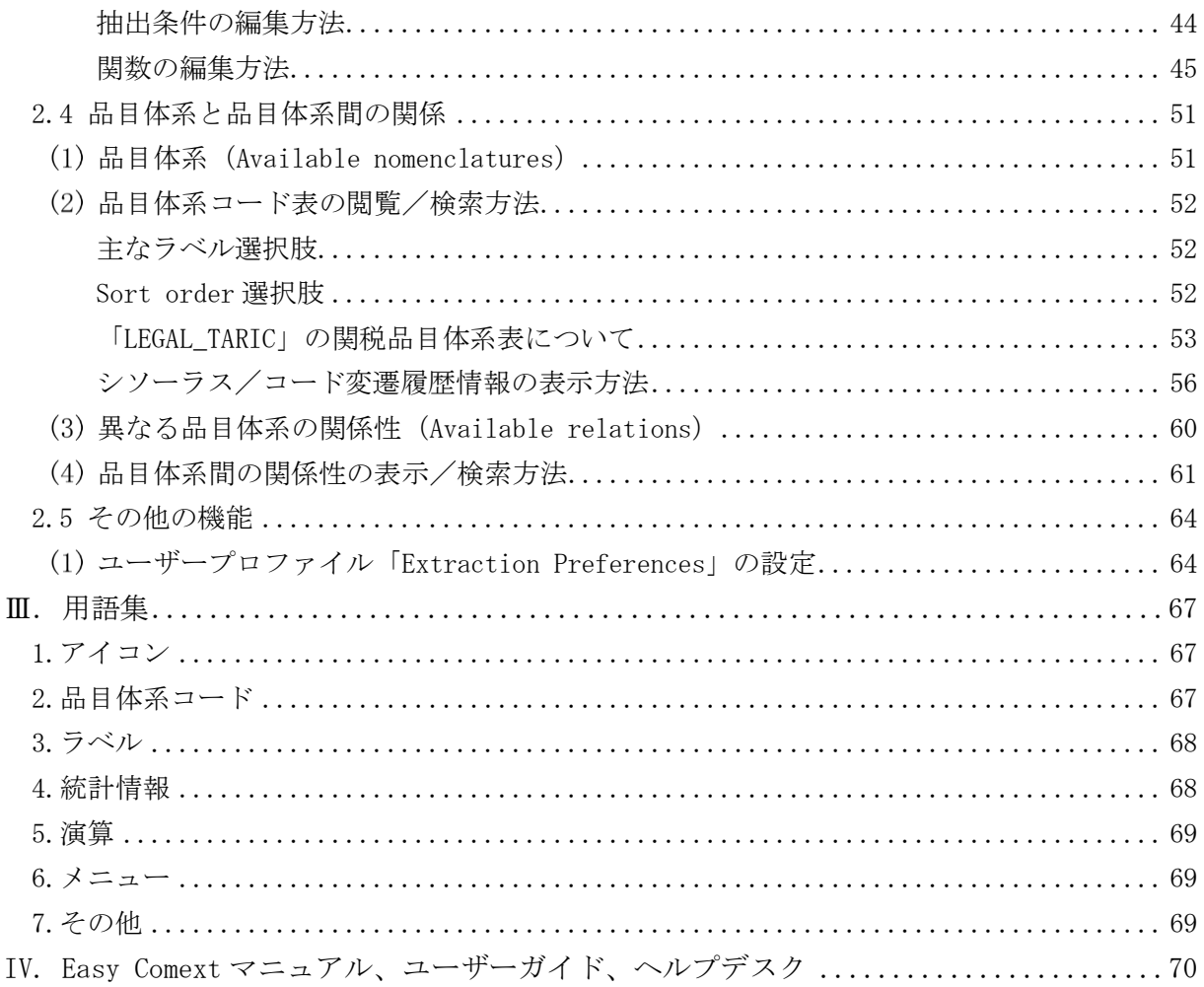

# 図表目次

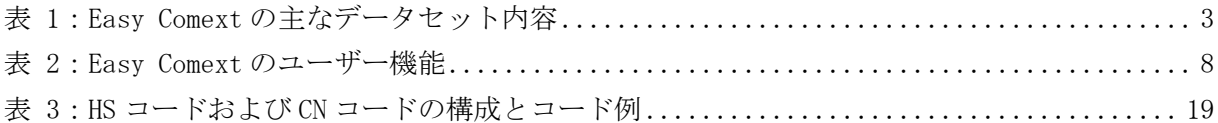

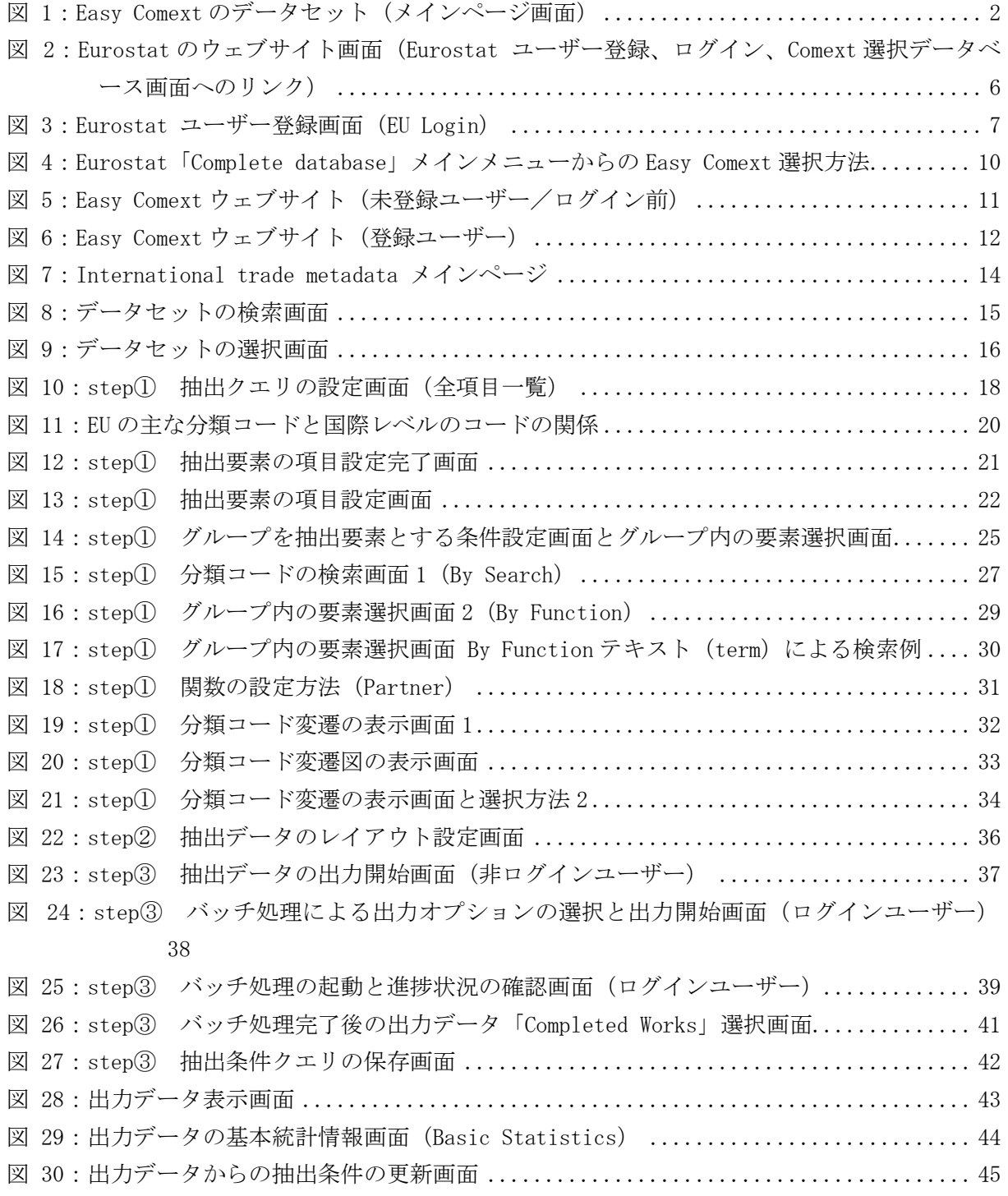

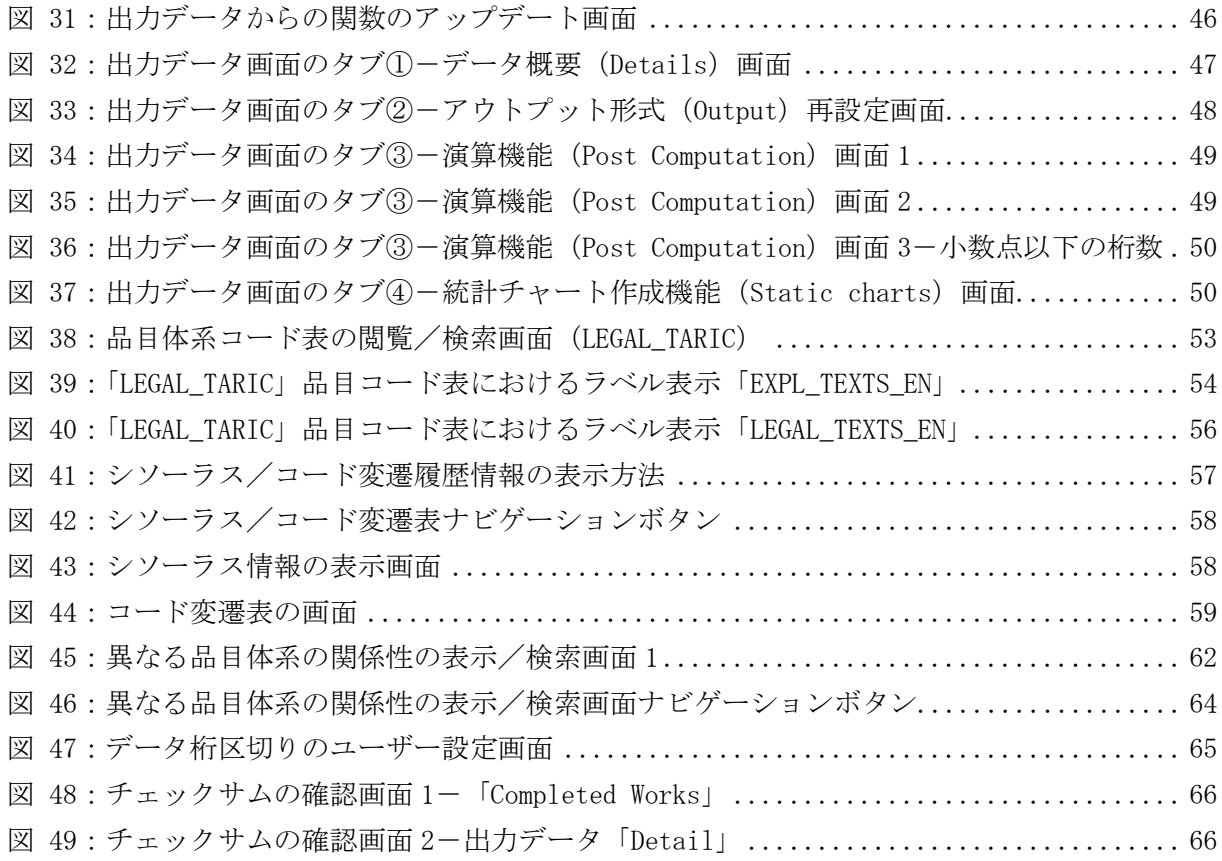

#### <span id="page-6-0"></span>I. Easy Comext の構造

#### <span id="page-6-1"></span>1. Easy Comext とは?

「Easy Comext」とは、EU 統計局 (Eurostat) が管理、公開する統計情報のうち、貿易データベ ース「Comext」<sup>2</sup>にアクセスできる HTML 版のユーザー・インターフェースである。Easy Comexteurostat のウェブサイト<sup>3</sup>からアクセスし、すべての詳細データを検索、閲覧、ダウンロー ドすることが可能である。ユーザーが最大 6 項目のデータ抽出条件<sup>4</sup>を簡単に設定、保存できるテ ーラーメイド機能と、大容量データの抽出・ダウンロードする機能を備え、Eurostat の貿易デー タベースを頻繁に利用するユーザーに配慮したインターフェースとなっている<sup>5</sup>。

#### <span id="page-6-2"></span>2. Easy Comext のデータセット

Easy Comext に含まれるデータセット[は図](#page-7-0) 1 およ[び表](#page-8-0) 1 のとおりである。この中に出てくる各 種の品目分類コードについては後述の通りだが([19](#page-24-1) ページ)、特に「CN コード」は世界共通の HS コード(2、4、6桁)をベースにした EU 独自の品目分類コード(8桁)で、EU で最も詳細な関税 品目分類である。

Easy Comext には「国際貿易(International Trade)」のほかに EU の生産統計(PRODCOM)のデ ータベース (Statistics on industrial production and international trade (prom)) が含ま れている。貿易統計とは異なるデータであるため本マニュアルでは詳細は割愛するが、EU 加盟国 や EU 全体の特定製品の生産量・金額や、それと同じ分類での輸出入量・金額などを提供している。

<sup>2</sup> Comext システムは、データベース、アプリケーション・インターフェース(API)「Comext Server」と、本 マニュアルがカバーする「Easy Comext」および「Comext Analytical」の 2 つのユーザー・インターフェー スで構成されている。

<sup>3</sup> <http://ec.europa.eu/eurostat>

詳細後述。

<sup>5</sup> すべての機能を活用するには、ユーザー登録が必須である。

# <span id="page-7-0"></span>図 1:Easy Comext のデータセット(メインページ画面)

Choose an item from the hierarchy below or filter datasets by keywords

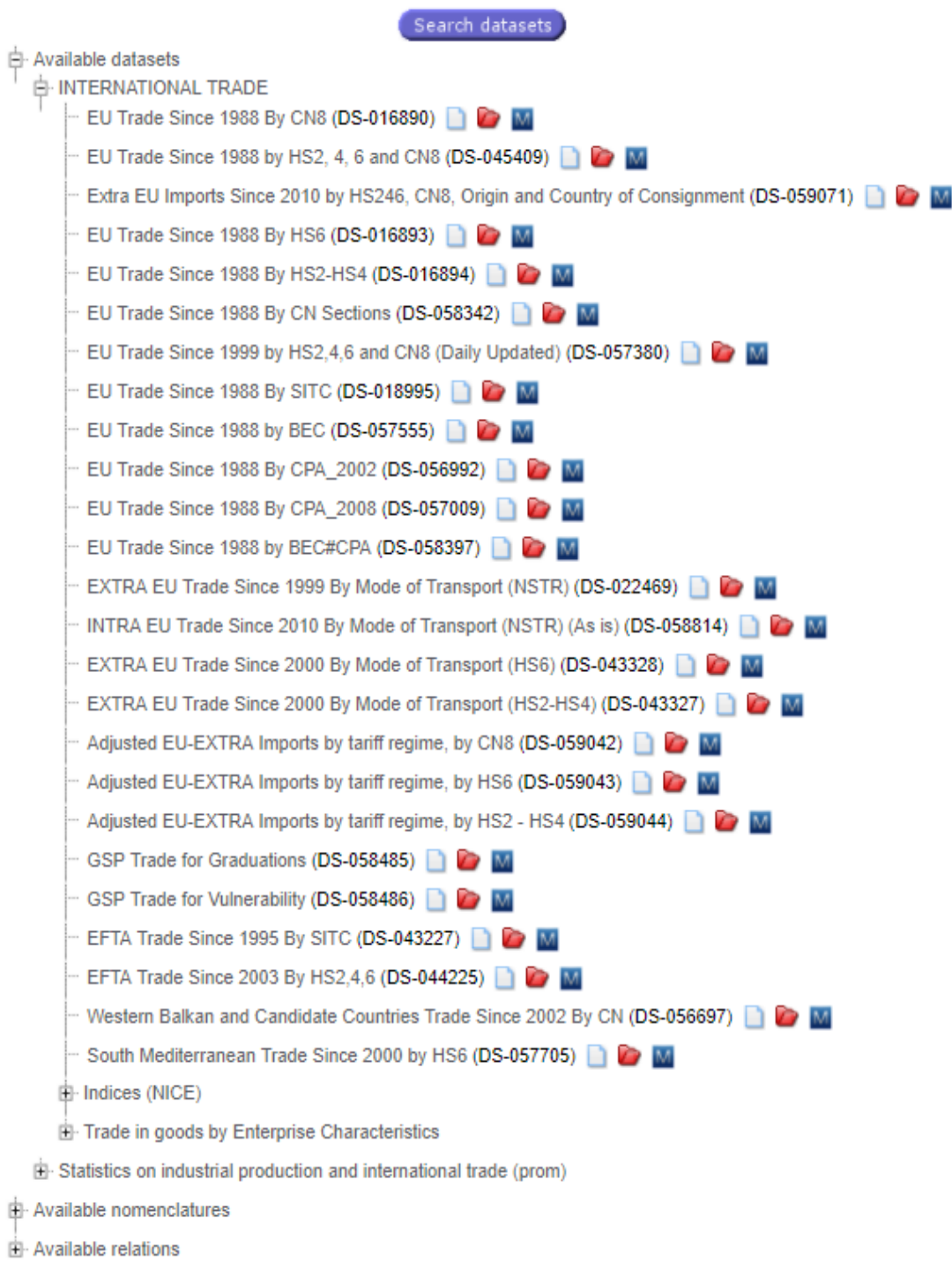

# 表 1:Easy Comext の主なデータセット内容

<span id="page-8-0"></span>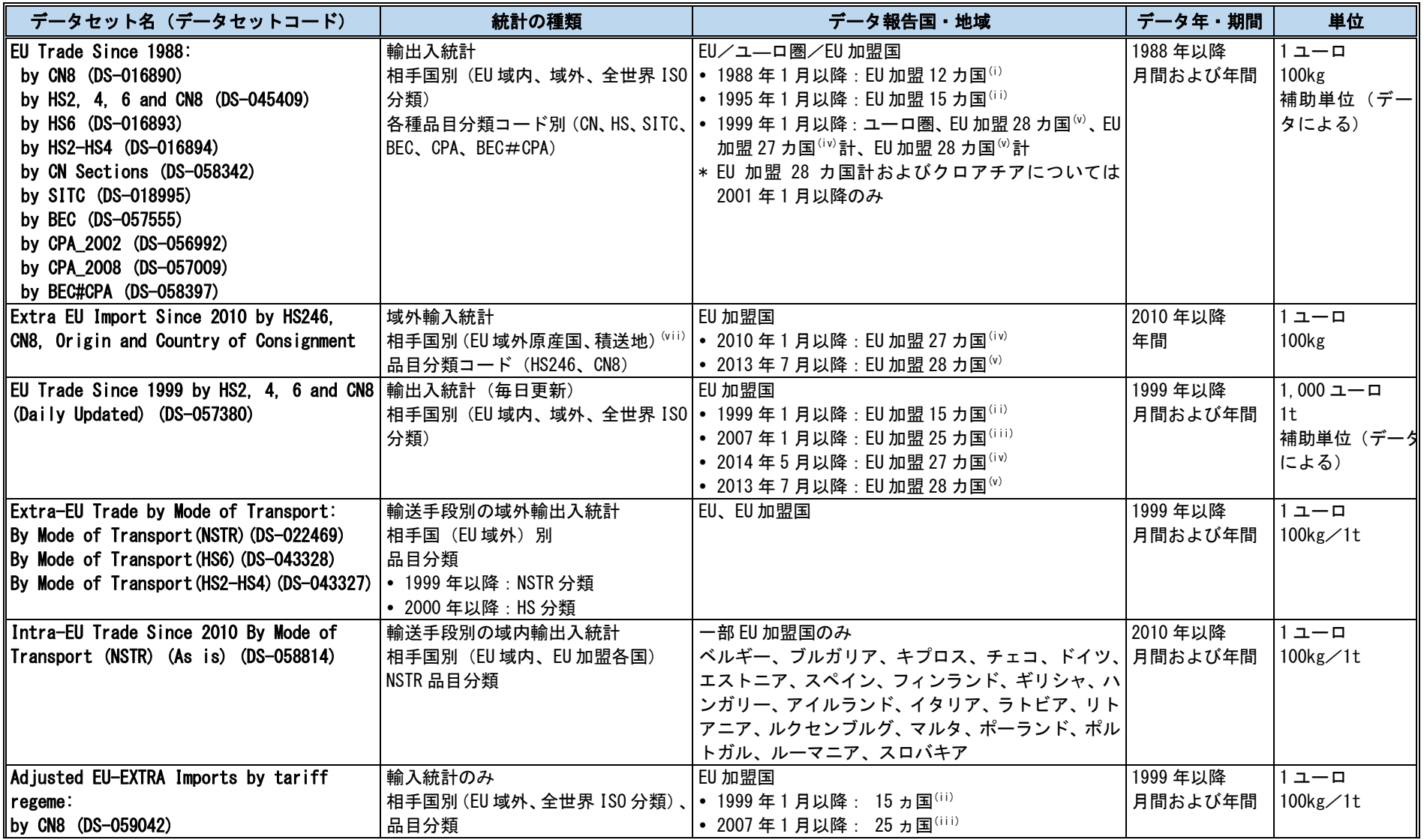

2018.4 Copyright (C) 2018 JETRO. All rights reserved

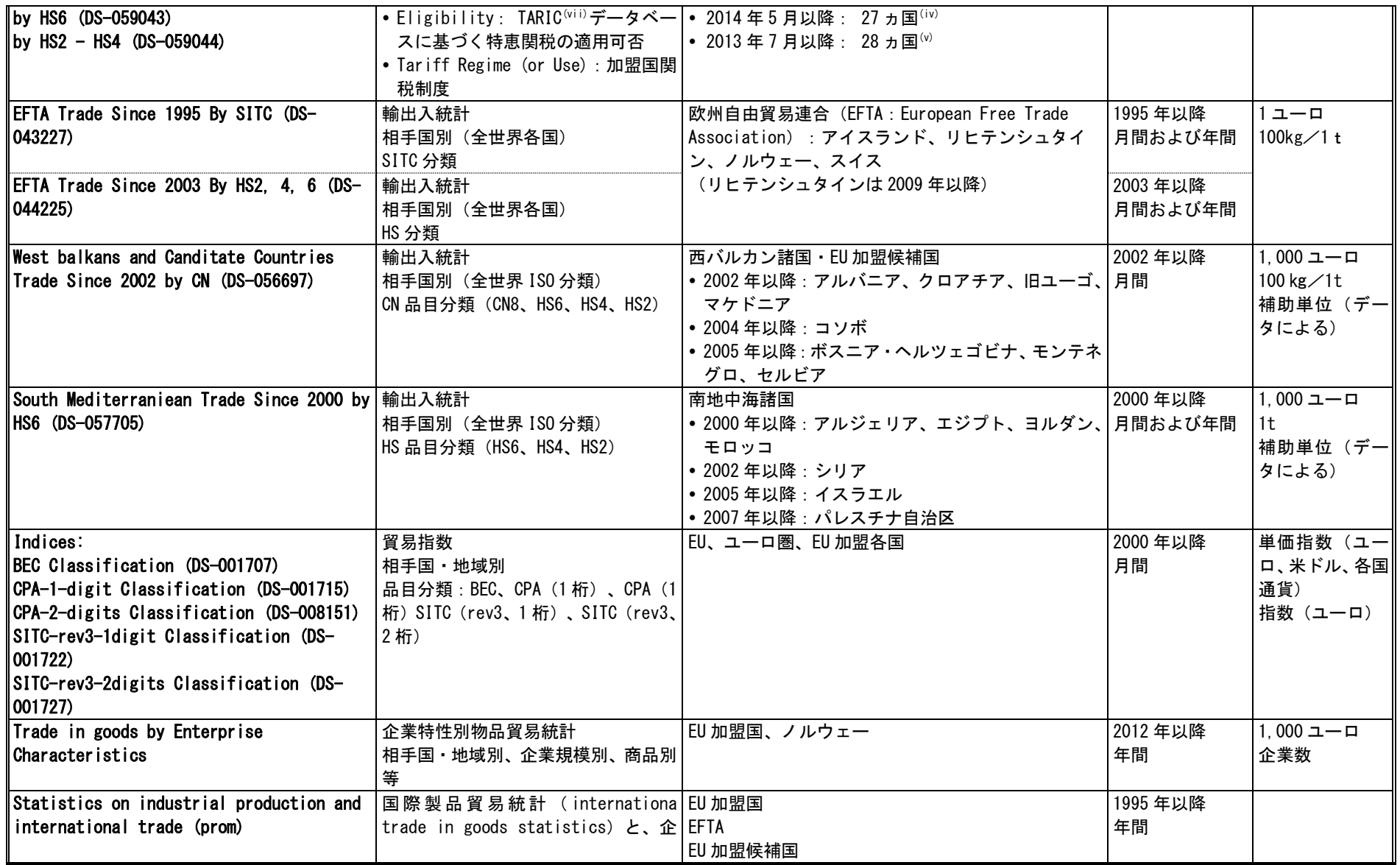

2018.4 Copyright (C) 2018 JETRO. All rights reserved

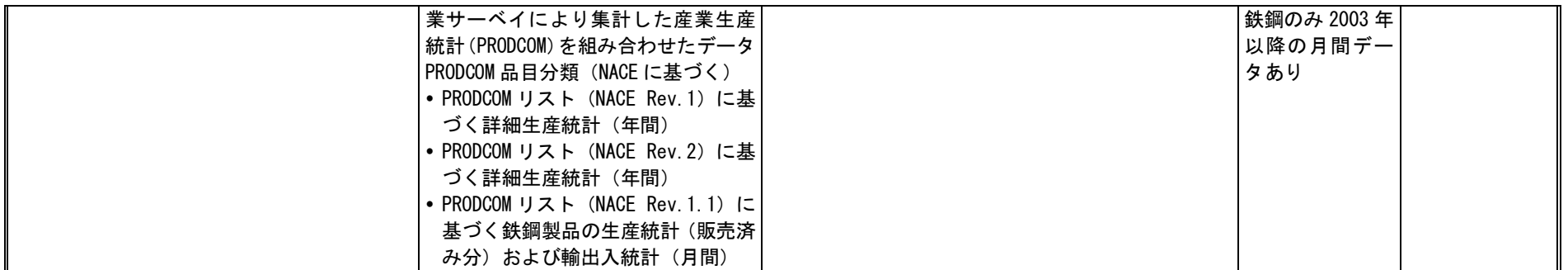

<sup>\_ (i)</sup> EU 加盟 12 カ国:ベルギー、デンマーク、フランス、ドイツ、ギリシャ、アイルランド、イタリア、オランダ、ポルトガル、スペイン、英国

(ii) EU 加盟 15 カ国:上記 12 カ国+オーストリア、フィンランド、スウェーデン

- $^{\rm (iii)}$  EU 加盟 25 カ国:上記 15 カ国+2004 年新規加盟国(キプロス、チェコ、エストニア、ハンガリー、ラトビア、リトアニア、マルタ、ポーランド、スロバキア、スロベ ニア)
- $\overset{(\mathrm{iv})}{=}$  EU 加盟 27 カ国 : 上記 25 カ国+2007 年新規加盟国(ブルガリア、ルーマニア)
- (v) EU 加盟 28 カ国:上記 27 カ国+2013 年新規加盟国(クロアチア)
- <sup>(vi)</sup> 加工後の輸入(再輸入加工)などでの原産国と経由国の両方を見ることができるデータで、「相手国(Partner)」と「その他相手国(Other Partner)」の両方を指定 する必要がある。例 1)米国からフランスを原産とする製品を輸入→「相手国」:米国、「その他相手国」:フランス。例 2)米国からカナダを原産とする製品を輸入 →「相手国」:カナダ、「その他相手国」:米国 となる。ただし実際に相手国×原産国×製品の組み合わせが完全に示されるデータはほとんどない。登録ユーザー は、Comext の「analytical client」の利用が推奨される。
- $^{\text{\tiny{(vi)}}}$  EU 統合関税率 (TARIC)

出所:Eurostat「User guide on European statistics on international trade in goods-2016 edition」(最終更新日 2017 年 10 月 16 日) (<http://ec.europa.eu/eurostat/web/products-manuals-and-guidelines/-/KS-GQ-16-009>)

「Europroms User Guide (Europroms PRODCOM Data)」

([http://epp.eurostat.ec.europa.eu/newxtweb/downloadobject.do?keepsessionkey=true&filenameOut=Europroms\\_User\\_Guide\\_2008.doc](http://epp.eurostat.ec.europa.eu/newxtweb/downloadobject.do?keepsessionkey=true&filenameOut=Europroms_User_Guide_2008.doc))等を基に作成

## <span id="page-11-0"></span>Ⅱ. Easy Comext の使い方

#### <span id="page-11-1"></span>1. Easy Comext へのアクセス方法

Easy Comext は、Eurostat のウェブサイトからアクセスできるが、以下アドレスから直接表示 することも可能である。<http://epp.eurostat.ec.europa.eu/newxtweb/>

# <span id="page-11-4"></span>図 2:Eurostat のウェブサイト画面(Eurostat ユーザー登録、ログイン、Comext 選択データベ ース画面へのリンク)

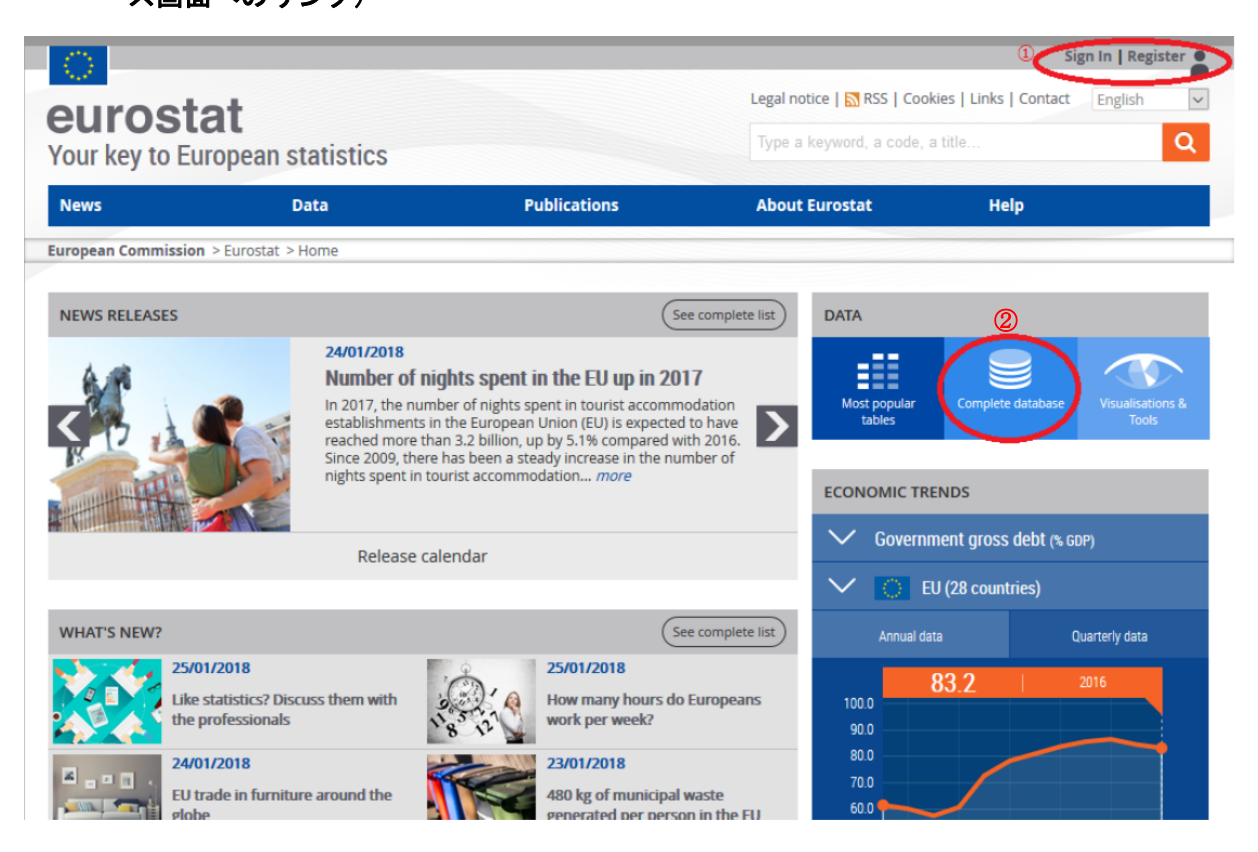

☞Easy Comext の機能は、ユーザーの端末(PC)で操作できるが、後述のグラフ作成機能を利用す るには、PC に adobe Flash がインストールされている必要がある。

### <span id="page-11-2"></span>1.1 Eurostat データベースのユーザー登録

Eurostat のデータベースは、登録無しでアクセスできるが、より高度な機能<sup>6</sup>を利用したい場合 は、Eurostat にユーザー登録をして ID を取得し、ログインする必要がある。

### <span id="page-11-3"></span>(1) Eurostat ユーザー登録の方法

Eurostat のウェブサイト上の「Register」リンク [\(図](#page-11-4) 2 中の①) からの登録画面でユーザー登 録を行い、ユーザーID を取得する。

<sup>6</sup> (2)「Easy Comext のユーザー機能」表参照。

<span id="page-12-1"></span>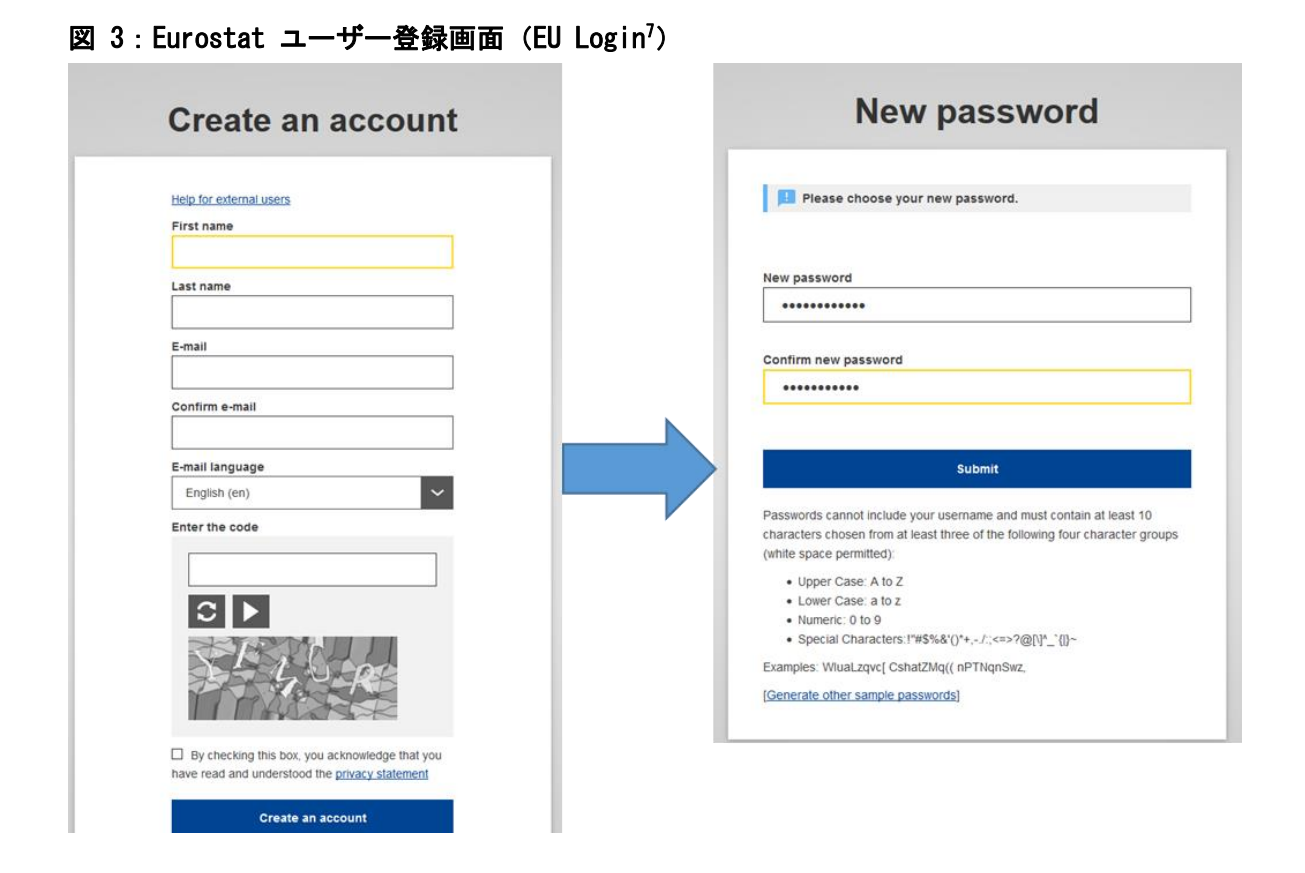

必要事項(名前、苗字、E メールアドレス、表示されているセキュリティコードを入力して個人 情報に関する記載事項に同意し、「Create an account」をクリックすると、Eurostat の 「Authentication Service」([automated-notifications@nomail.ec.europa.eu](mailto:automated-notifications@nomail.ec.europa.eu))から、登録した E メールに自動確認メールが届く。メール本文に記載されているリンクからパスワード設定画面に アクセスし、アルファベットの大文字、小文字、数字、記号のうち最低 3 種類を組み合わせた 10 文字以上のパスワードを設定し、登録完了となる。

登録後は「Sign In」[\(図](#page-16-2) 2中の1) ページ、または Easy Comext のウェブサイト(図 5)から、 ID とパスワードを入力し、ログインする。

### <span id="page-12-0"></span>(2) Easy Comext のユーザー機能

Easy Comext には ID 登録無しでアクセスできるが、大量のデータや、検索条件や抽出データの 保存機能、データフォーマット(EVA Java/HTML/csv)の選択、データセル数の大幅拡大など、ダ ウンロード時により高度な機能を利用したい場合は、Eurostat にユーザー登録をして ID を取得 し、システムにログインする必要がある。以下に、ログインせずに利用できる一般機能と、登録 ユーザー向けの拡張機能の一覧を示す。

旧「European Commission Authentication Service (ECAS)」

#### <span id="page-13-1"></span>表 2:Easy Comext のユーザー機能

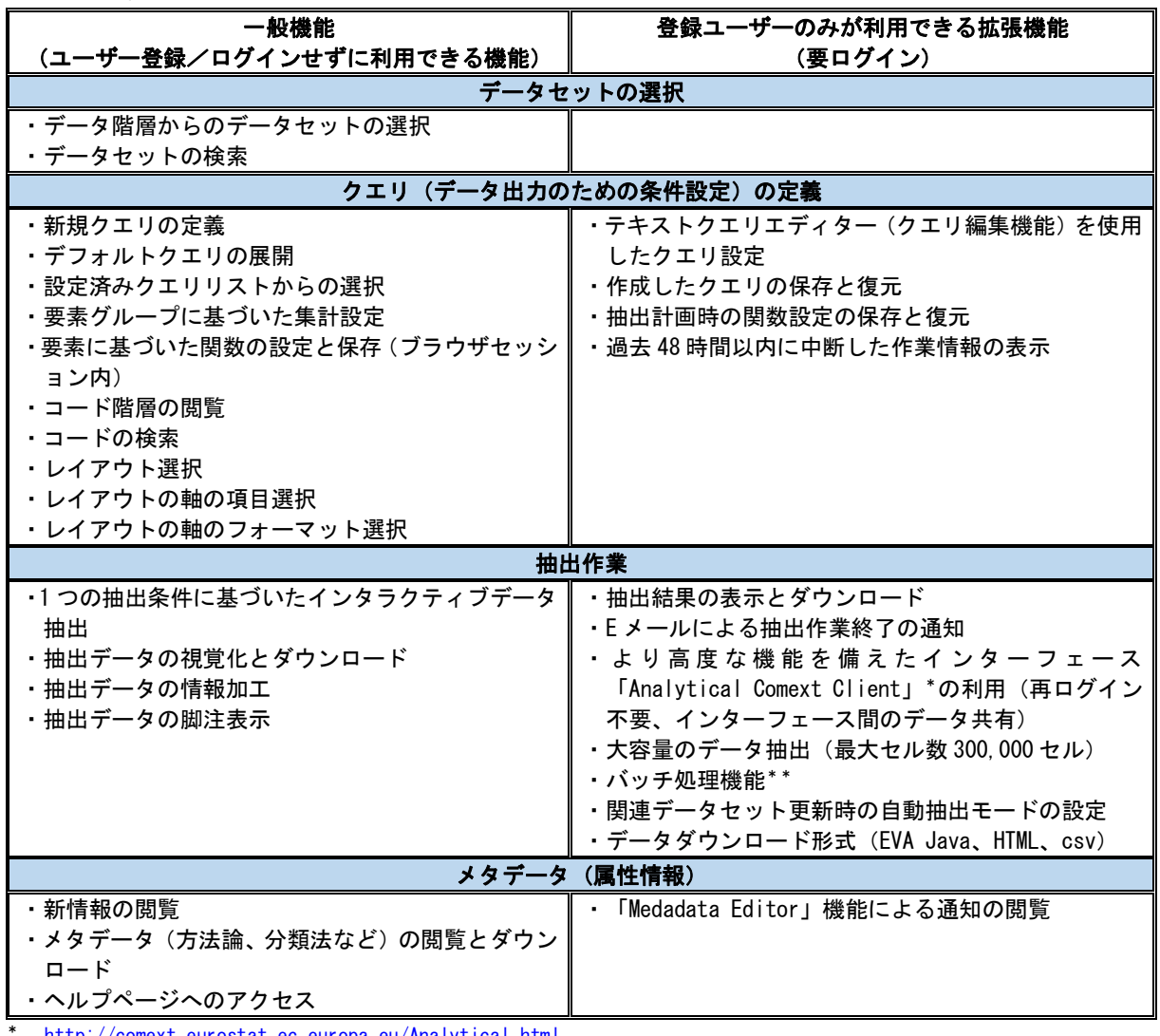

eurostat.ec.europa.eu/Analytical.html

\*\* システム上でデータが更新された際に抽出開始、データは抽出から 48 時間、サーバーに保管される。バッチ処理の進捗状 況(待機中、処理中、処理完了)の確認機能も備える。

出所:Easy Comext マニュアルを基に作成

#### <span id="page-13-0"></span>1.2 Easy Comext へのアクセス

Eurostat の統計データベースの完全版である「Complete database」内の、「External Trade Detailed data (detail)」が、Easy Comext のインターフェースとなる。

① Eurostat のウェブサイトからログインする。

- ② Eurostat のウェブサイトから「Complete database」をクリックする。[\(図](#page-11-4) 2 中の②)
- ③ Complete database のメインメニューから以下のとおり、データベースを選択する。

Database by themes→

International Trade-International Trade in Goods (ex go) (図 4 中の①) →

International Trade in Goods\_detailed data (detail) (図 4 中の②)  $\rightarrow$ 

Traditional international trade database access (ComExt)(comext)( $\mathbb{Z}$ 4 中の③)

## <span id="page-15-3"></span>図 4:Eurostat「Complete database」メインメニューからの Easy Comext 選択方法

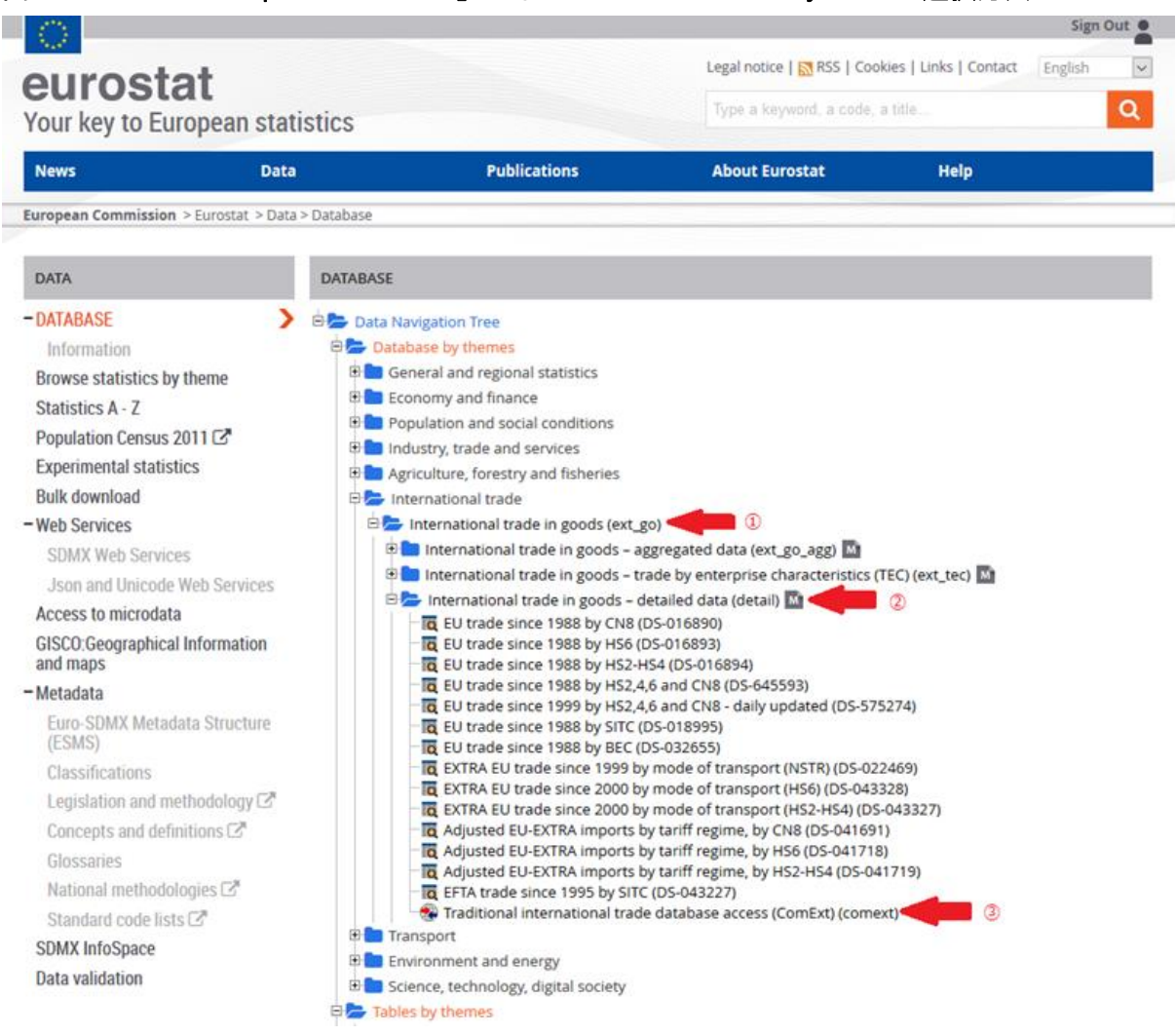

### <span id="page-15-0"></span>2. Easy Comext の操作方法

#### <span id="page-15-1"></span>2.1 Easy Comext ウェブサイト

Easy Comext のウェブサイトは、ログインの不要な未登録ユーザー向け画面と、ログインする ことで表示される登録ユーザー向け画面の2種類がある。表示言語の選択[\(図](#page-16-2) 5 中の①[、図](#page-17-0) 6 中 の①)とメタデータ(属性情報)選択のメインページへの進み方[\(図](#page-16-2) 5 中の②[、図](#page-17-0) 6 中の②)は どちらも同様であるが、登録ユーザー向け画面には、ユーザーのカスタム設定や保存データにア クセスできる拡張機能のツールバーが表示されている [\(図](#page-17-0) 6 中の③)。

#### <span id="page-15-2"></span>Easy Comext ニュース

ログインの有無に関わらず、ウェブサイトの左側は、Easy Comext に関するニュースのヘッド ラインが表示される。各ヘッドライン下の「View details」から詳細を読むことができる。

## <span id="page-16-0"></span>未登録ユーザー向けウェブサイト

Eurostat にログインをせずに Easy Comext を開いた際、最初に表示されるウェブサイトが次の 画面で、未登録ユーザー、またはログインしないまま作業するには、ここからデータ抽出作業に 進むことができる。

# <span id="page-16-2"></span>図 5: Easy Comext ウェブサイト (未登録ユーザー/ログイン前)

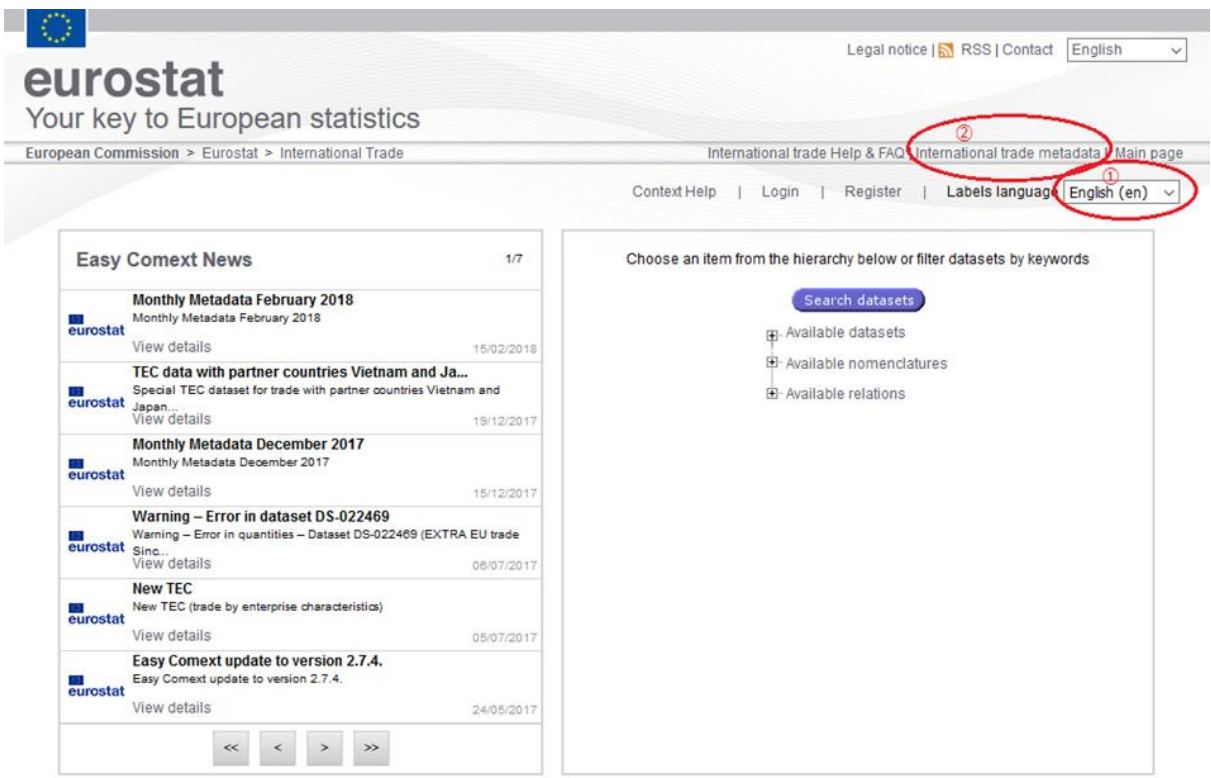

# <span id="page-16-1"></span>(2) 登録ユーザー向け

ログインすると、登録ユーザー向けのツールバーのあるウェブサイトが表示される。

Legal notice | M RSS | Contact English  $\overline{\mathbf{v}}$ eurostat Your key to European statistics European Commission > Eurostat > International Trade International trade Help & FAQ International trade metadata Analytical cl Notifications | Context Help | Logout | Existing Query eted Works | Tools | Profile | Labels languag **English** (en)  $\circled{3}$ **Easy Comext News**  $1/7$ Choose an item from the hierarchy below or filter datasets by keywords Monthly Metadata February 2018 Search datasets Monthly Metadata February 2018 m. Available datasets View details 15/02/2018 El Available nomenclatures TEC data with partner countries Vietnam and Ja. Special TEC dataset for trade with partner countries<br>eurostat Japan...<br>View details Available relations 19/12/2017 Monthly Metadata December 2017 eurostat Monthly Metadata December 2017 View details 15/12/2017 Warning - Error in dataset DS-022469<br>Warning - Error in quantities - Dataset DS-022469 (EXTRA EU trade eurostat Sinc...<br>View details 06/07/2017 **New TEC** New TEC (trade by enterprise characteristics) eurostat View details 05/07/2017 Easy Comext update to version 2.7.4. eurostat Easy Comext update to version 2.7.4 View details 24/05/2017  $\begin{array}{cccccccccccccc} \alpha & \alpha & \beta & \gamma & \gamma & \gamma \end{array}$ 

## <span id="page-17-0"></span>図 6: Easy Comext ウェブサイト (登録ユーザー)

#### ① 表示言語の選択

表示言語は、2018 年 4 月現在、英語、ドイツ語、フランス語のいずれかが選択できる[。図](#page-16-2) 5 中 の①[、図](#page-17-0) 6 中の①の「Labels Language」ドロップダウンメニューから選択する。

②域外貿易データのメタデータの解説ページへのリンク

域外貿易メタデータ「International trade metadata」の解説は[、図](#page-16-2) 5 中の②[、図](#page-17-0) 6 中の②の 「International trade metadata」を選択する。[\(図](#page-19-2) 7 にて解説)

③登録ユーザー向けツールバー

登録ユーザーは、ツールバーより、以下のユーザー向け拡張機能を利用できる。

- Notifications:通知リスト
- Context Help : Easy Comext ヘルプページ
- Logout:ログアウト(セッション終了)
- Existing Query:ユーザーが設定、保存したカスタムクエリ
- Batch jobs:ユーザーが設定、保存したバッチ処理の処理状況
- Completed Works:ユーザーの作業データ
- Tools:ダウンロード機能(COMEXT スタンドアローン)

Profile:ユーザー情報の編集

<span id="page-19-2"></span>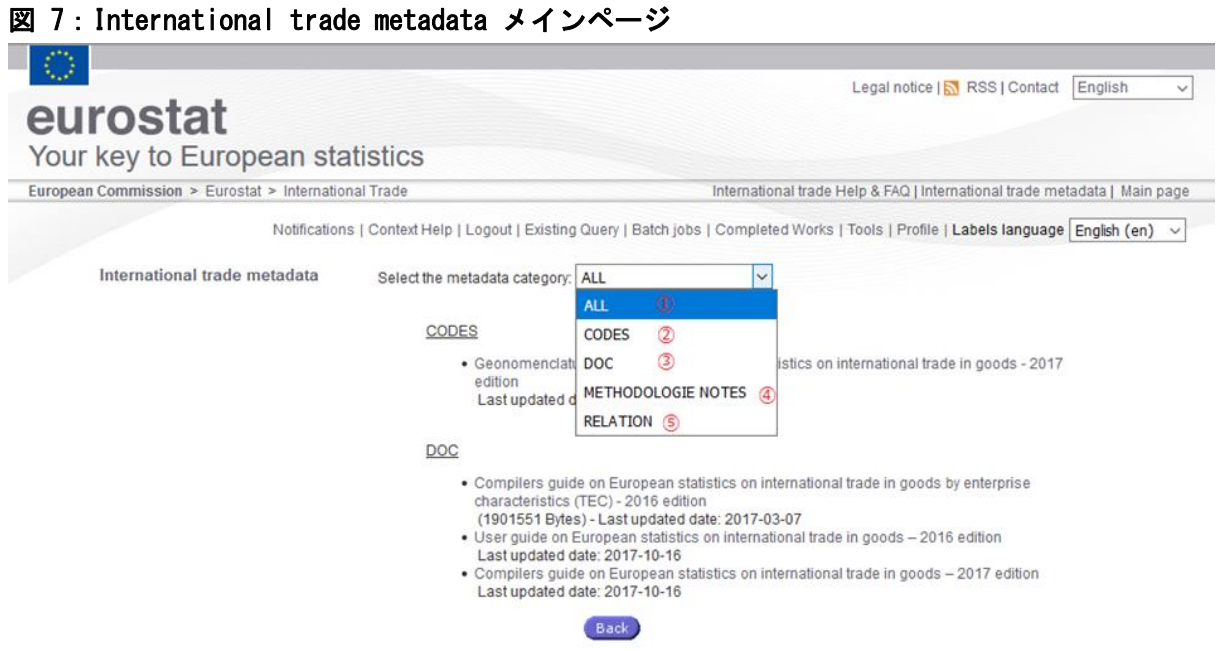

域外貿易データのメタデータについて、以下の資料にアクセスできる。

- ① ALL:メタデータに関する資料すべて
- ② CODES:使用されている国コードに関する解説
- ③ DOC:マニュアル、FAQ へのリンク
- ④ METHODOLOGIE NOTES:2018 年 4 月現在データなし
- ⑤ RELATIONS:2018 年 4 月現在データなし

特定のデータセットに関するメタデータは、当該データセット名の横にあるメタデータのアイ コン (M) から参照できる。

### ☞ データセットおよび項目に関するメタデータの参照ポイント

メタデータは、データの収集手法、分類、品質、適時性、更新情報、重要告知事項、ソフトウ ェア情報などを提供しており、随時更新されている。ユーザーは、以下の 3 段階において参照 とダウンロードが可能である。

- メインツールバー:すべてのデータセットを網羅したグローバル・メタデータ
- 各データセット:特定のデータセットに関連するメタデータ
- 各項目:特定の項目に関するメタデータ

### <span id="page-19-0"></span>2.2 Easy Comext データの抽出方法

### <span id="page-19-1"></span>データセットの検索

Easy Comext でデータ抽出作業を開始するには、まず、Easy Comext のメインページでデータセ ットを選択する [\(図](#page-7-0) 1参照)。

選択すべきデータセットが不明な場合は、データセットリスト上部の Search datasets を選択して、

データセットの検索画面を表示して検索することもできる[\(図](#page-20-0) 8)。「Search by Labels」欄に必 要なデータ名 (全部または一部分)か「Free Text」データ内容 (国名、製品分類、Import、Export 等)、または「Search by Codes」欄に分類コードを入力して、 Search ボタンで該当するデータ セットを検索する。画面下部に表示されるデータセット名を1つ選択し、 Continue からクエリ設 定 step①に進むか、 Autoquery からシステム設定クエリを実行する ([17](#page-22-0) ページ 「(3) step① [クエリ](#page-22-0) [の設定」](#page-22-0)参照)。

## <span id="page-20-0"></span>図 8:データセットの検索画面

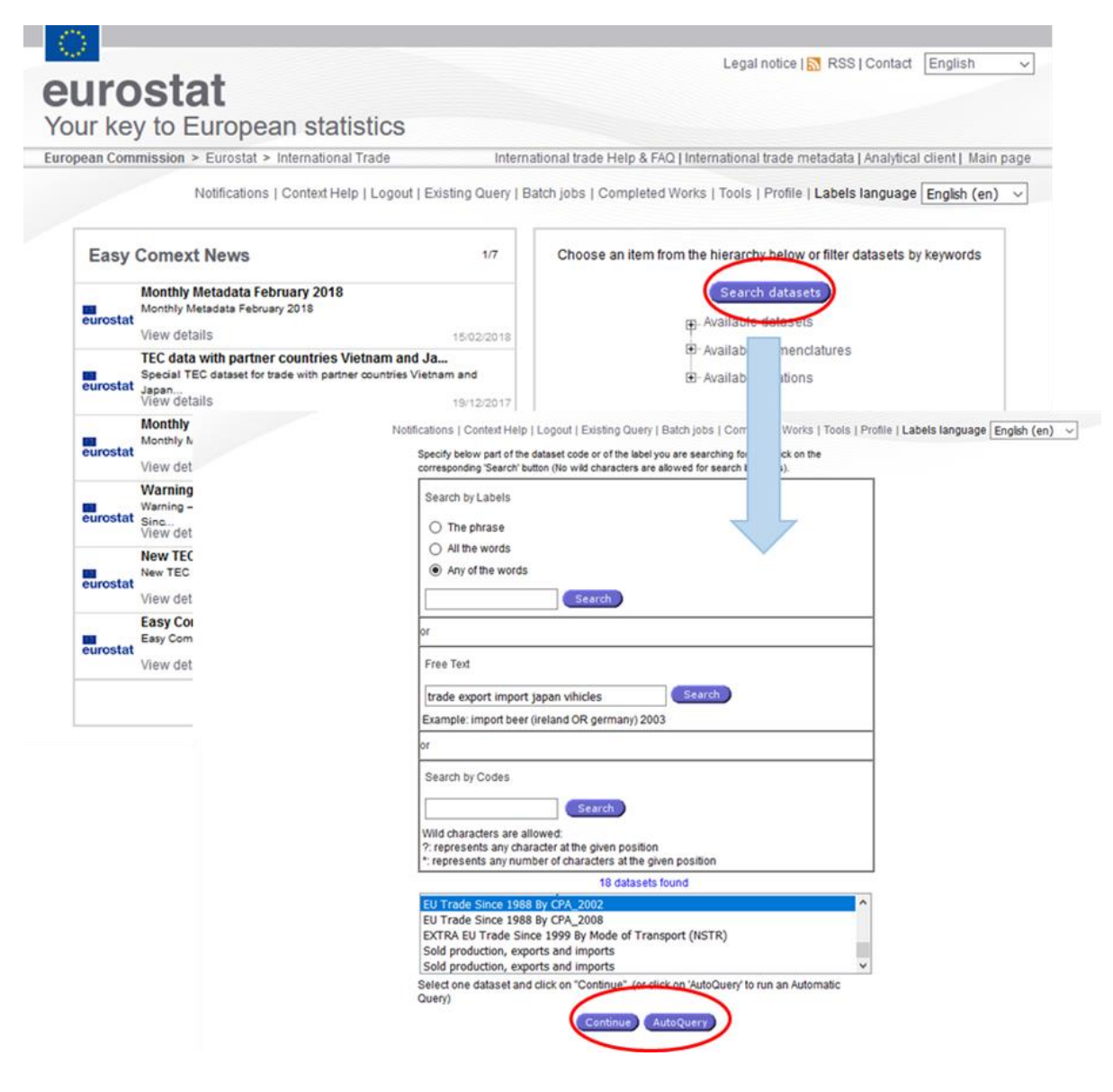

#### <span id="page-21-0"></span>データセットの選択

メインページのデータセットリストからも選択可能なデータセット名を選択できる。

<span id="page-21-1"></span>図 9:データセットの選択画面

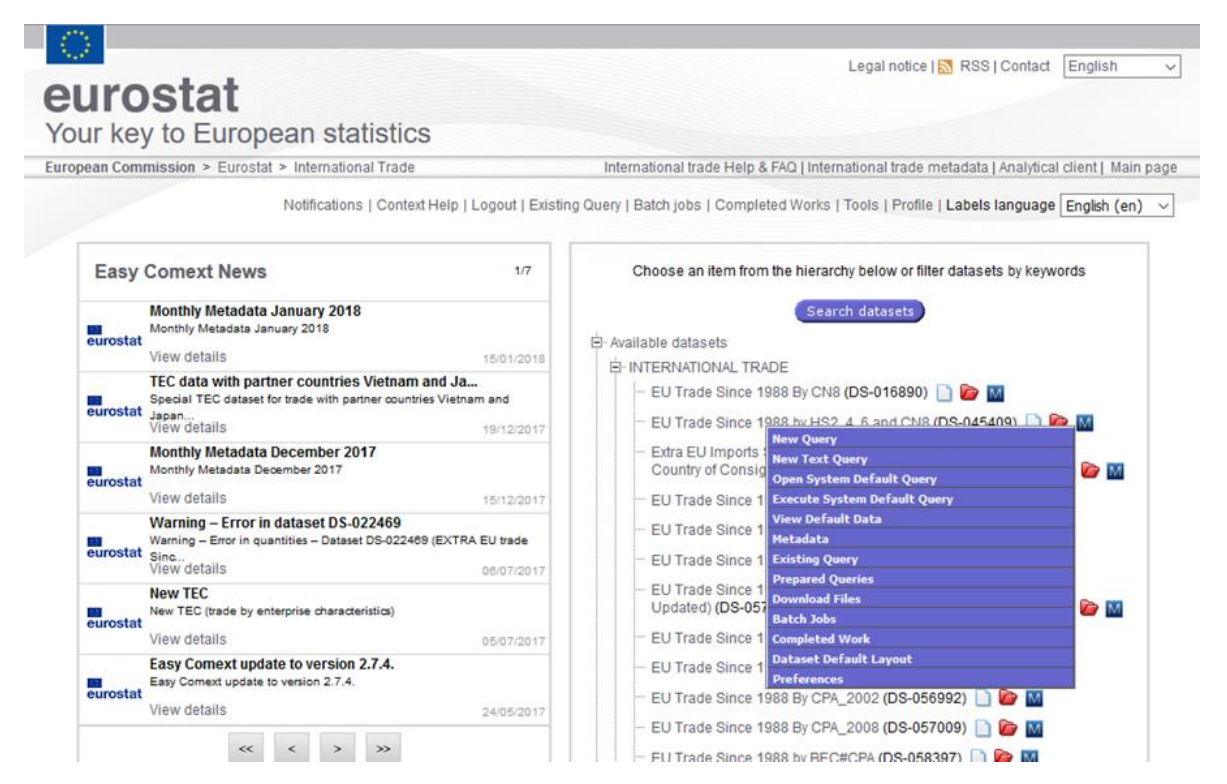

データセットを選択(左クリック)すると、以下の選択肢が表示される[\(図](#page-21-1) 9)。ログインせず に作業する場合、登録ユーザー向け機能(要ログイン)は表示されない。

- New Query:クエリ (データ抽出のための条件設定)設定ページ
- New Text Query(要ログイン):テキスト型クエリ設定ページ<sup>8</sup>
- <span id="page-21-3"></span><span id="page-21-2"></span>● Open Default Query<sup>9</sup> / Open System Default Query<sup>10</sup>:システム設定によるデフォルトクエ リページと項目内容の表示。
- Execute Default Quer[y](#page-21-2)<sup>9</sup> / Execute System Default Query<sup>[10](#page-21-3)</sup> : システム設定によるデフォル トクエリページ(上記)の実行と、定義済みレイアウトによる抽出データの表示。

<sup>8</sup> 登録ユーザー自身がクエリをテキスト形式で書き込む機能。詳細は当マニュアルでは割愛する。使用可能な Sintax などの詳細は、登録ユーザー向けホームページにあるツールバーの「Comext Help」の USER GUIDE EASY COMEXT2.7.0.「Step1:Extraction query definition:method2」を参照。

<sup>9</sup> Open default Query/Execute default Query があるのは、現時点で「EU Trade Since 1988 by HS2, 4, 6 and CN8 (DS-045409)」のデータセットだけであるが、その内容はシステムによるデフォルトクエリと同じ内 容となっている。

<sup>10</sup> デフォルトクエリがないデータセットの場合、この選択肢は表示されない。

- View Default Data:システム設定によるデフォルトデータの表示 (XTNET システム<sup>11</sup>からの ネイティブ抽出データ)
- Metadata:メタデータ
- Existing Query(要ログイン):デフォルトクエリまたはユーザー設定による保存クエリのリ スト
- Prepared Queries:ユーロスタット設定によるデフォルトクエリや製品別(例:テキスタイ ル等)あるいは特定相手国·地域(例:北アフリカ諸国等)などの抽出クエリ(データセット による)
- Download Files:メタデータのダウンロード
- Batch Jobs (要ログイン): ユーザー設定によるバッチ抽出処理の進捗状況
- Completed Work(要ログイン):バッチ処理で作成されたデータリスト
- Dataset Default Layout:デフォルトレイアウトの設定
- Preferences(要ログイン):データのラベル、ソート順、単位などのユーザー設定

以降では、データ抽出の 3 つのステップを、段階を追って説明する。 step① Dimension Selection クエリの設定 step2 Layout Selection 出力データのレイアウト設定 step③ Output Selection データ出力オプションの選択と出力処理

# <span id="page-22-0"></span>(3) step① クエリの設定

システムのデータセットから、必要データを抽出するために、まず step①として、抽出条件の 設定画面でクエリを定義する。クエリは、「New Query」で新たな設定をするか、システム設定の 「Default Query」、「Prepared Queries」をそのまま、または編集して利用こともできる。登録ユ ーザー自身が作成保存した既存のクエリ「Existing Query」を繰り返し使用することもできる。

<sup>&</sup>lt;sup>11</sup> Easy Comext の大元となるデータベース (Comext)

<span id="page-23-0"></span>図 10:step① 抽出クエリの設定画面(全項目一覧)

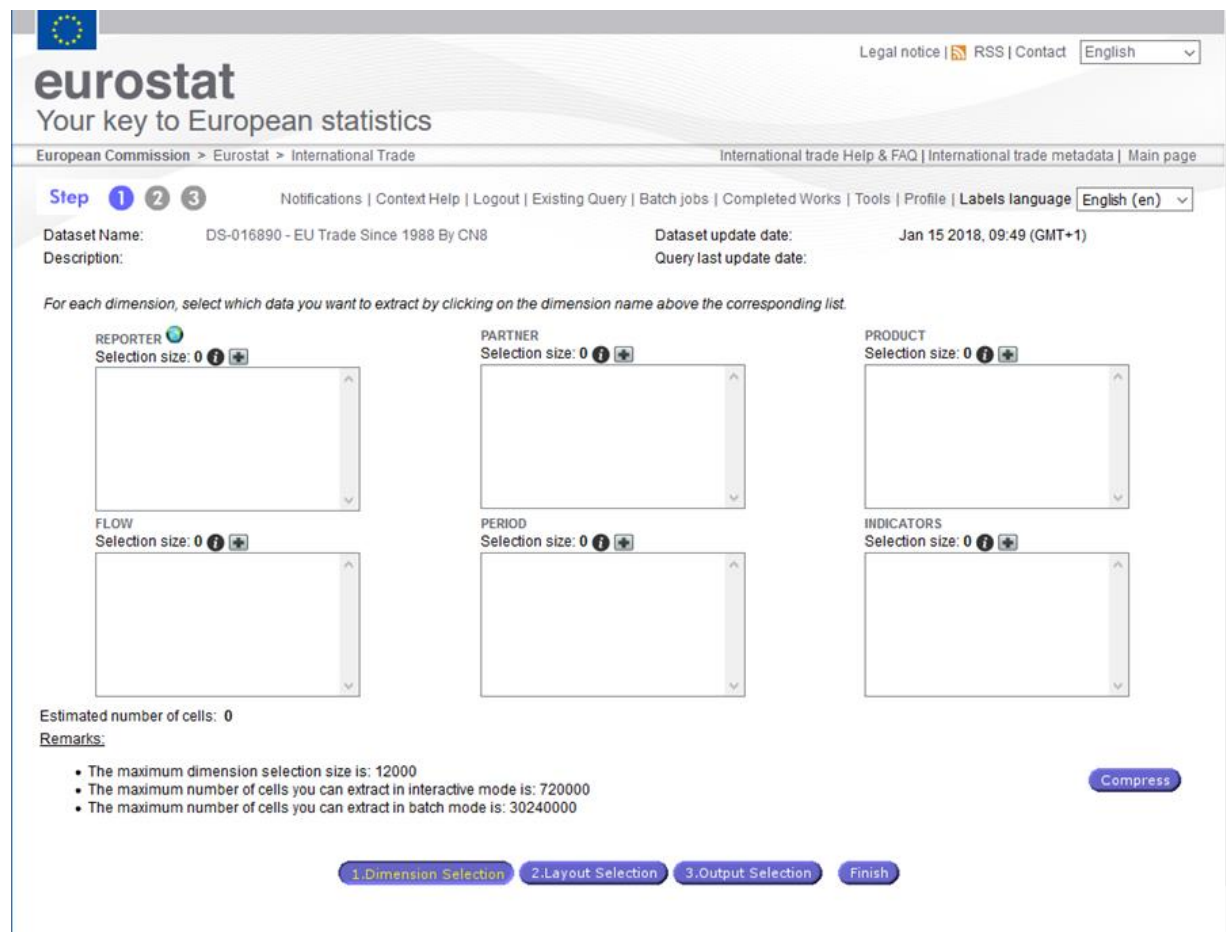

例えば、「EU TRADE SINCE 1988 By CN8」というデータセットは、以下の 6 つの項目(Dimension) で構成されている。各項目につき、1 つ以上の要素(コード)を条件指定することができる[\(図](#page-23-0)  $10)$  $10)$ <sub>0</sub>

- REPORTER:データ報告国・地域グループ
- PARTNER:相手国
- PRODUCT:製品
- FLOW: 輸出 (Export) /輸入 (Import)
- PERIOD:対象期間
- INDICATORS: 単位(金額(EUR) / 重量(100Kg) / 補助単位<sup>12</sup>)

<sup>&</sup>lt;sup>12</sup> 重量以外の追加単位 (Supplementary Units)。単位は、個、リットル、平方メートル、テラジュール、カラ ットなど品目による。

#### <span id="page-24-1"></span>☞ 分類コードについて<sup>13</sup>

Eurostat の国際製品貿易統計(international trade in goods)では、以下の分類コードが採 用されている。

- 国・地域分類:ISO 2 桁コード
- 製品分類: CN (Combined Nomenclature) コード

ただし、指数データ(Indices)には、国連の標準国際貿易商品分類(SICT:Standard International trade Classification) /BEC 分類 (Broad Economic Categories) が採用され ている。

#### ☞ CN コードと HS コードの関係性

CN コードは、EU の対外的な共通関税(Common Custom Tariff)のための「合同関税品目分類 表(CN:Combined Nomenclature)」に基づいた品目コードである。「商品の名称および分類に ついての統一システム(Harmonized Commodity Description Coding System)に関する国際条 約 (HS 条約)」に基づいて定められた HS 分類 (1~6 桁目)<sup>14</sup>と、EU 独自の CN 下位品目分類 (CN subheadings、7~8 桁目)で構成される。したがって、CN コード 8 桁のうち 6 桁までは世界共 通の HS コードと同じである。CN コードは、毎年見直しが実施され、技術の進化と国際貿易パ ターンの変化に合わせて更新される。

| <b>HS</b> Chapter                          | 18        | Cocoa and Cocoa Preparations                                            |
|--------------------------------------------|-----------|-------------------------------------------------------------------------|
| (2桁)                                       | (第18類)    | (ココア及びその調製品)                                                            |
| <b>HS</b> Heading                          | 18 06     | Chocolate and other food preparations containing cocoa                  |
| (4桁)                                       | (18.06)   | (チョコレートその他のココアを含有する調製食料品)                                               |
| <b>HS</b> Subheading<br>(6桁)               | 18 06 10  | Cocoa powder, containing added sugar or other sweetening                |
|                                            |           | matter                                                                  |
|                                            | (1806.10) | (- ココア粉(砂糖その他の甘味料を加えたものに限る。)                                            |
| CN Subheading<br>(8桁)                      |           | Containing no sucrose or containing less than 5% by weight              |
|                                            |           | 18 06 10 15 of sucrose (including invert sugar expressed as sucrose) or |
|                                            |           | isoglucose expressed as sucrose                                         |
| 出所・Furonean Commission および財務省貿易統計(輸出統計品日表) |           |                                                                         |

<span id="page-24-0"></span>表 3:HS コードおよび CN コードの構成とコード例

出所:European Commission および財務省貿易統計(輸出統計品目表)

主要な国際的なコードと EU および加盟国のコードの関係は次図のとおりで、貿易統計は原則、 国際レベルの分類に対応付けが行われている。

<sup>13</sup> 本マニュアルの「2.4 関税品目コードと品目体系間の関係性」も参照のこと。

<sup>&</sup>lt;sup>14</sup> HS コードの説明はジェトロ・ウェブサイト参照 (<https://www.jetro.go.jp/world/qa/04A-010701.html>)。 最新の HS コードは財務省輸出統計品目表を参照。<http://www.customs.go.jp/yusyutu/>

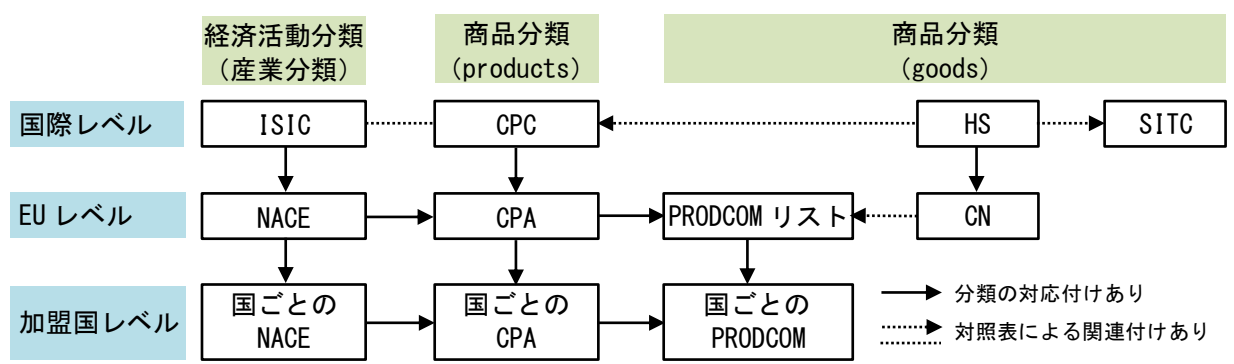

### <span id="page-25-0"></span>図 11:EU の主な分類コードと国際レベルのコードの関係

ISIC:国連の国際標準産業分類(International Standard Industrial Classification of All Economic Activities) NACE:欧州共同体経済活動統計分類(Statistical Classification of Economic Activities in the European Community) CPC: 国連の中央生産物分類(Central Product Classification)

CPA: 欧州共同体生産物分類(CPA:Statistical Classification of Products by Activity in the European Community) ✻NACE をベースにしておりほぼ準拠した配列。加盟国各国では CPA に準拠して各国の商品分類を設定している。

PRODCOM: EU 産業生産物 (PRODCOM: Production Communautaire) リスト

HS: 商品の名称および分類についての統一システム(Harmonized Commodity Description and Coding System)

CN: 合同関税品目分類表(Combined Nomenclature)

SITC:標準国際貿易分類(Standard International Trade Classificacion)

出所:Eurostat「User guide on European statistics on international trade in goods-2016 edition」 (最終更新日 2017 年 10 月 16 日) (<http://ec.europa.eu/eurostat/web/products-manuals-and-guidelines/-/KS-GQ-16-009>)

各項目名を選択すると、条件設定画面が表示される。ユーザーは、求める条件要素(コード、 集計、関数) 15をリストから選択し、抽出条件を設定する。

[図](#page-26-0) 12 のクエリ例は、EU28 カ国、フランス、ベネルクス 3 カ国 (A:BNL) の、緑茶の日本と中国 からの 2013~2017 年の年間輸入額(ユーロ)と輸入量(100 ㎏)を知りたい時の条件設定で、6 つ すべての項目の設定が完了し、各項目の条件要素が表示されている状態である。

<sup>15</sup> 集計、関数は該当する場合のみ選択可能。

#### <span id="page-26-0"></span>図 12:step① 抽出要素の項目設定完了画面

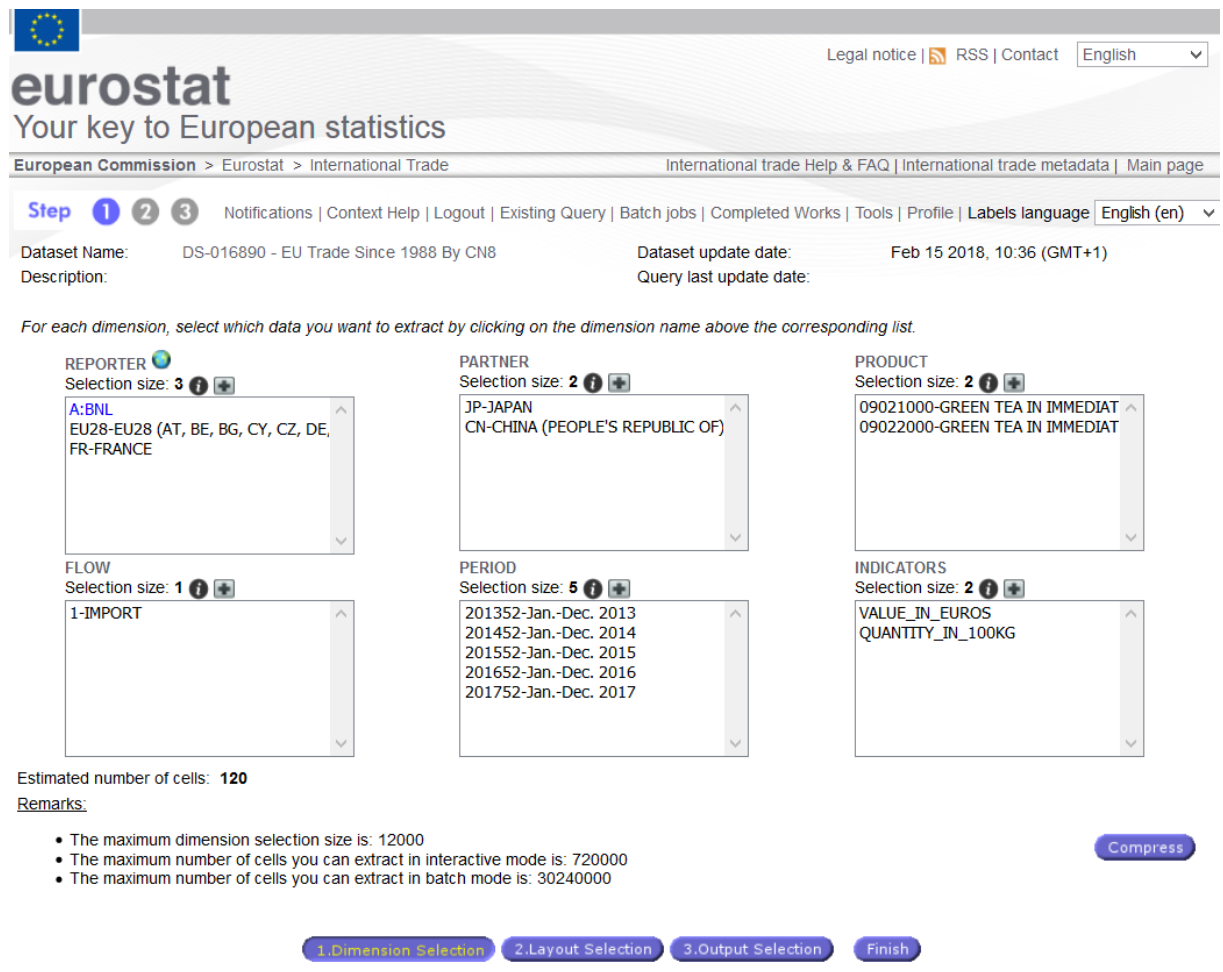

☞この画面で、条件設定後に変更を加えたい場合は、再度、REPORTER、PIRIOD などの項目名をク リックし、設定し直す。単に選択済みの要素を削除したいだけであれば、その要素名をダブル クリックすると消える。

☞Estimated number of cells:抽出条件の設定が完了すると、概算の出力データセル数が分かる。

- 出力セル数予想:120
- 選択できる項目の最大数:12,000 件
- インタラクティブモード(ログイン不要)で出力できるデータの最大セル数:720,000
- バッチモード(要ログイン)で出力できるデータの最大セル数:30,240,000

項目選択画面右下の Compress を選択すると、ユーザーが設定した条件に合うデータの有無をシ ステムがチェックし、該当データのない要素は条件設定から削除され、抽出データのセル数を削 減できる。自動圧縮されたデータは空データとなることもあり得る。

各項目の設定が完了したら、2.Layout Selection を選択し、次のステップであるレイアウト設定画面

に進む。レイアウト設定が不要の場合は、 3.0utput Selection を選択し、出力データの選択画面に進む ことができる。(レイアウト設定については [35](#page-40-2) ページ「[\(4\)s](#page-40-2)tep② [出力データのレイアウト設定](#page-40-2) [I. Easy](#page-6-0) Comext の構造」で詳述する。)

step①における項目ごとの抽出条件は、step①最初の画面で、各項目名をクリックすると表示 される下記の画面[\(図](#page-27-1) 13)で設定する。この画面での基本的な手順は、左のボックスから抽出し たい要素を |>> や ▲ Add All おどのボタンを使って選ぶと、これらの要素が右のボックスに 表示されるので、下の Select) (確定) ボタンを押して次の設定画面に進む。

### <span id="page-27-1"></span>図 13:step① 抽出要素の項目設定画面

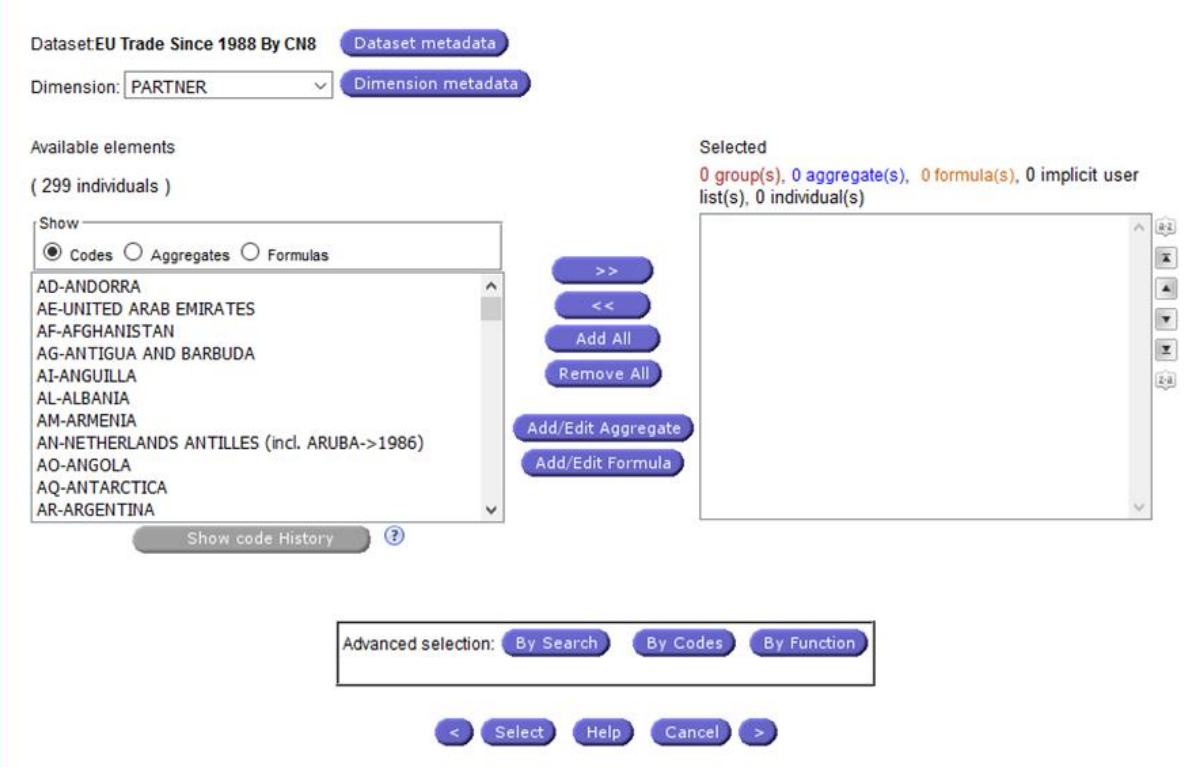

### <span id="page-27-0"></span>設定項目

- Dataset:選択中のデータセット名
- Dimension:設定中の項目(ドロップダウンリストから他の項目設定画面に飛ぶこともできる)
- Available elements (xxx individuals):選択可能な要素の総数(ここでは 299 の個別要素)
- Show:選択可能な要素の種類
	- Codes:各要素(コードごと)
	- Aggregates:集計値要素(ベネルクス三国集計値など。集計値要素コードは A:の接頭語 から始まる(例「A:BNL」)
	- Formulas:関数要素(システム設定の関数のほか、ユーザーも関数を設定できる)<sup>16</sup>

<sup>16</sup> P[.18](#page-36-1)「関数の設定」を参照。

#### <span id="page-28-0"></span>アイコンの説明

画面左側の要素リスト欄(Available elements)から要素を選択するには下記のボタンを使う。

- >> ): 選択要素の追加 ■<< ● 選択要素の選択解除 **Add All ): 要素をすべて追加 Remove All** · 選択済みの要素をすべて選択解除 【Add/Edit Aggregate】: 集計する要素の追加/編集 (Add/Edit Formula): 関数の追加/編集 ● : 前画面 (前の項目設定画面)に戻る
- : 次画面 (次の項目設定画面)に進む

画面右側の選択後の要素リスト欄(Selected)は、抽出要素の並べ替えができる。

- :アルファベット昇順(A→Z)  $a-z$
- :リスト先頭に移動  $\overline{a}$
- $\Delta$ :一段上に移動
- :一段下に移動  $\mathbf{v}$
- $\mathbf{v}$ :リスト最後に移動
- $\overline{z} \cdot \overline{a}$ :アルファベット降順(Z→A)
- ☞ リストの任意の要素を選択し、求める要素の先頭文字をタイプすると、そのアルファベット や数字に飛ぶ。同じ先頭文字をタイプし続けて求める要素を検索できる(タイプ回数は、そ の要素が同じ先頭文字アルファベットで何段目に配置されているかによる)。また 2 桁の ISO 国コードをタイプすると、該当する国に飛ぶ。
- 例)日本(JAPAN)を選択したい場合は、まずリストから任意の要素を選択し、「J」を 3 回タイプ するか(JAPAN は JAMAICA、JORDAN に次ぐ 3 つ目の J で始まる国)、「JP」と続けてタイプする と JP-JAPAN が検索できる。「J」の入力後、時間を置いて「P」を入力すると「P」で始まる最 初の国に飛んでしまうため、続けて入力する。半角であれば大文字・小文字は問わない。

#### <span id="page-28-1"></span>グループ要素

一部のデータセットでは、項目によっては、グループをリストから選択することができる。グ ループは、大分類全体へのアクセスや、分類から複数要素を選択する場合に活用できる。後者の 場合、まずグループを選択し、 Group Details をクリックすると、グループ内の選択画面が表示され る[\(図](#page-30-1) 14)。

グループ全体を選択した場合、抽出結果は、グループとしての合計データではなく、分類に含 まれる要素ごとのデータが表示される。例えば、ある分類に 200 の要素が含まれる場合、200 件の データが抽出される。分類グループとしてのデータを抽出したい場合は、 Add as aggregate を使い、 集計条件としてグループを選択することができる。この場合、抽出結果は選択した大分類のデー タ 1 件(または選択グループ数)となる。

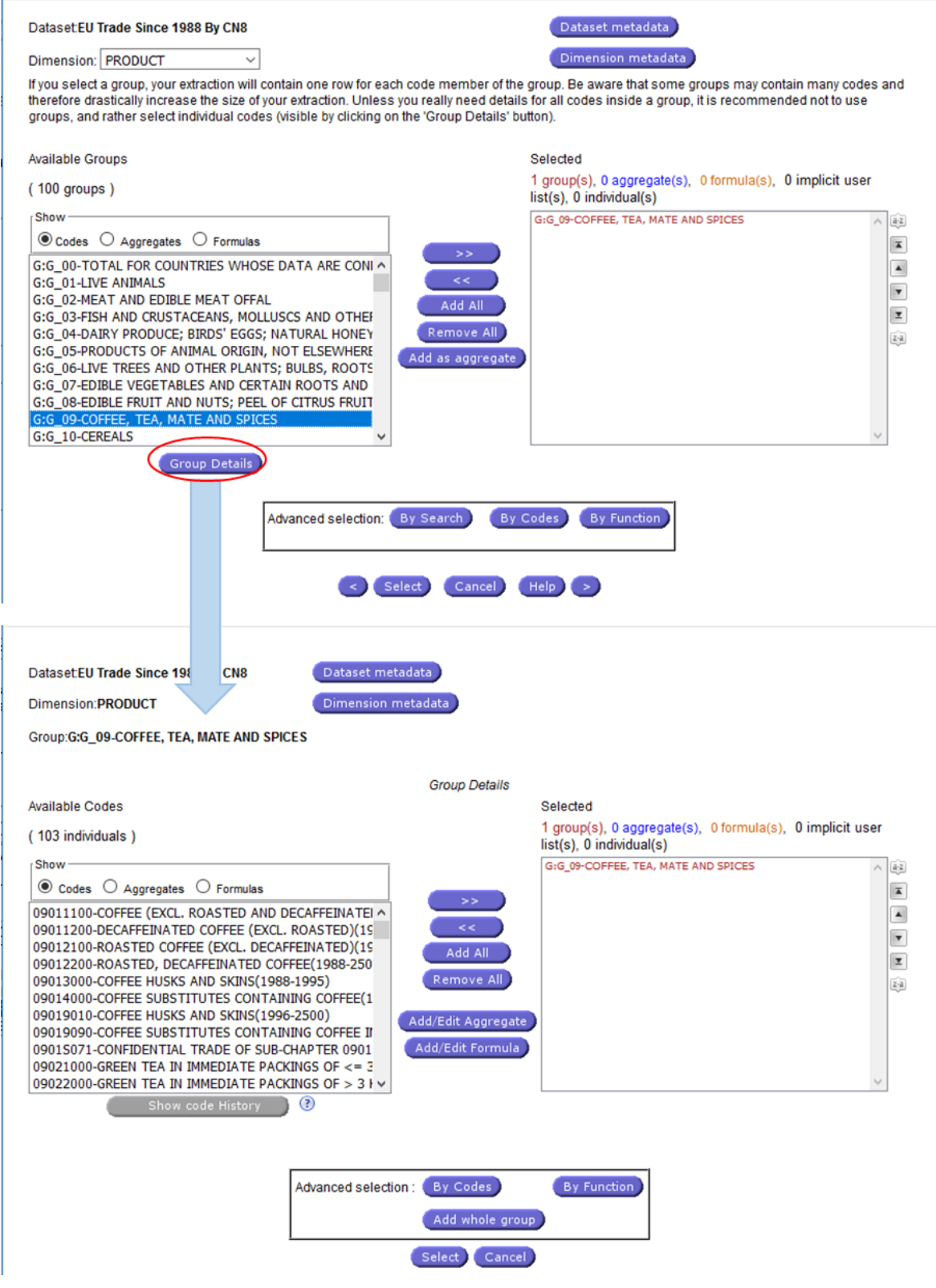

# <span id="page-30-1"></span>図 14:step① グループを抽出要素とする条件設定画面とグループ内の要素選択画面

# <span id="page-30-0"></span>分類コードの検索機能

クエリを設定する上で必要な分類コードが特定できない場合、検索機能を使用する。検索機能

は、項目選択後に表示される抽出条件の設定画面下に「Advanced selection」として表示される。

- By Search By Search : ラベル名(Search by Label)、関連ワード(Free Text)、コードの全部 または一部(Search by Code)から検索する [\(図](#page-32-0) 15)。
- By Code By Codes : 分類コード(グループコードではなく単独製品コード)から検索する。 製品コードから検索する方法と、コードの一部からリストアップする方法がある。
- By Function By Function) : コードのパラメーターから検索する。この検索方法からリストアッ プされたグループ要素は、「Implicit user list (L: )」として抽出要素に設定される[\(図](#page-34-0) [16](#page-34-0))。

☞ テキストやコードによる検索では、ワイルドカード文字を使用できる。

- 「?」(半角疑問符):指定位置の任意の1文字
- 「\*」(アスタリスク):指定位置の任意の文字列
- 検索例 1)分類チャプター01 で始まる 4 桁のコードを検索したい⇒01??
- 検索例 2) 分類チャプター01 で始まるコードすべてを検索したい⇒01\*
- 検索例 3)ラベル名に turbine が含まれる製品をすべて検索したい⇒turbine\*(あらゆる種類 のタービン(turbines)やタービン制御装置(turbine regulators)も検索される)

<span id="page-32-0"></span>図 15:step① 分類コードの検索画面 1(By Search)

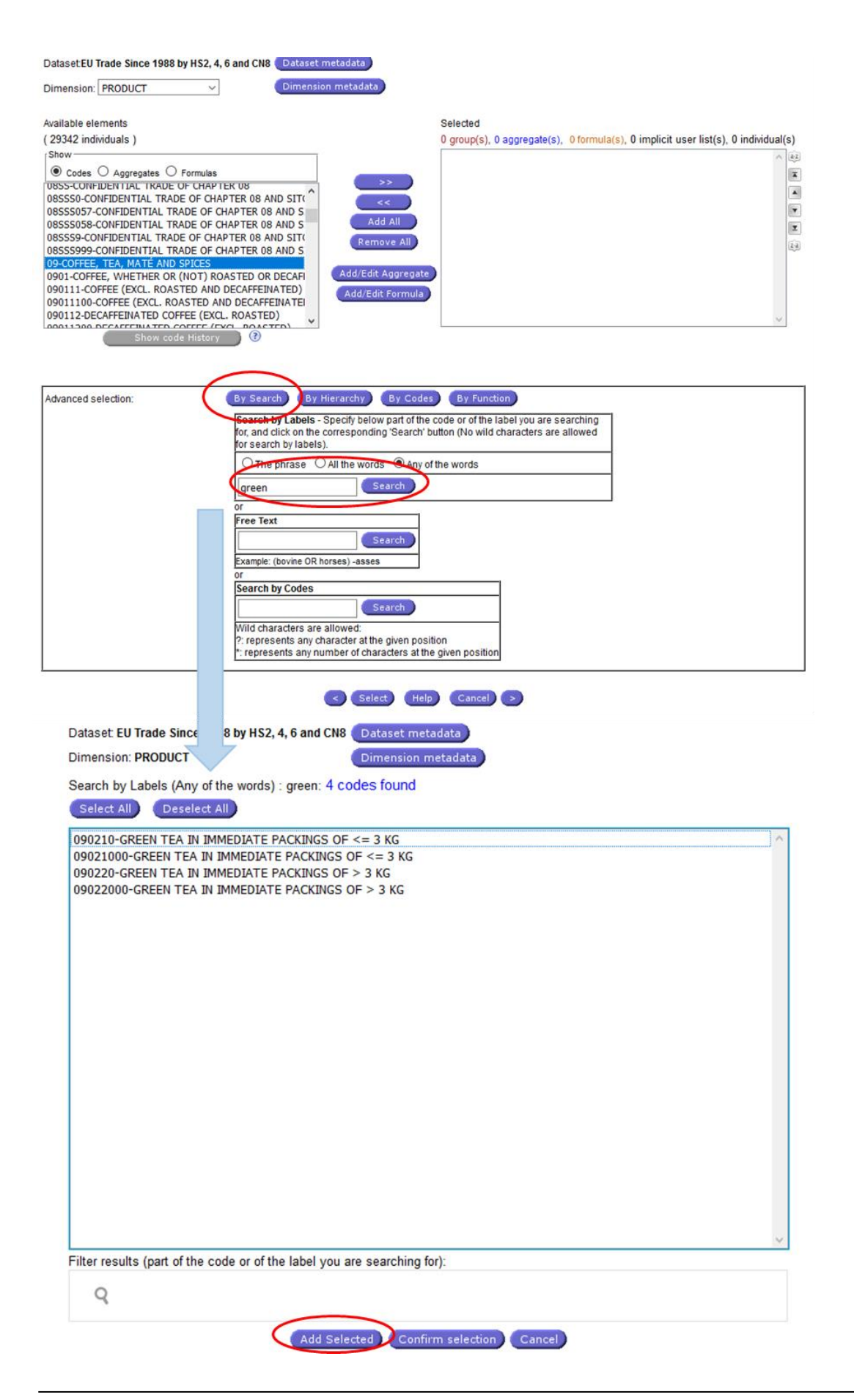

抽出条件設定は、各項目のリストからの要素選択のみで簡単に設定できるほか、項目ごとに選 択可能なグループ要素、集計条件、関数条件などを複数選択し、詳細な抽出条件を設定すること もできる。

☞ グループによっては、多数の要素を含み、抽出データが非常に重くなる。大分類に含まれる要 素すべてのデータが必要でない限り、グループ全体を抽出条件とすることは推奨されない。

<span id="page-34-0"></span>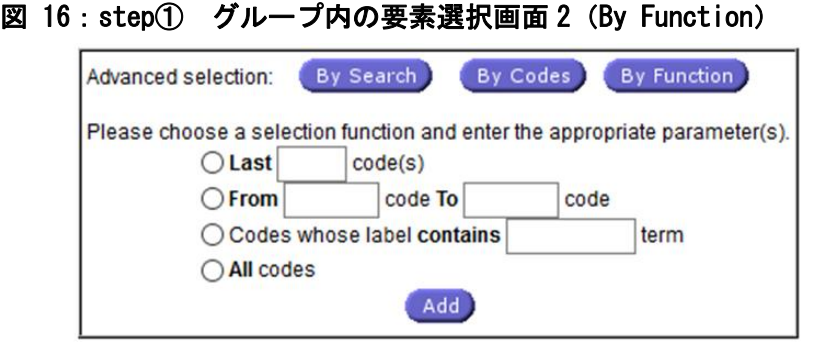

- LAST code(s):最後の品目コードのから数えて X 番目以降のコードを表示
- From To code:コードの範囲指定
- Code whose label contains | 「 term : 品目ラベル名に含まれるテキスト(term)を入力 すると、そのテキストを含むすべての品目のデータを抽出
- All codes:すべてのコードを選択

「By Function」のうち、テキスト検索できる「Code whose label contains term」は、 関心がある品目がどこに含まれているか分からない場合や、どのような関連品目があるのか分か らない場合にも活用できる。例え[ば図](#page-35-0) 17 の例では、「turbine\*」を入力することで、ラベルに turbine(turbines を含む)というテキストが含まれる全品目のリスト<sup>17</sup>が抽出要素に設定され (「L:EN: turbine\*」)、抽出データに反映される。

<sup>17</sup> この例ではガスタービン、蒸気タービン、(他の部類に含まれない)タービン部品、タービン潤滑油など。

# <span id="page-35-0"></span>図 17:step① グループ内の要素選択画面 By Function テキスト(term)による検索例

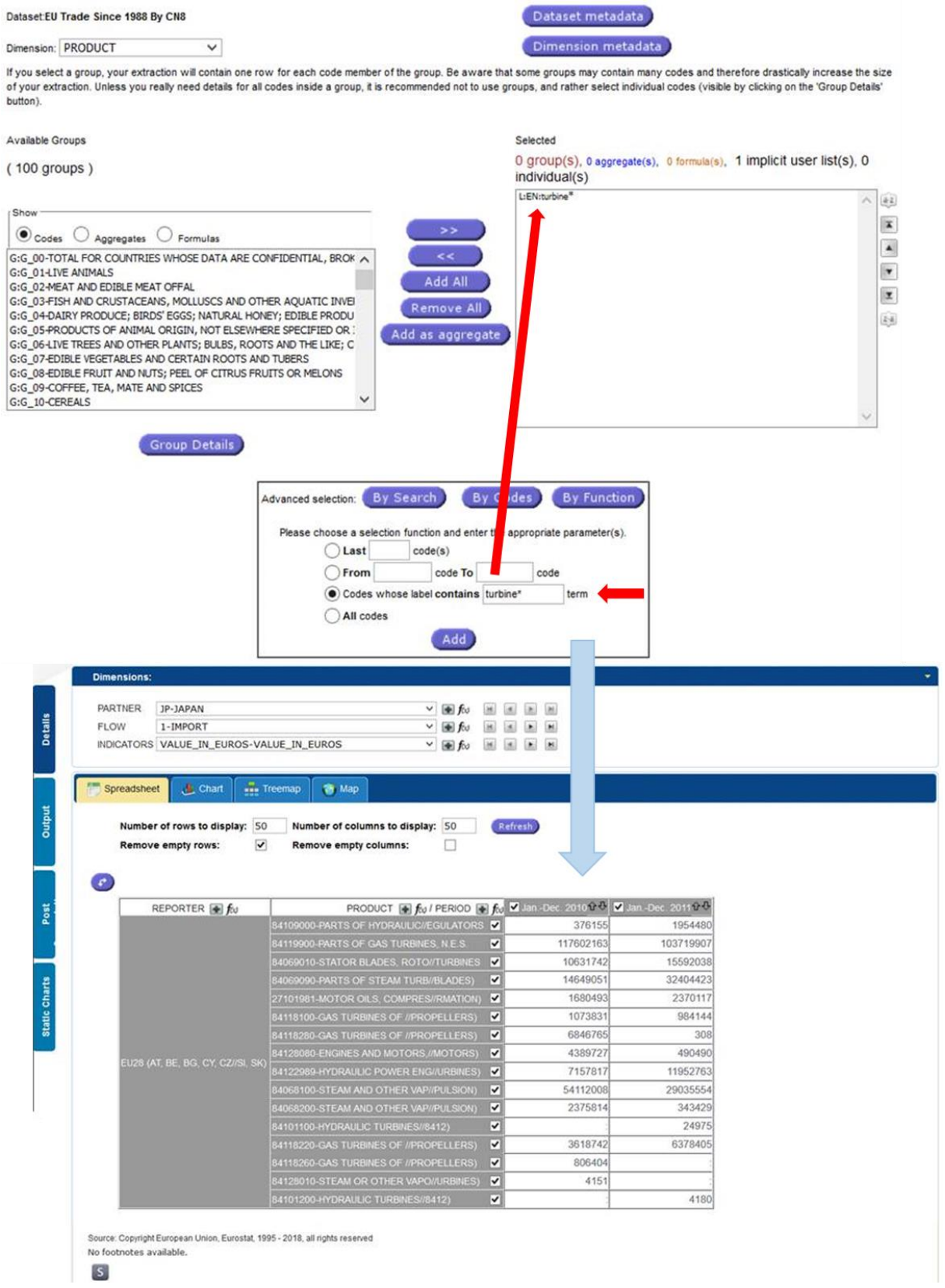
#### 集計方法の設定

集計したい要素を組み合わせて集計方法を設定するには、
(Add/Edit Aggregate)を使い、集計し たい要素を選択する。グループを要素として選択し、グループを集計結果として表示したい場合 は、 Add as aggregate を使う。

#### 関数の設定

ユーザーは、要素(コード)の選択について、システムが設定した関数を編集したり、新たな 関数を抽出条件に設定したりすることができる。システム設定の関数が用意されている場合、要 素選択画面で Formulas のボタンを選択するとリスト欄に表示される。

#### 図 18:step① 関数の設定方法(Partner)

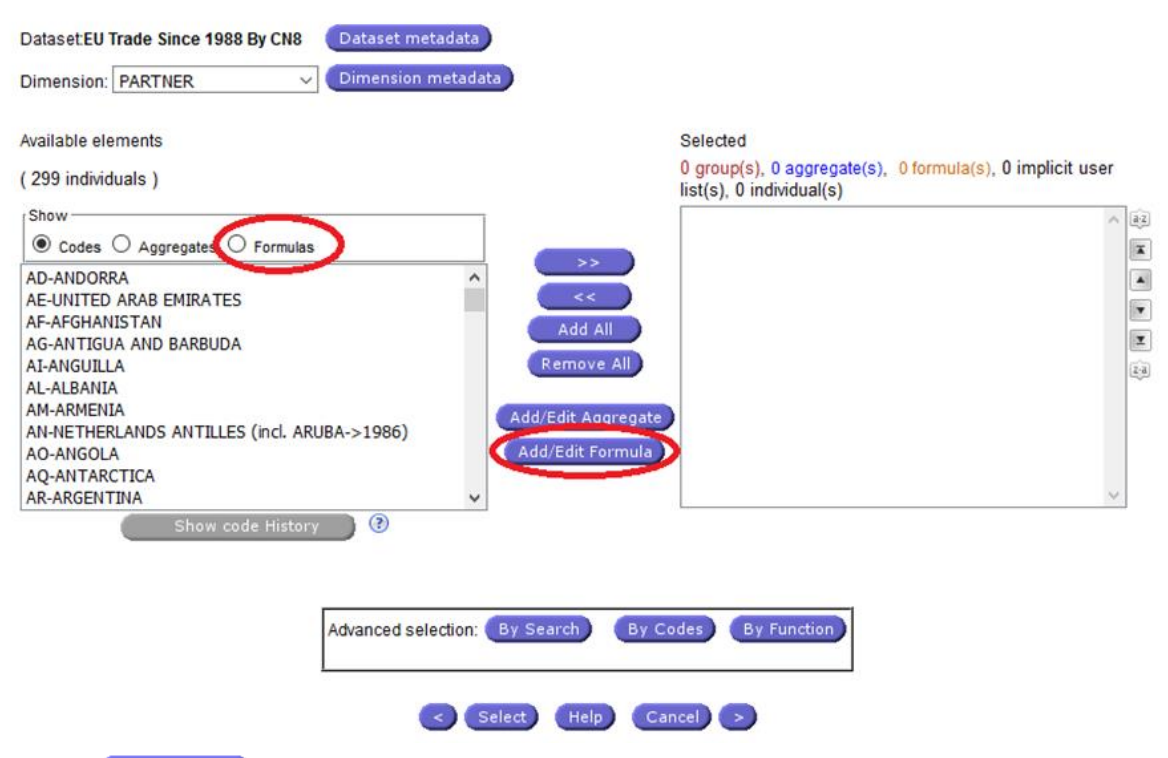

また、 Add/Edit Formula をクリックし、一般的な表計算ソフトと類似した関数を追加することで、輸 出入の成長率や、総輸出に占める特定国の割合、ある製品の単位重量当たりの価格など、特定の 抽出結果を得ることができる。

#### データ書式設定の関数

単位(Indicators)項目では、小数点以下の桁数などを関数の設定画面で定義できる。

#### コード変遷履歴の表示

分類コードに変更が生じている場合、分類グループ詳細画面の Show code History からそ の変遷履歴を確認することができる18 [\(図](#page-37-0) 19)。

-

<sup>18</sup> 分類にコード変更が生じていない場合は、ボタンはグレーで表示される。

# <span id="page-37-0"></span>図 19:step① 分類コード変遷の表示画面 1

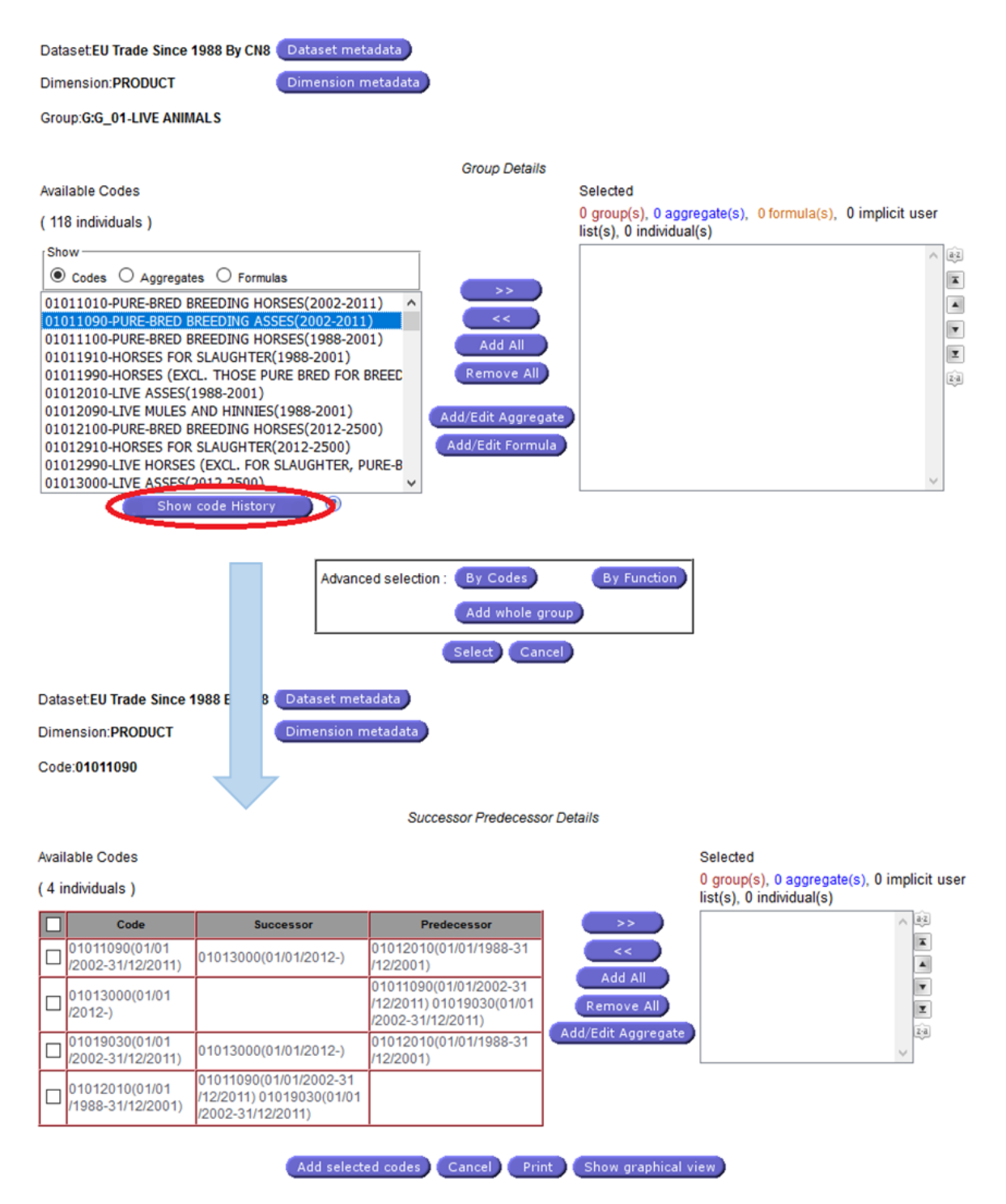

コード表下の Show graphical view を選択し、コードの変遷を図として表示し、図上からコードを 抽出条件(要素、集計)として選択することもできる[。図](#page-38-0) 20 の例では、01012010 の製品分類が、 2002 年 1 月 1 日に 01011090 と 01019030 に細分化され、2012 年 1 月 1 日に再び統合、新たに 01013000 となったことが分かる。該当製品のデータを 2011 年以前から抽出、集計したい場合、 CAdd All おを選択すると歴代コードすべてが抽出対象となる。図上で複数コードを選択すること

もでき、コードをハイライトした後に Add selected codes を選択する。コード変遷図から集計条件を 追加する場合は、 Add/Edit Aggregate で集計条件の定義画面を表示する。

# <span id="page-38-0"></span>図 20:step① 分類コード変遷図の表示画面

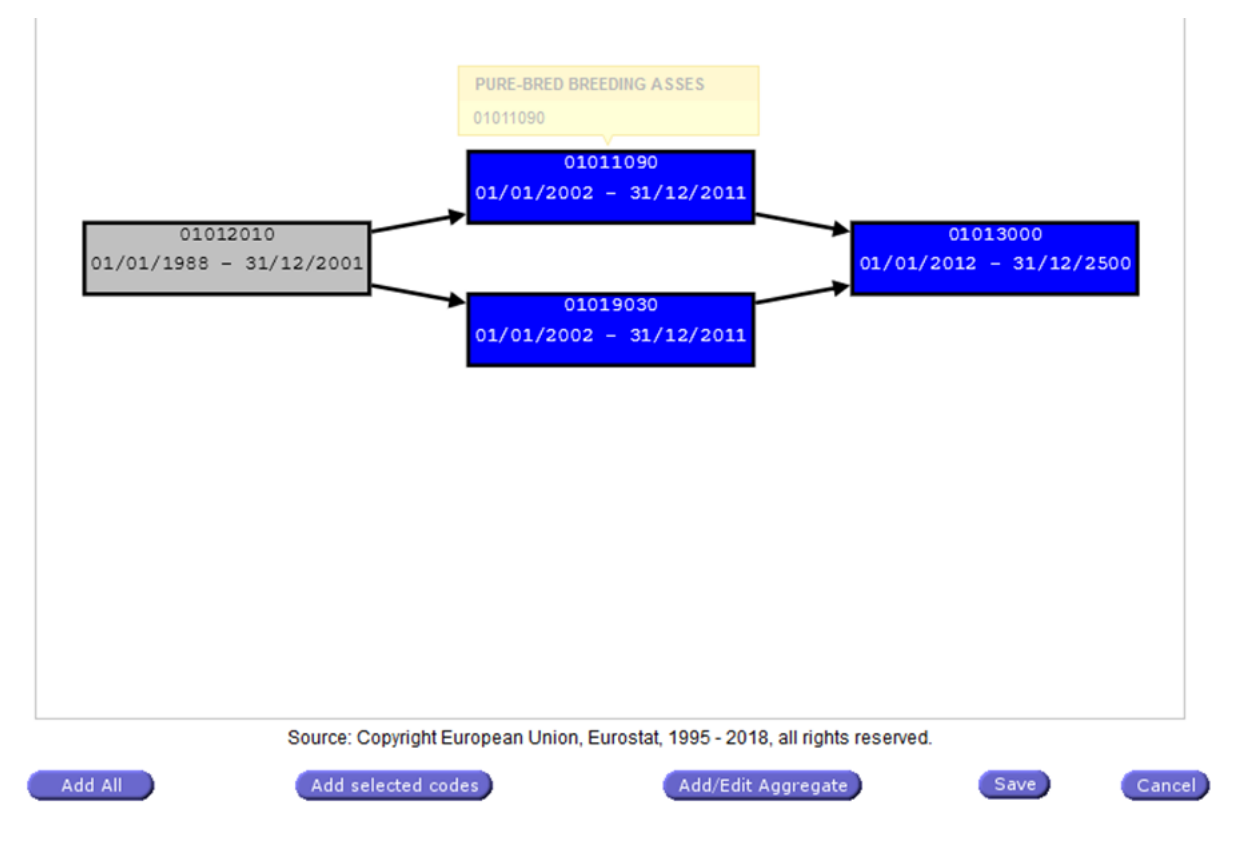

分類コードの旧コードと後継コードは、分類グループ詳細画面で該当コードを右クリックして ドロップダウンメニューを表示することで、コード選択画面から直接選択することもできる[\(図](#page-39-0) [21](#page-39-0))。コードの選択は、MSA(Minimum Stable Aggregate)と表示される、システムによる最適な コードの自動選択オプションもある。集計方法の定義に新旧コードを追加する場合は、集計定義 画面に移り、その画面下の Save Aggregate で集計定義を保存する。

# <span id="page-39-0"></span>図 21:step① 分類コード変遷の表示画面と選択方法 2

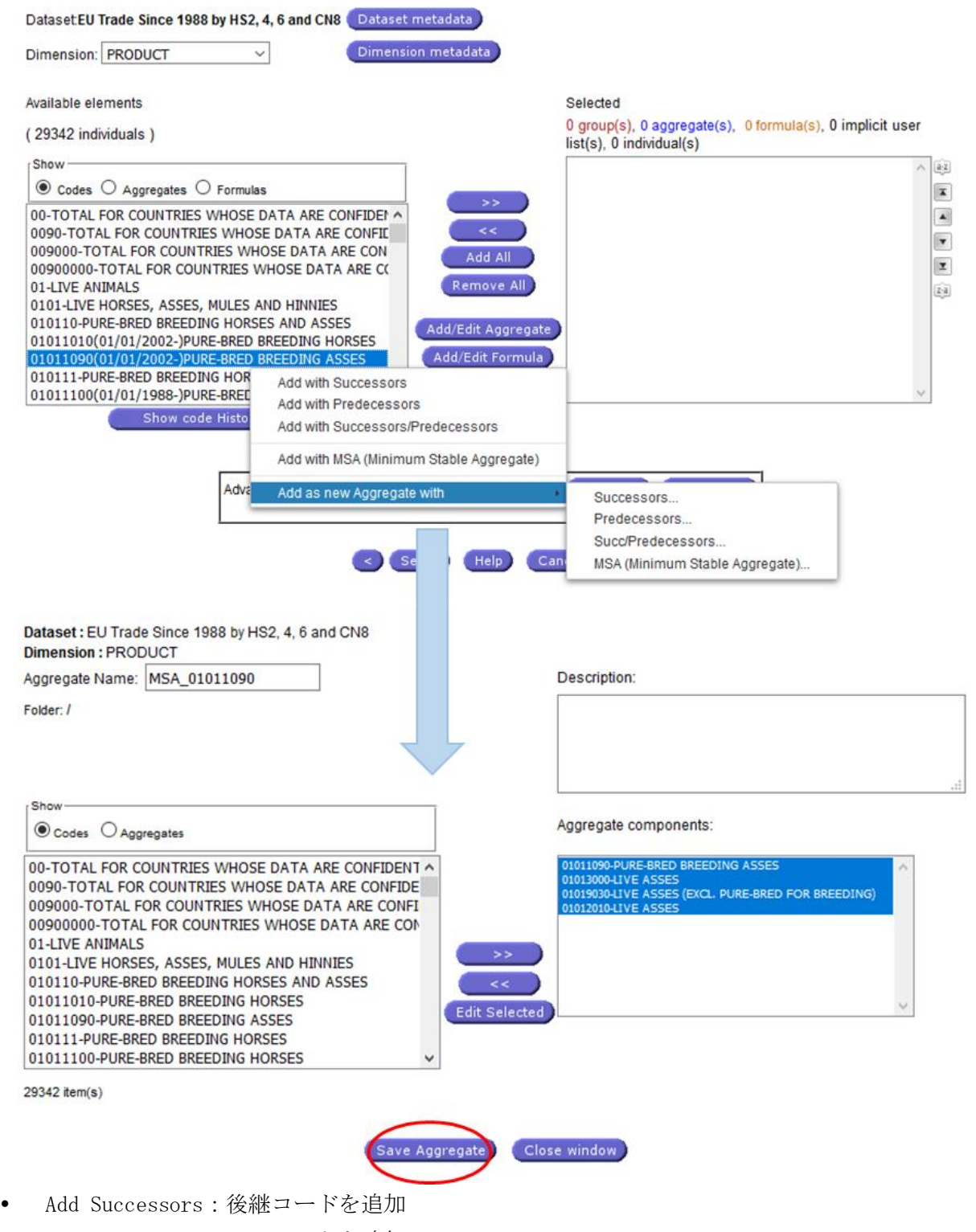

- Add Predecessors:旧コードを追加 • Add Successors/Predecessors: 新旧コードすべてを追加
- Add with MSA (Minimum Stable Aggregate):システムによる最適な新旧コードの自動選択
- Add as new Aggregate with:集計方法の定義画面に移り、集計定義に以下が選択される。
- -Successors:後継コードを追加
- -Predecessors:旧コードを追加
- -Succ/Predecessors:新旧コードすべてを追加
- -MSA(Minimum Stable Aggregate):システムによる選択

#### クエリに関するオプション機能

登録ユーザーは、設定したクエリを保存し、以下の機能を活用することができる。

- 設定したクエリ(集計・関数設定を含む)の(システム外への)インポート・エクスポート<sup>19</sup>
- 複数クエリの選択機能(クエリ削除)
- 自動抽出設定

#### ユーザーファイルの管理

登録ユーザーは、作成したクエリやリストを管理するファイルホルダーを Easy Comext 内で作 成することができる。

#### step② 出力データのレイアウト設定

抽出条件の設定が完了したら、step②の画面[\(図](#page-41-0) 22)に進み、出力データのレイアウト設定を 行う。ユーザーは、出力データのレイアウトを、ヘッダー5 行×5 列まで設定し、各項目の行列の ヘッダーに、ラベル(分類名)、分類コード、またはラベルと分類コードの両方を表示するかを選 択できる。

-

<sup>19</sup> 作成したクエリやリストをユーザーの PC に XML ファイル形式でダウンロードし、他のユーザーと作業を共有 することができる。

## <span id="page-41-0"></span>図 22: step2 抽出データのレイアウト設定画面

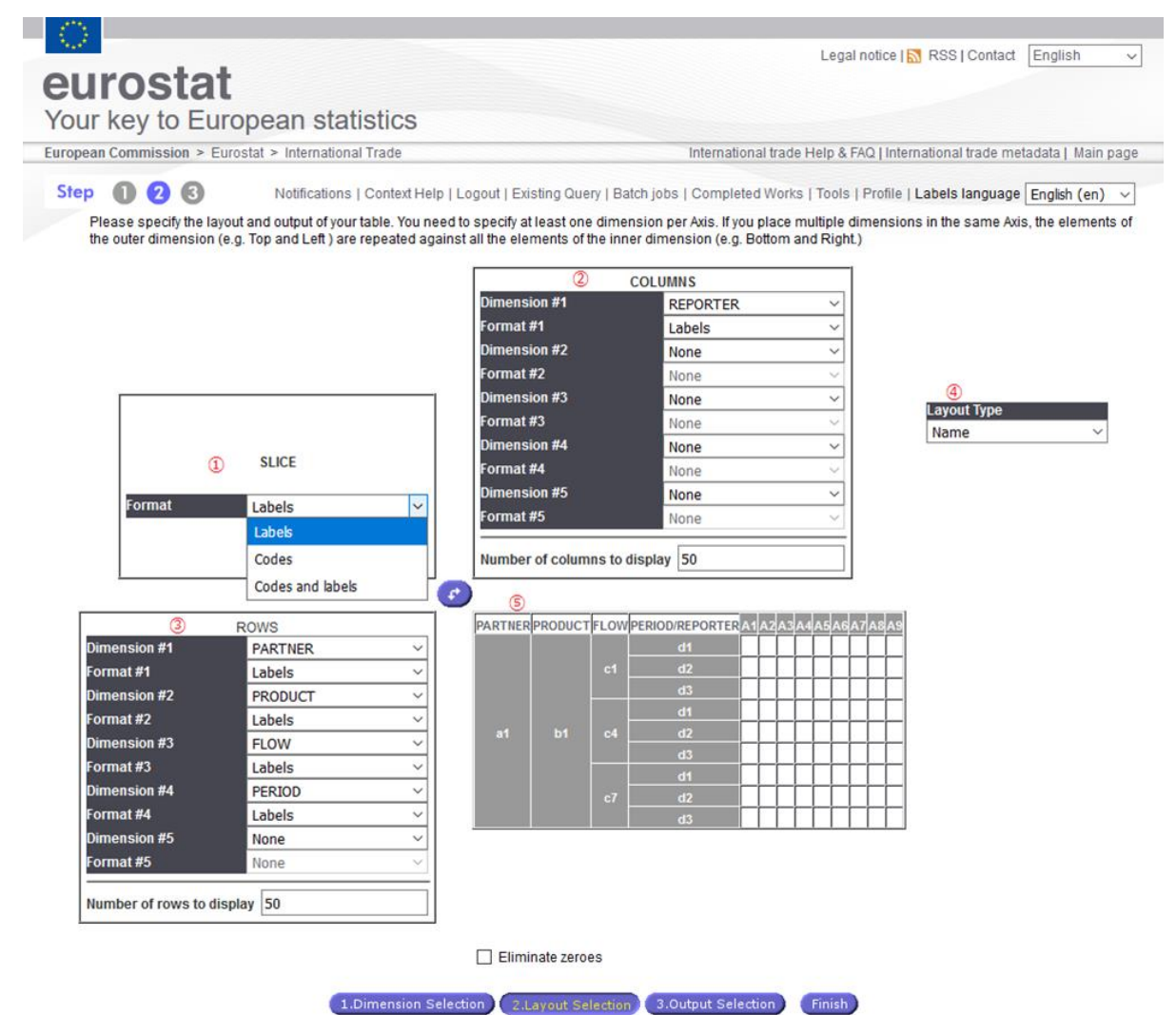

- ① SLICE:項目名/コード/項目名とコード両方の選択
- ② COLUMNS:列の配置(各列の要素と列名表示(項目名/コード/両方)の選択)
- ③ ROWS:行の配置(各列の要素と列名表示(項目名/コード/両方)の選択)
- ④ Layout Type:各行列の配置設定(②③)における各項目の名称表示/サイズ(比較)表示
- ⑤ 設定に基づいた表のレイアウトが表示される。

●:行列の入替え

レイアウト設定が完了したら、画面下の 3.0utput Selection ボタンを選択し、抽出条件設定の最終プ ロセス step③の画面に進む。

☞Eliminate Zeros:このオプションを選択すると、該当データが存在しない要素は自動的に排除 される。行列の最大数は 100 行/列である。

## step③ データ出力オプションの選択と出力処理

データ抽出プロセスの最終段階となる出力オプションの選択は、ユーザーログインの有無によ って異なる。ログインユーザーは、インタラクティブモードと、バッチ処理モードのいずれかで データを出力できるが、ログインをしないユーザーは、インタラクティブモードのみとなってい る。

## インタラクティブモード(非ログインユーザー)

インタラクティブモードでのデータ出力は Easy Comext による自動出力であるため、抽出条件 の設定が完了し、step③[\(図](#page-42-0) 23)の画面で出力処理を開始する Finish ボタンを選択後、画面にデ ータが自動表示されるのを待つ。

<span id="page-42-0"></span>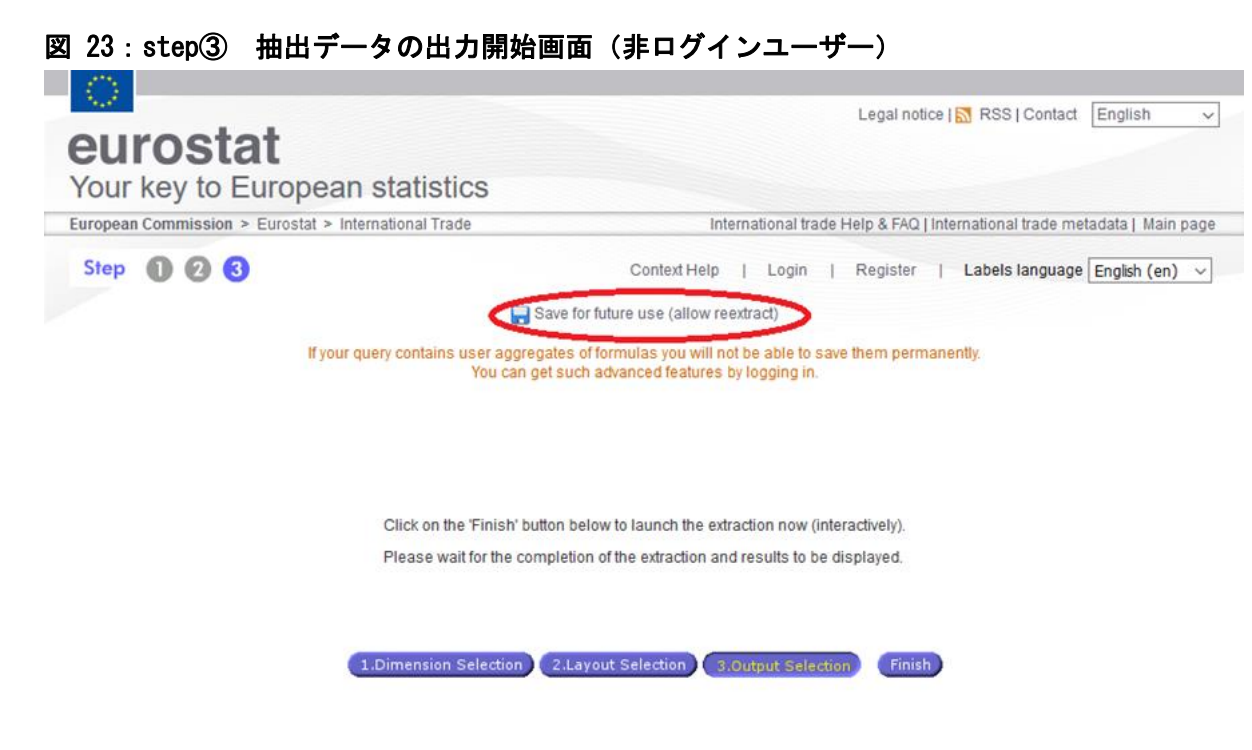

Tip: you can get advanced features such as batch extractions and ability to save/retrieve queries by logging in

Save for future use (allow reextract):ログインなしでは、システム上のユーザーフォルダ を利用してデータを保存することはできないが、出力時点の上記画面で、抽出データの再出力を 設定することができる。ただし、集計と関数に関するクエリは含まれない。この機能を選択する と、該当クエリの URL を取得してブックマークすることができるが、ユーザー登録/ログインが 必要となる。

#### バッチ処理による出力オプション(要ログイン)

ログインユーザーは、インタラクティブモード以外に、バッチ処理機能を利用できる。ログイ ン中の step③の画面は上記と異なり、以下のオプションを選択できる[\(図](#page-43-0) 24)。

リモート出力とデータのダウンロード

- 抽出条件に該当するデータの更新通知メール受信
- 抽出条件クエリの保存と、該当データ更新時の自動出力
- 出力データのファイル形式指定(Excel、CSV、HTML、Text、PDF、RTF2 等)
- バッチ処理によるデータ出力、処理完了時のメール受信(5MB 以下の出力データファイル は同メールに添付される。出力データが 5MB を超える場合、システムにログインしてダウ ンロードするよう通知がなされる。)

バッチ処理での出力を希望する場合、「Batch extraction(send notification),instead of online extraction(HTML)」を選択し、バッチ処理の設定をする。

## <span id="page-43-0"></span>図 24: step③ バッチ処理による出力オプションの選択と出力開始画面(ログインユーザー)

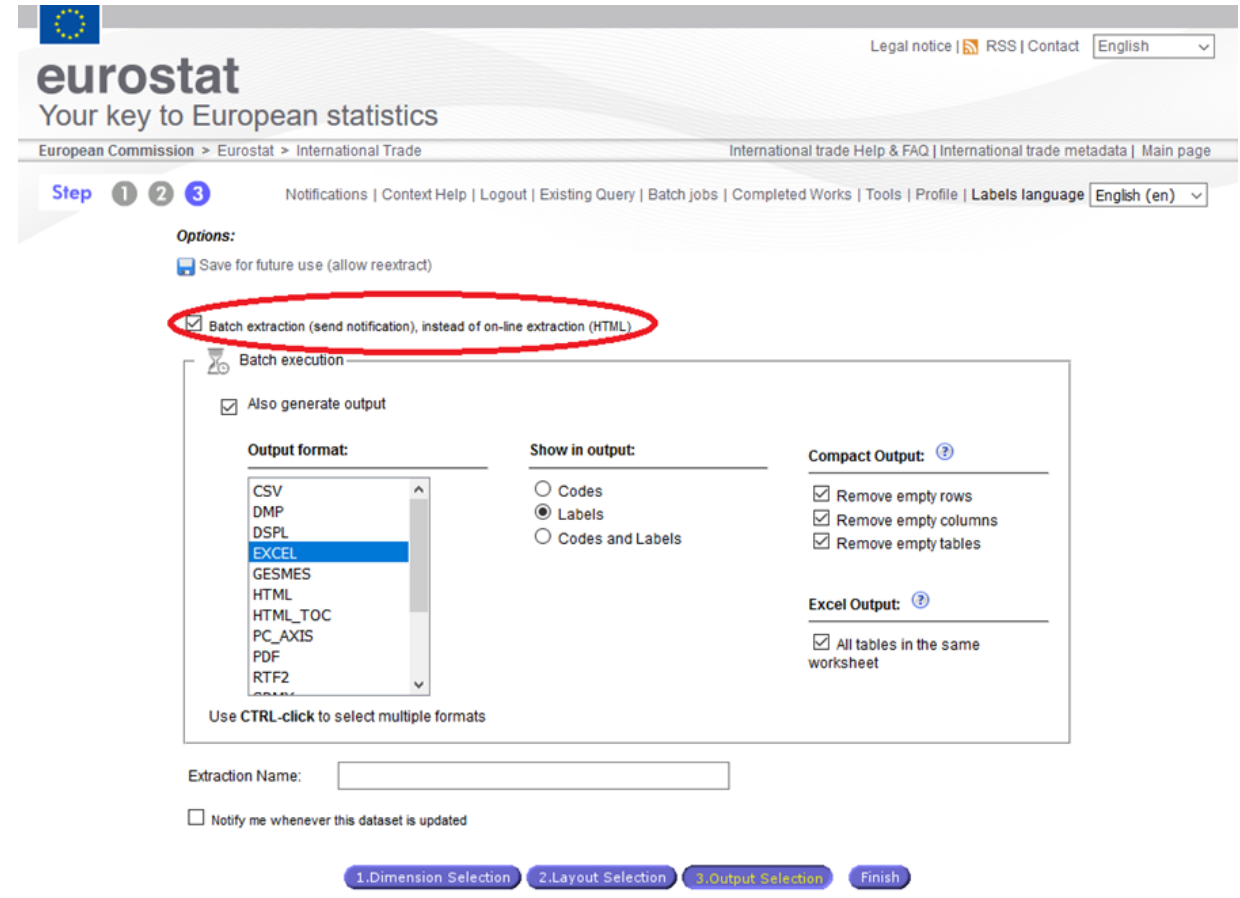

#### バッチ処理の設定

バッチ処理設定と同時にデータの画面表示も欲しい場合は、「Also generate output」を選択す る。

- Output format: 出力データのファイル形式選択
- Show in output:出力データの項目表示方法(コード、ラベル、コードとラベル両方)<sup>20</sup>

-

<sup>20</sup> step②のレイアウト設定画面でも設定可能

- Compact Output:データのない行、列、表全体の削除(Excel、HTML、HTML\_TOC、PDF、RTF2 い ずれかのファイル形式選択時のみ)
- Excel Output:すべての表を同じワークシートに表示 (Excel 形式選択時のみ)
- Extraction Name:抽出データ名の指定
- Notify me whenever this dataset is updated:データセットの更新通知を希望

バッチ処理の設定を完了させると、処理が起動し、「Batch Jobs」画面が自動表示される。画面 下のリンクから、随時進捗状況が確認できる[\(図](#page-44-0) 25)。この「Batch Jobs」画面は、ツールバー からも選択できる。

# <span id="page-44-0"></span>図 25: step③ バッチ処理の起動と進捗状況の確認画面 (ログインユーザー)

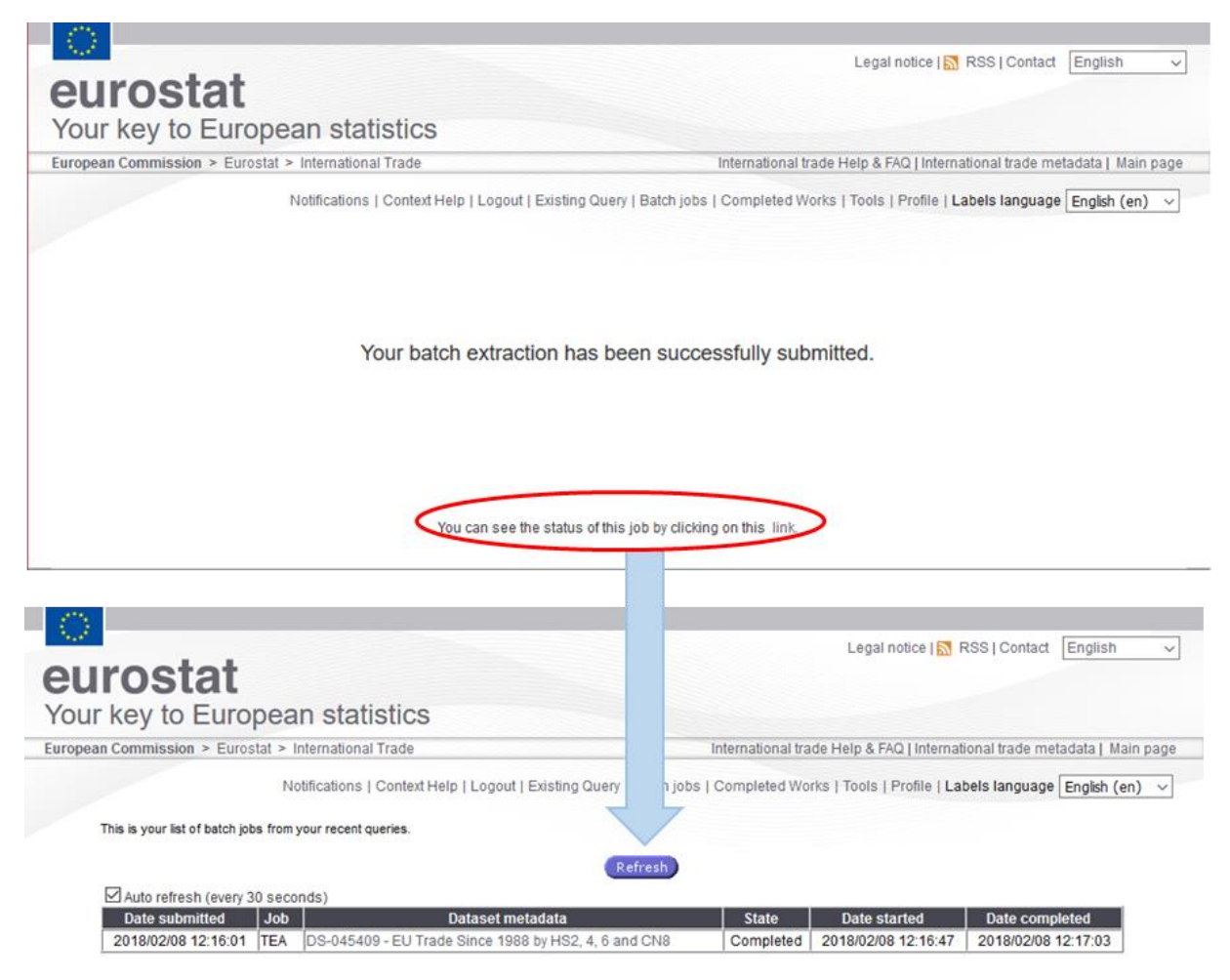

バッチ処理が終了してデータが作成されると、ユーザーの登録 E メールアドレスに automatednotifications@nomail.ec.europa.eu から、バッチ処理の完了通知が自動配信される。前述のとお り、出力ファイルが 5MB 以下の場合は、データファイルもメールに添付されて届く。5MB 以上のフ ァイルは、システムにログイン、ツールバーの「Completed work」からダウンロードすることが できる[\(図](#page-46-0) 26)。

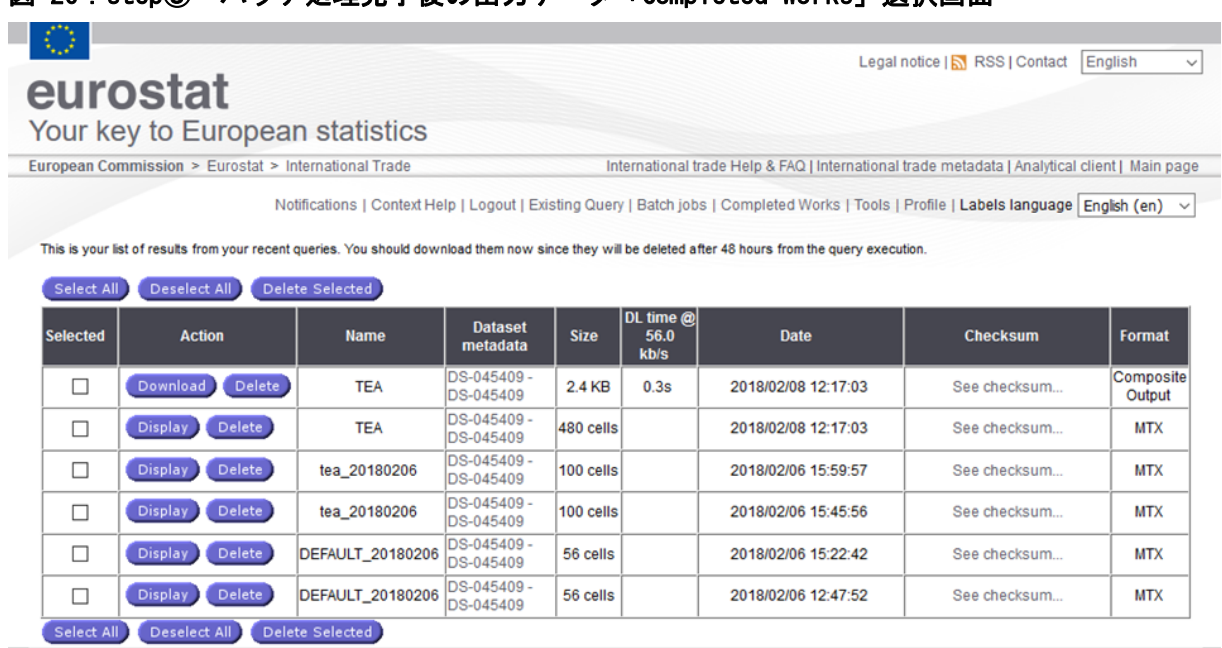

<span id="page-46-0"></span>図 26:step③ バッチ処理完了後の出力データ「Completed Works」選択画面

出力データは、出力オプション設定画面で指定したフォーマットで作成される。

<sup>Download</sup>:出力データファイルのダウンロード

**Display · 出力データの画面表示** 

[Select All] Deselect All] Delete Selected]: 出力データの一括選択、一括選択解除、一括削除。

#### クエリの保存

step③のログインユーザー向けの出力オプション選択画面で、「Save for future Use(Allow reextract)」を選択すると、クエリの保存画面が表示され、抽出条件をフォルダに保存すること ができる[\(図](#page-47-0) 27)。クエリ実行のオプションは、バッチ処理設定の選択肢と同様である。

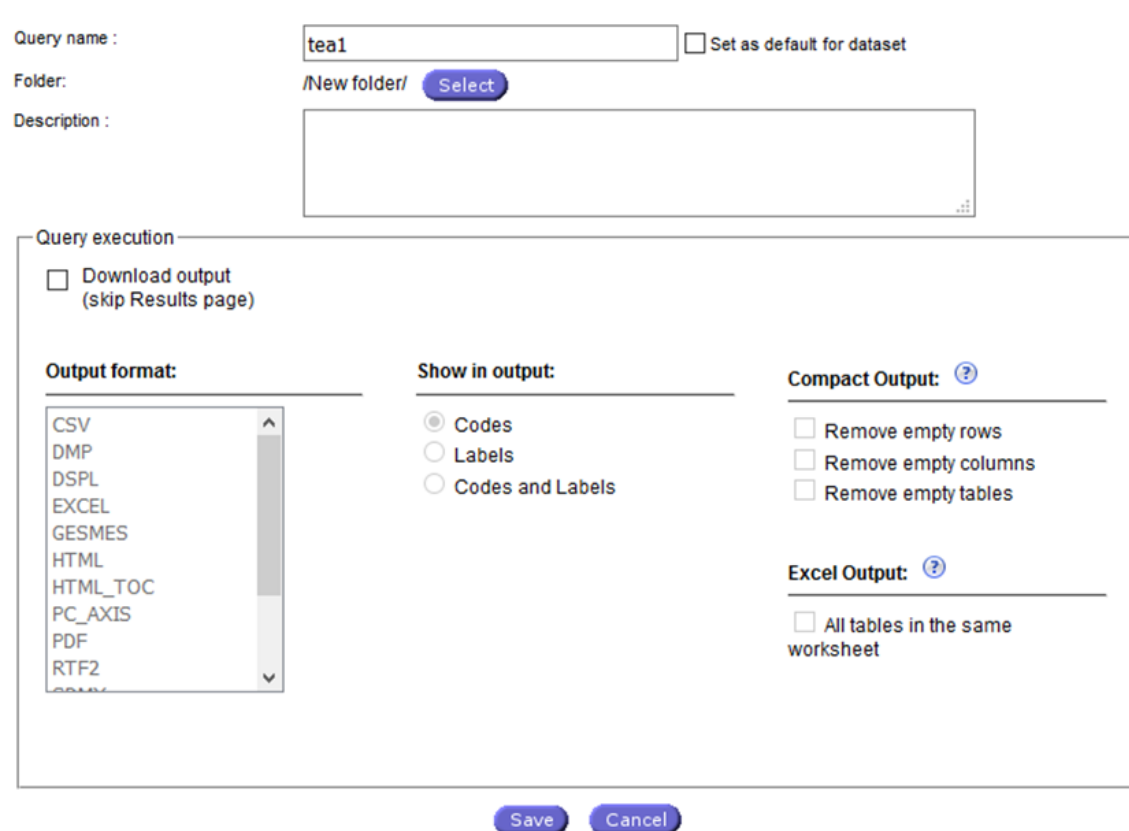

# <span id="page-47-0"></span>図 27:step③ 抽出条件クエリの保存画面

#### 2.3 Easy Comext 出力データ表示形式の設定

#### 出力データの表示

step③で完成したデータは、インタラクティブモードでは完成次第、バッチ処理モードでは、 ユーザーが Display を選択した後に、レイアウト設定に従い画面に表示される [\(図](#page-48-0) 28)。複数の 単位(Indicator)のデータが含まれている場合、単位ごとの表示となるので、画面上部のドロッ プダウンリストから表示したい単位データを選択する。

## <span id="page-48-0"></span>図 28:出力データ表示画面

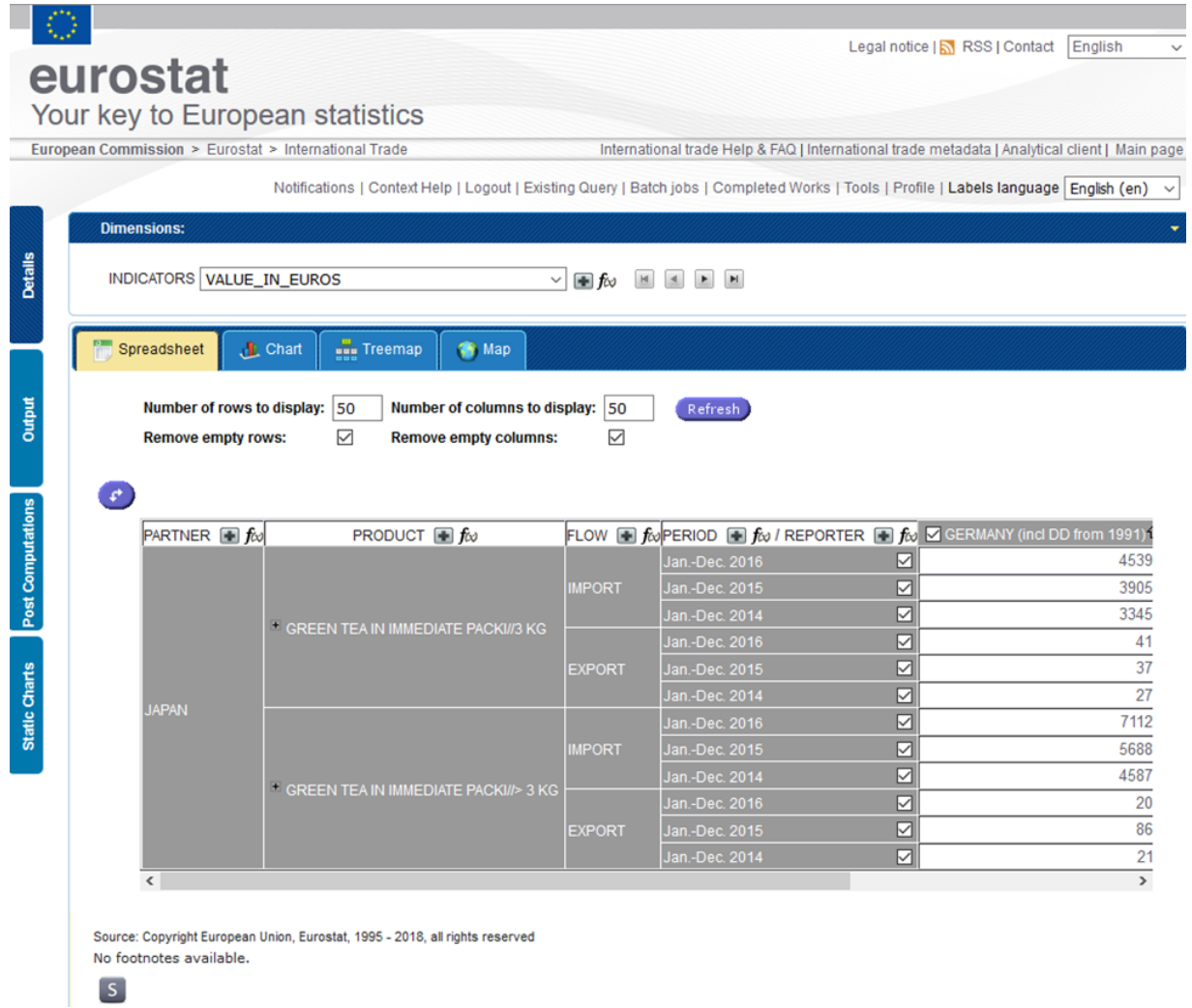

この時点で、ユーザーは以下のオプションを選択できる。

- ヘッダーとなる項目(Product、Indicator 等)の新規選択
- 断面印刷
- ピボット設定
- クエリの編集(と再出力)
- 抽出データ内の再計算関数設定(Sum、Average、Count、Percentage、Growth Rate、Linear Regression、Indices)
- 指定フォーマットでのデータ保存、抽出
- データセット、項目メタデータの確認
- 項目要素のインタラクティブ・ブラウジング
- グラフ作成(棒グラフ、折れ線グラフ、パイチャート等)
- インタラクティブチャートの作成と表示
- ツリーマップの作成
- マップの作成
- 脚注の表示・非表示
- 出力データ内での再計算
- グラフや表形式のレポート作成
- データの並び替え (昇順・降順)
- 項目要素の編集(Plus sign)
- 表計算
- 基本統計情報の入手

画面下の ボタンを選択すると、現在表示されているデータ表に関する基本統計情報がポップ アップで表示される [\(図](#page-49-0) 29)。ポップアップを閉じるには Close window を選択する。

## <span id="page-49-0"></span>図 29: 出力データの基本統計情報画面 (Basic Statistics)

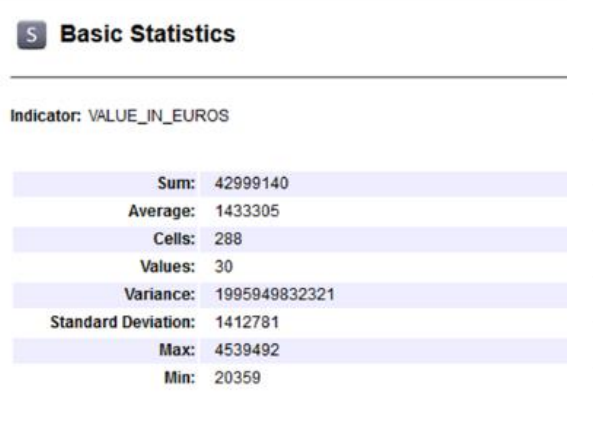

- SUM:セルの合計値
- Average:セルの平均値
- Cells:対象表示セル数
- Values:数値の入ったセル数
	- Variance:セルの分散値
	- Standard Deviation:セルの標準偏差値
- Max:最大値
- Min:最小値

## 出力データの編集・更新

各項目の要素や関数などの条件は、出力データの表から直接更新することができる。各項目の 横に表示される ボタンを選択すると、当該項目の要素選択画面が開く。

#### 抽出条件の編集方法

Close window

出力データの抽出条件の編集は、出力データ画面の各項目に表示されている し、編集画面から実行できる[\(図](#page-50-0) 30)。

# <span id="page-50-0"></span>図 30:出力データからの抽出条件の更新画面

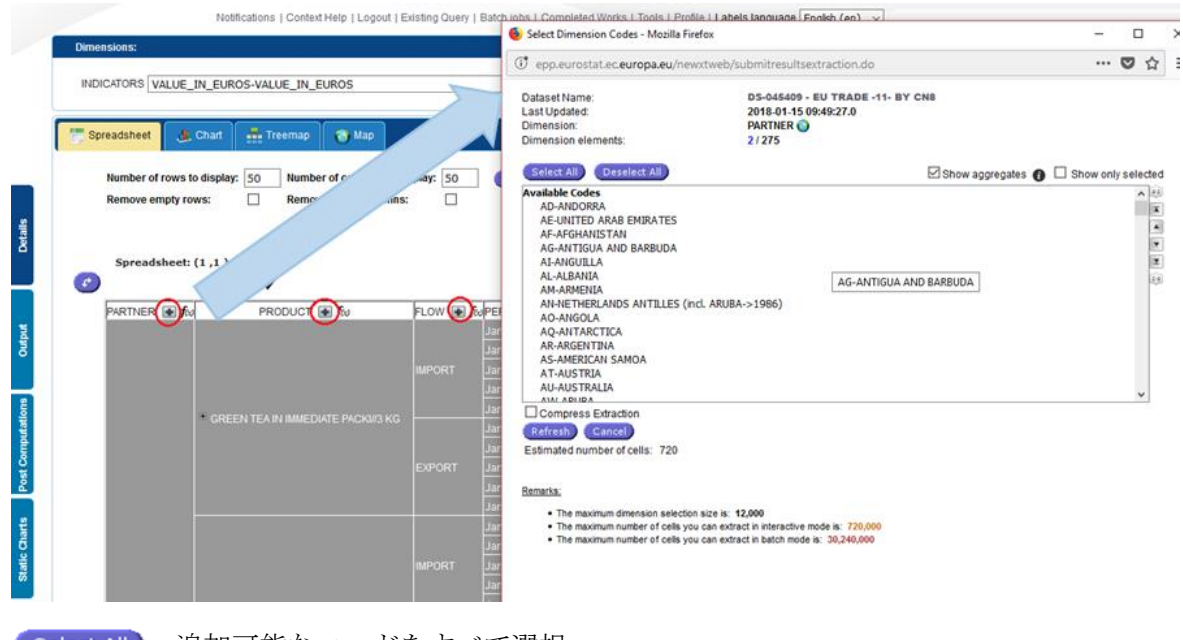

[select All] : 追加可能なコードをすべて選択

**Deselect All** · すべてのコードを選択解除

- Show aggregates:集計条件を表示
- Show only selected:抽出条件に設定されている要素のみを表示
- Compress Extraction: 該当データのない要素を削除(圧縮)

抽出要素の選択が完了後 Refresh ボタンを選択すると、出力データのアップデートが実行され る。

#### <span id="page-50-1"></span>関数の編集方法

出力データから関数を編集する場合は、各項目に表示されているかボタンを選択する。項目要素 の編集と同様に、関数編集画面が開く[\(図](#page-51-0) 31)。ただし、ここで編集できる関数は、出力データ に既に抽出されている要素に限る。したがって、ここで設定した新たな関数の算出値は、抽出デ ータを基に計算される。

# <span id="page-51-0"></span>図 31:出力データからの関数のアップデート画面

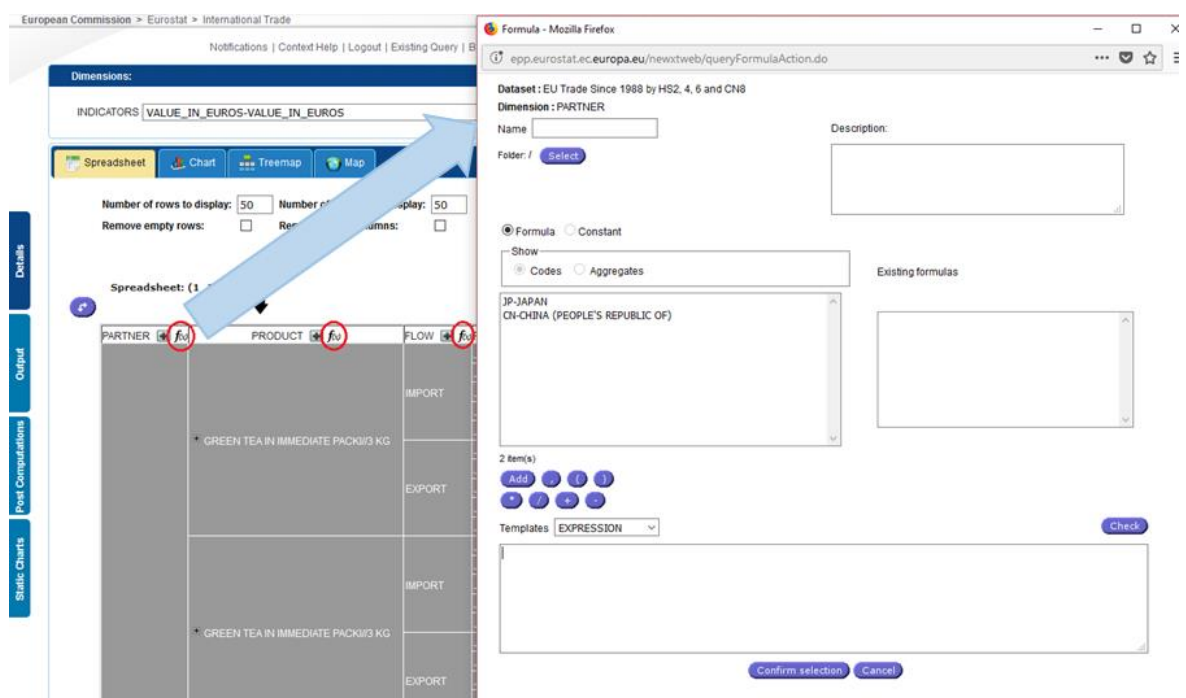

出力データ画面左側に表示される4つのタブ(①Details、②Output、③Post Computations、 ④Static Charts)からも、データの抽出条件クエリの編集やレイアウトの変更ができる。

①Details:出力データの概要とともに、クエリの編集画面、レイアウト変更画面に移動するボタ ンが表示される[\(図](#page-52-0) 32)。

# <span id="page-52-0"></span>図 32:出力データ画面のタブ①ーデータ概要 (Details) 画面

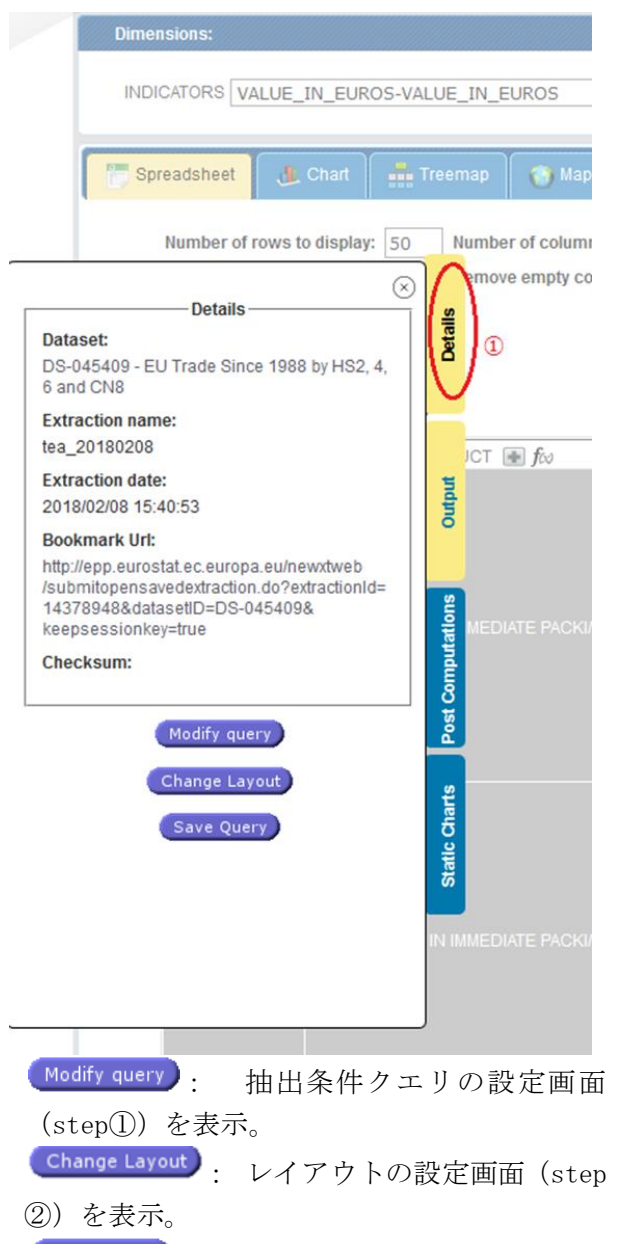

[save Query]: 新たに設定したクエリの保

存と出力設定画面(step③)を表示。

② Output:出力オプションの再選択(step③)タブ(図 [33](#page-53-0))。データのアウトプットフォーマッ トと、空白データ箇所(行、列、表)の処理(データ圧縮)方法、Excel 出力を選択時に、す べての表を 1 ワークシートに収めるか否かの再選択ができる。

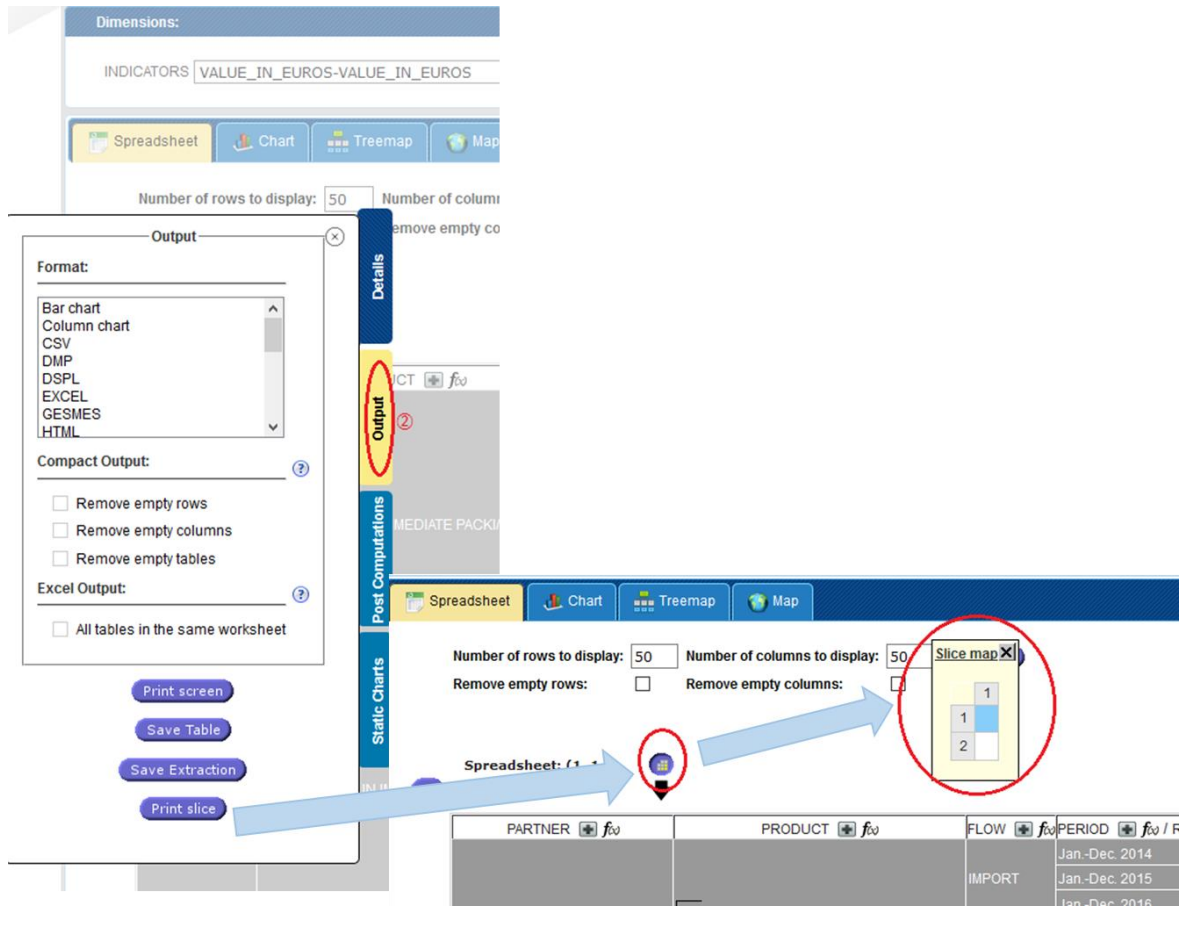

## <span id="page-53-0"></span>図 33: 出力データ画面のタブ②ーアウトプット形式 (Output) 再設定画面

**[Print screen]: 画面に表示されている出力データの印刷 (データの一部)** [Save Table]: 出力データの保存(設定したファイル形式) [Save Extraction]:同上 **Print slice : 出力データ全体の印刷 (断面 (Slice) ごと)。印刷プレビュー画面が表示され、** 画面どおりの印刷が可能となる。断面マップは、画面の から表示される。

③Post Computation: 出力データに演算処理を加えることができるタブ[\(図](#page-54-0) 34[~図](#page-55-0) 36)。出力 データ表の軸(行列)の項目に計算式を加えることができる。

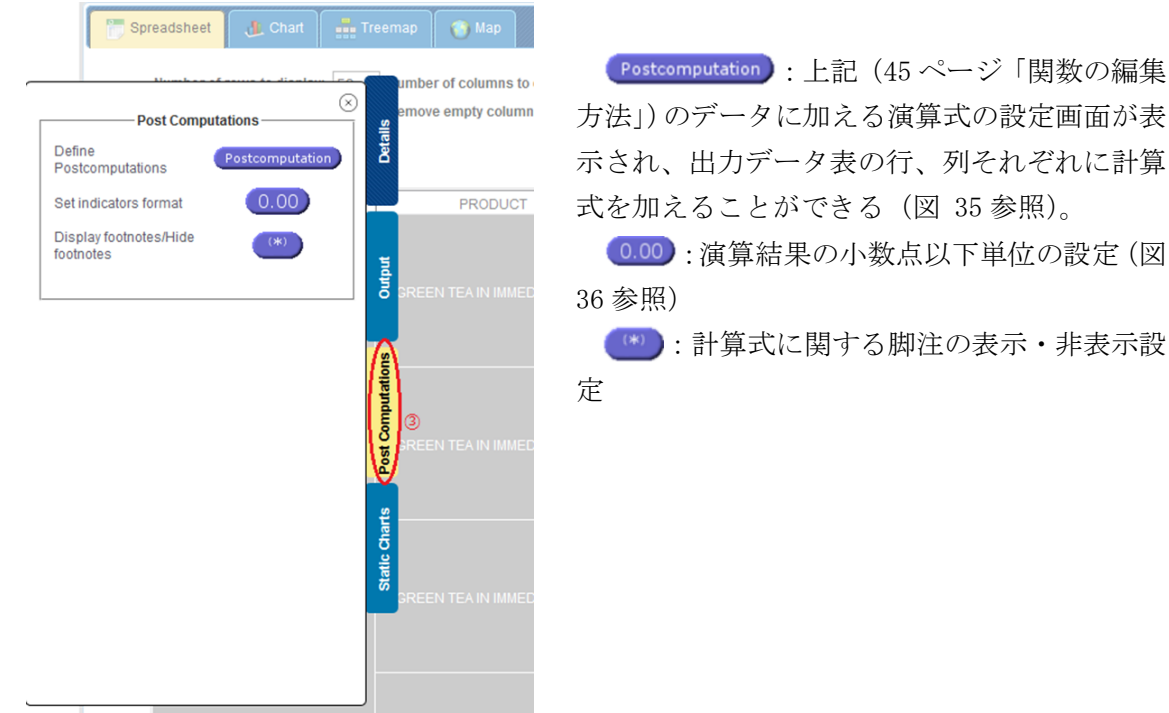

## <span id="page-54-0"></span>図 34: 出力データ画面のタブ③ー演算機能 (Post Computation) 画面 1

# <span id="page-54-1"></span>図 35:出力データ画面のタブ③ー演算機能 (Post Computation) 画面 2

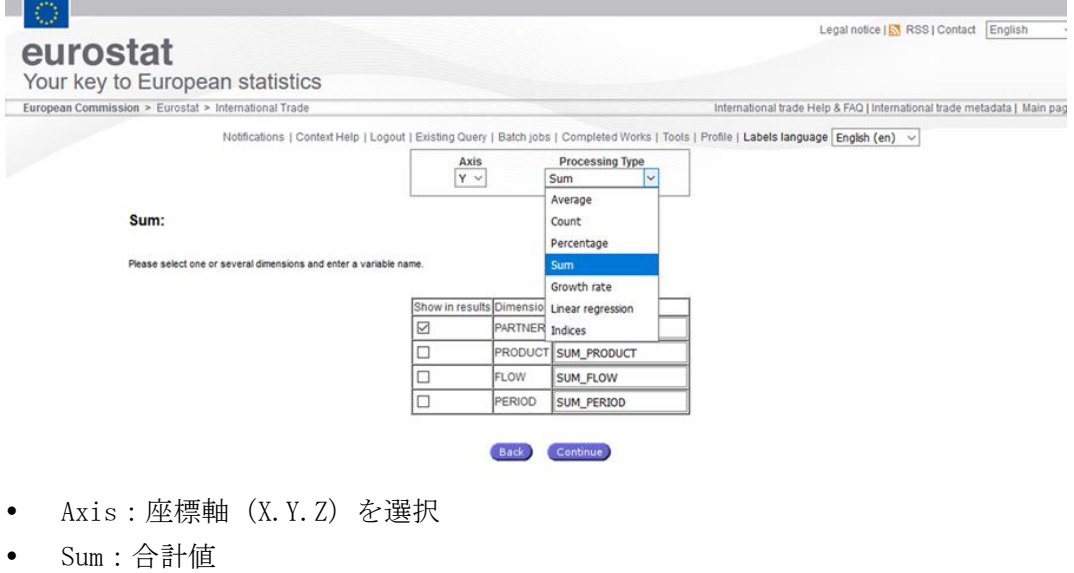

- Average:平均値
- Count:データの個数
- Percentage:割合、変数の名称は「PERCENT\_項目名」が与えられる。
- Growth rate:成長率
- Lenear regression:線形回帰
- Indices:指標 最後に演算を加えたい項目を選択する。

☞ システムが自動表示する計算値(Variable name)の名称は、割合(Percentage)を除き、ユー ザーによる変更が可能である。

# <span id="page-55-0"></span>図 36: 出力データ画面のタブ③一演算機能 (Post Computation) 画面 3-小数点以下の桁数

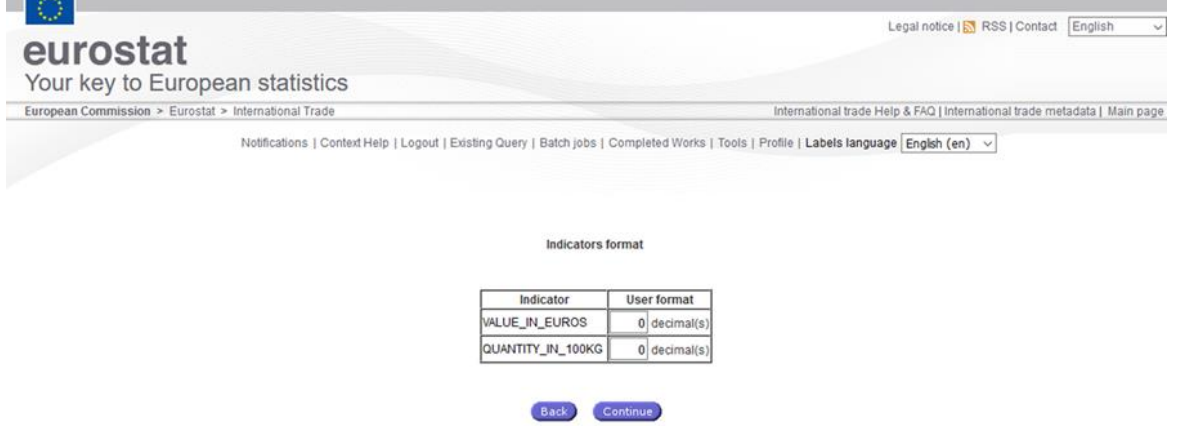

- Indicator: 単位
- User format:小数点以下の桁数を入力

④Static charts:出力データを視覚化(グラフ化)して画像表示する機能[\(図](#page-55-1) 37) Easy Comext のグラフ作成機能は限定的で、画像データとなるため日本語化等の編集も難しい。 このため、データの視覚化はこの機能に頼らずに、出力データ(表)をユーザーが Excel などの グラフ作成機能で作業することを勧めたい。

## <span id="page-55-1"></span>図 37: 出力データ画面のタブ4-統計チャート作成機能 (Static charts) 画面

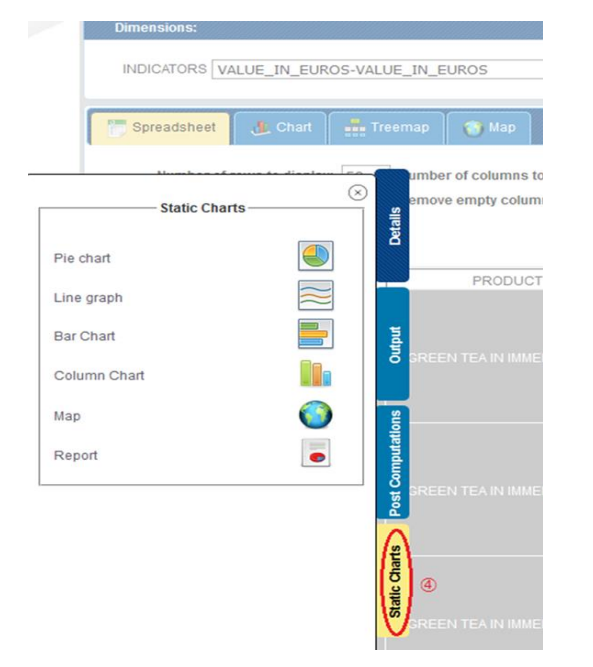

## ● Pie Chart:円グラフ。データは1行/列のみ。

- Line graph:線グラフ。データは10行/列まで。
- Bar Chart (Column Chart):棒グラフ (縦/横)。 データは 10 行/列まで。
- Map: 地図グラフ

Report:作成された表データとグラフを組み合わせ たレポート。ユーザーの Email に PDF、RTF、HTML い ずれかのファイルとして送信される。ただし、基と なるデータは表に関しても、上記各グラフの制限内 となる。

## 2.4 品目体系と品目体系間の関係

Easy Comext のメインページから、データセットのほかに、品目体系(Available nomenclatures) と、異なる品目体系間の関係性(Available relations)を閲覧、検索し、コード表をダウンロー ドすることもできる。

#### 品目体系(Available nomenclatures)

2018 年 4 月末現在、以下の品目体系を閲覧/検索できる。

- BEC-IND: BEC 分類 (Broad Economic Categories)
- CPA: 欧州共同体生産物分類(Statistical Classification of Products by Activity in the European Community)
- CPA2008 NEW: 欧州共同体生産物分類(同上、2008 年最新版)
- CPA\_21: 欧州共同体生産物分類 21 セクション(同上、アルファベット順コード)
- EU FLUX : EU 貿易フローコード (輸入・輸出・再輸出)
- FREE\_ISO: ISO 国名コード
- LEGAL TARIC: EU 統合関税率(TARIC:Integrated Tariff of the European Communities) コード
- CN: EU 合同関税品目分類コード(Combined Nomenclature)
- NSTR: 標準製品分類輸送統計(Nomenclature uniforme des marchandises pour les Statistiques de Transport, Révisée/Standard goods classification for transport statistics, Revised)
- PRODCOM\_GEO: Eurostatによる産業生産統計 (PRODCOM: Production Communautaire) の 国名コード
- PRODCOM\_INDICATOR: PRODCOM 単位コード
- PRODCOM\_MONTHLY: PRODCOM 月間統計
- PRODCOM YEARLY: PRODCOM 年間統計
- SITC: 国際標準貿易分類(Standard International Trade Classificacion)
- TEC: 企業特性別貿易統計(Trade by Enterprise Characteristics)

☞ EU 統合関税率「TARIC」と EU 合同関税品目分類「CN」のコード

EU 統合関税率 (TARIC) コードは、EU 合同関税品目分類 (CN)の8桁コードに加え、関税措置 を TARIC 下位分類(TARIC subheadings、9~10 桁目)で設定している。欧州委員会のデータベー ス「TARIC Consultation」では、原産地別の関税率や導入されている関税措置の内容、その根拠 法へのリンクなどの情報を掲載しており、CN/HS コードを使って検索できる。

[http://ec.europa.eu/taxation\\_customs/dds2/taric/taric\\_consultation.jsp?Expand=true](http://ec.europa.eu/taxation_customs/dds2/taric/taric_consultation.jsp?Expand=true)

#### 品目体系コード表の閲覧/検索方法

メインページ右側のデータセットの下の「Available nomenclatures」から上記の分類表リスト を表示し、必要なデータをクリック、表示された Open nomenclature インバクンで分類表画面 にアクセスする。該当コード一覧にラベルの表示言語(Label)、表示順(Sort order)等のオプ ションがある場合には、画面上部で選択できる。

#### 主なラベル選択肢

- LIBDE (LIB\_DE) : ドイツ語
- LIBFR(LIB\_FR):フランス語
- LIBEN(LIB\_EN):英語 以下は「LEGAL TARIC」でのみ表示される21。
- TRADE CODES : TARIC コード
- <span id="page-57-0"></span>● LEGAL\_TEXT\_国コード (DA/DE/EL/EN/ES/FI/FR/IT/NL/PT/SV):各国言語による品目名<sup>22</sup>
- EXPL\_TEXT\_国コード (DA/DE/EL/EN/ES/FI/FR/IT/NL/PT/SV):各国言語による品目名 <sup>[22](#page-57-0)</sup>

#### Sort order 選択肢

- Code ascending:コード昇順
- Code descending:コード降順
- Label ascending:品目・分類名昇順
- Label descending:品目・分類名降順

一定期間内における特定コードのみを表示したい場合、期間と該当コードを入力する。コード を検索したい場合は、「Search by labels」欄に品目分類名(全部または一部)を入力するか、「Free Text」欄で表示言語を選択し、検索したい品目分類に関連した単語を入力して検索することがで きる。

表示されたコード表を印刷する際は、検索オプションを選択しない場合も、 Print preview から 印刷プレビューを表示する。

[図](#page-58-0) 38 では、LEGAL\_TARIC のコード表を例示した。①に TARIC が表示され、②は、表示ラベルと して選択した「TRADE\_CODES」、ここでは、HS2,4,6 桁または CN8 桁が表示されている。

-

<sup>21</sup> 次ページ参照。

<sup>&</sup>lt;sup>22</sup> TARIC コード表 (LEGAL\_TARIC) については、スペイン語、フィンランド語、ポルトガル語等の選択肢も表示 されるが、2018 年 2 月現在、コード名は空欄となっている言語が複数ある。

# <span id="page-58-0"></span>図 38:品目体系コード表の閲覧/検索画面(LEGAL\_TARIC)

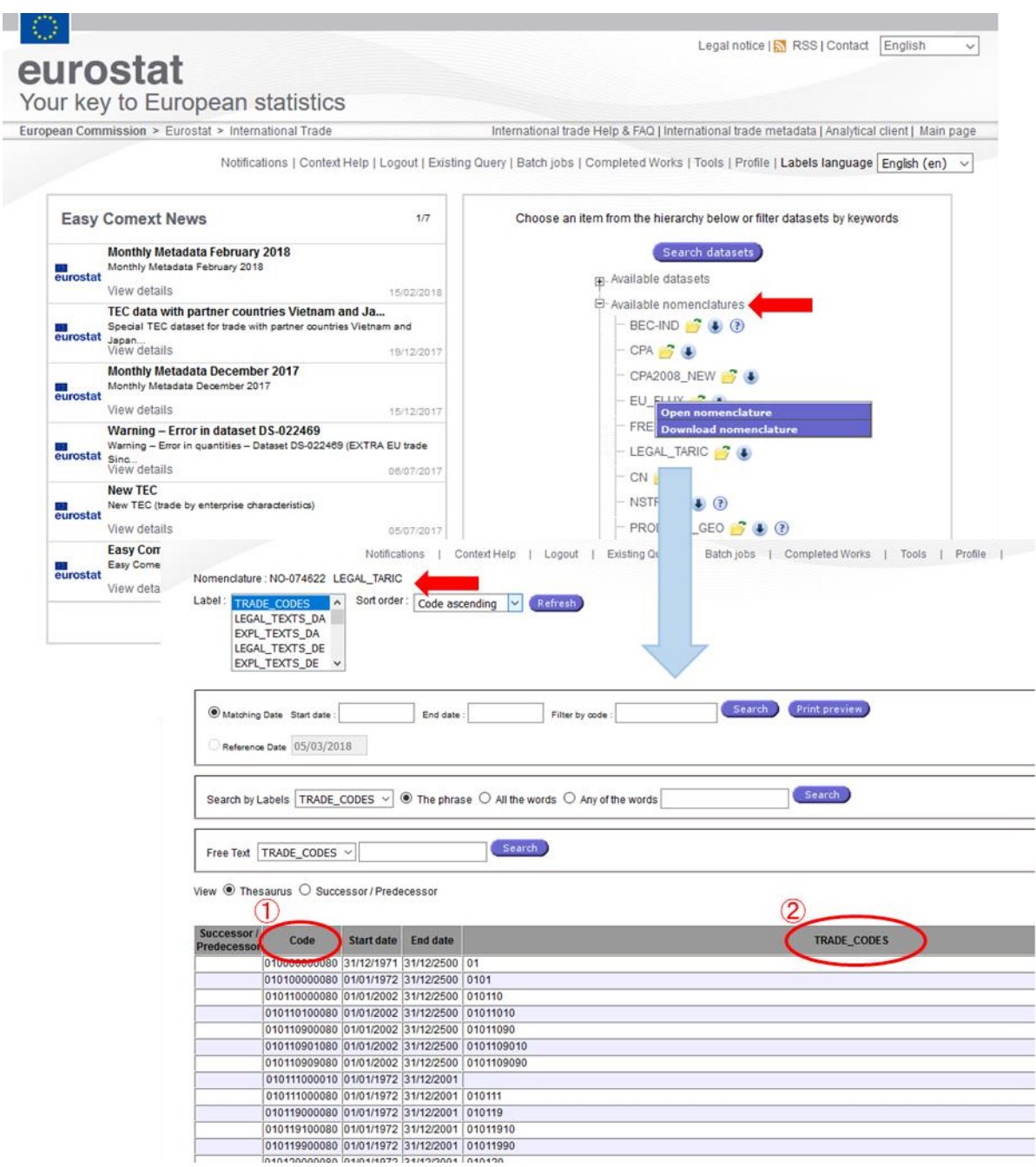

#### 「LEGAL\_TARIC」の関税品目体系表について

「LEGAL\_TARIC」で表示される TARIC (EU 統合関税率)のコード表において、各ラベルで表示さ れる内容は以下のとおりである。

① Code

コード表の左から2列目 [\(図](#page-58-0) 38 中の1)) は、12 桁で表示されている TARIC コードである。通 常 TARIC コードは、CN コード 8 桁と 9~10 桁目の TARIC 下位分類の 10 桁で構成されているが、9 ~10 桁目では示しきれない、より詳細な関税措置が取られていることを示すためにさらに 4 桁  $(11~14~$ 桁目)が使われる場合がある  $23$ 。

② 選択ラベル

- TRADE\_CODES:TARIC コード[\(図](#page-58-0) 38 中の②参照)
- EXPL TEXTS EN: CN を定めた規則<sup>24</sup>に記載されている各品目コードの内容。 「-」、「--」、「---」によるコードの階層 (CN4、6、8桁) が示されていない [\(図](#page-59-0) 39 参照)

#### <span id="page-59-0"></span>図 39:「LEGAL\_TARIC」品目コード表におけるラベル表示「EXPL\_TEXTS\_EN」

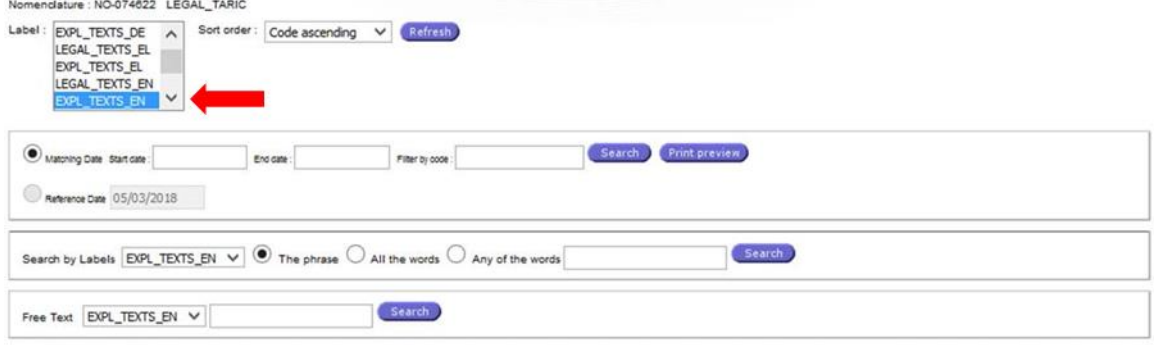

View  $\bigcirc$  Thesaurus  $\bigcirc$  Successor / Predecessor

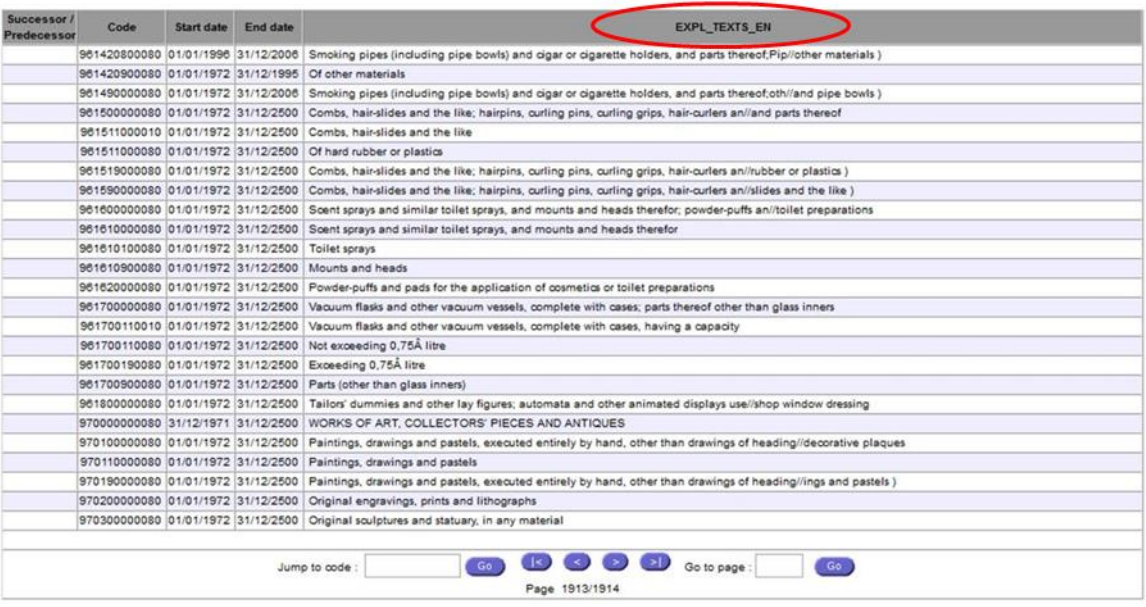

• LEGAL\_TEXTS\_EN: 基本的に上記「EXPL\_TEXT\_EN」と同じだが、「-」、「--」、「---」に よるコードの階層 (CN4、6、8桁) が示されている (図 40 参照)。

-

<sup>23</sup> 「Database on European Agricultural Tariffs DBTAR」P5、2.1.2 Nomenclature of products <http://ageconsearch.umn.edu/record/18851/files/wp050007.pdf>

<sup>&</sup>lt;sup>24</sup> 理事会規則(EEC) No 2658/87 の最新の改正 (欧州委員会実施規則(EU) 2017/1925) の内容に等しい。 http://eur-lex.europa.eu/legal-content/EN/ALL/?uri=CELEX:32017R1925

# 図 40:「LEGAL\_TARIC」品目コード表におけるラベル表示「LEGAL\_TEXTS\_EN」

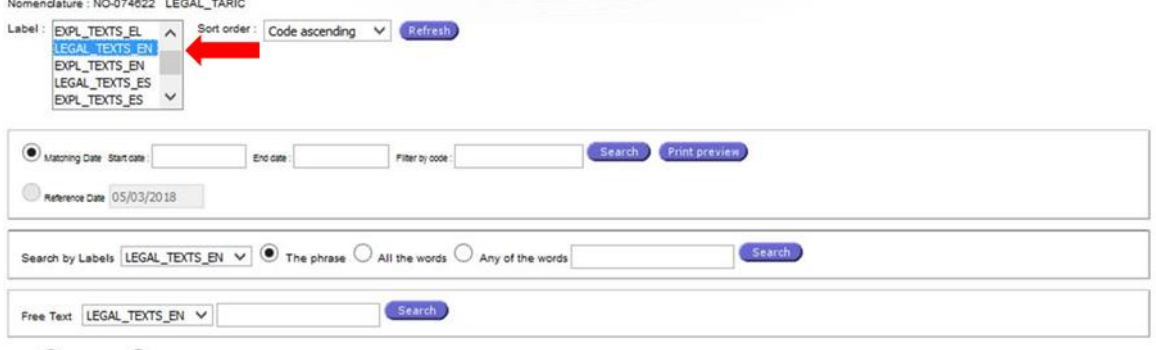

View  $\textcircled{\small 0}$  Thesaurus  $\bigcirc$  Successor / Predecessor

| Successor.<br>Predecessor | Code                                              | Start date | End date | <b>LEGAL TEXTS EN</b>                                                                                                    |
|---------------------------|---------------------------------------------------|------------|----------|----------------------------------------------------------------------------------------------------|
|                           | 961420800080 01/01/1996 31/12/2006                |            |          | $-Other$                                                                                                    |
|                           | 961420900080 01/01/1972 31/12/1995                |            |          | -Of other materials                                                                                                    |
|                           | 961490000080 01/01/1972 31/12/2006 -Other         |            |          |                                                                                                    |
|                           | 961500000080 01/01/1972 31/12/2500                |            |          |                                                                                                    |
|                           |                                                   |            |          | 961511000010 01/01/1972 31/12/2500 -Combs, hair-slides and the like                                                                               |
|                           | 961511000080 01/01/1972 31/12/2500                |            |          | -Of hard rubber or plastics                                                                                                    |
|                           | 961519000080 01/01/1972 31/12/2500                |            |          | $-Other$                                                                                                    |
|                           | 961590000080 01/01/1972 31/12/2500                |            |          | -Other                                                                                                    |
|                           |                                                   |            |          | 961600000080 01/01/1972 31/12/2500 Scent sprays and similar toilet sprays, and mounts and heads therefor; powder-puffs an//toilet preparations    |
|                           |                                                   |            |          | 961610000080 01/01/1972 31/12/2500 -Soent sprays and similar toilet sprays, and mounts and heads therefor                                         |
|                           | 961610100080 01/01/1972 31/12/2500 -Toilet sorays |            |          |                                                                                                    |
|                           | 961610900080 01/01/1972 31/12/2500                |            |          | -Mounts and heads                                                                                                    |
|                           | 961620000080 01/01/1972 31/12/2500                |            |          | -Powder-puffs and pads for the application of cosmetics or toilet preparations                                                                    |
|                           |                                                   |            |          | 961700000080 01/01/1972 31/12/2500 Vacuum flasks and other vacuum vessels, complete with cases; parts thereof other than glass inners             |
|                           | 961700110010 01/01/1972 31/12/2500                |            |          | -Vacuum flasks and other vacuum vessels, complete with cases, having a capacity                                                                   |
|                           | 961700110080 01/01/1972 31/12/2500                |            |          | -Not exceeding 0.75Å litre                                                                                                    |
|                           |                                                   |            |          | 961700190080 01/01/1972 31/12/2500 -Exceeding 0.75A litre                                                                                         |
|                           |                                                   |            |          | 961700900080 01/01/1972 31/12/2500 -Parts (other than glass inners)                                                                               |
|                           |                                                   |            |          | 961800000080 01/01/1972 31/12/2500 Tailors' dummies and other lay figures; automata and other animated displays use//shop window dressing         |
|                           |                                                   |            |          | 970000000080 31/12/1971 31/12/2500 WORKS OF ART, COLLECTORS' PIECES AND ANTIQUES                                                                  |
|                           |                                                   |            |          | 970100000080 01/01/1972 31/12/2500 Paintings, drawings and pastels, executed entirely by hand, other than drawings of heading//decorative plaques |
|                           |                                                   |            |          | 970110000080 01/01/1972 31/12/2500 -Paintings, drawings and pastels                                                                               |
|                           | 970190000080 01/01/1972 31/12/2500 -Other         |            |          |                                                                                                    |
|                           |                                                   |            |          | 970200000080 01/01/1972 31/12/2500 Original engravings, prints and lithographs                                                                    |
|                           |                                                   |            |          | 970300000080 01/01/1972 31/12/2500 Original sculptures and statuary, in any material                                                              |
|                           |                                                   |            |          | Go to page<br>Go<br>Go<br>Jump to code<br>Page 1913/1914                                                                                          |

## シソーラス/コード変遷履歴情報の表示方法

品目分類コード検索画面から、一部の品目分類表において、シソーラス(主に旧コードと継承 コード:コード変遷履歴で表示されるものと同じ)と、コード変遷の履歴(新旧コード一覧)を 表示することができる。

## <span id="page-62-0"></span>図 41: シソーラス/コード変遷履歴情報の表示方法

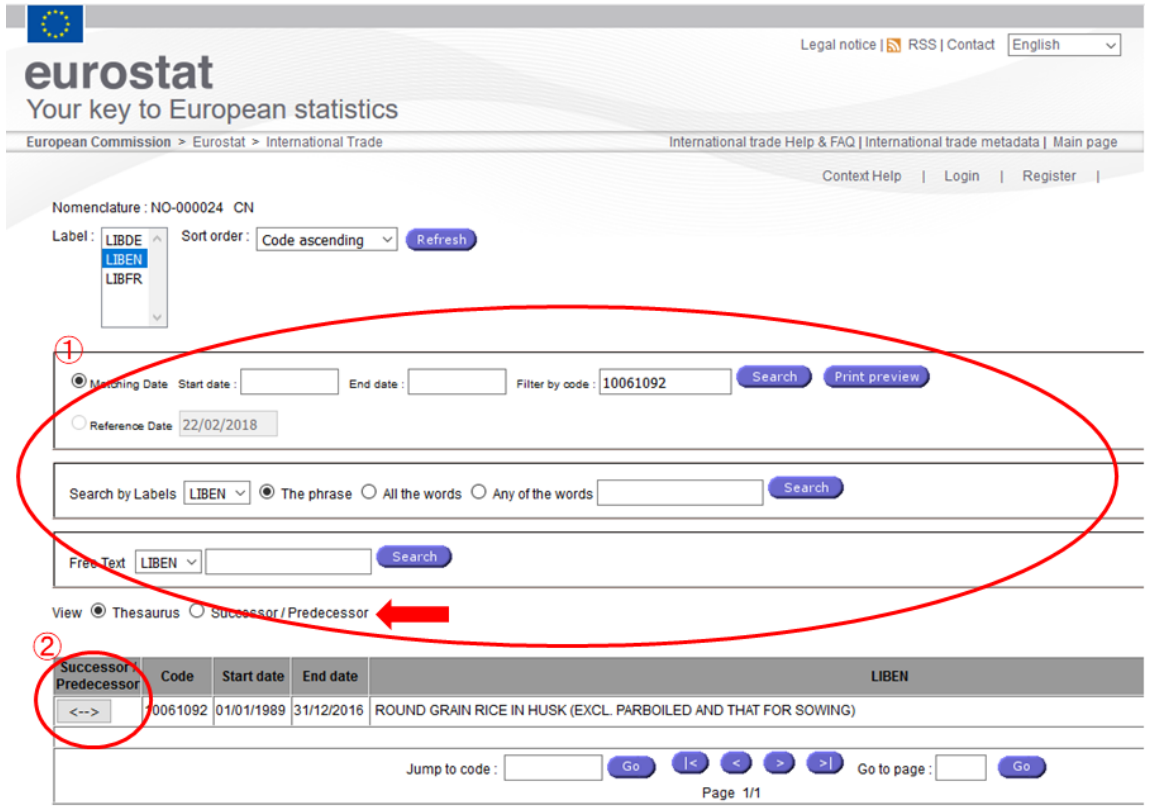

- ① 以下いずれかの検索条件を設定する[\(図](#page-62-0) 41 中の①、複数入力可能)。
- Matching Date:参照期間(開始日と終了日)で検索
- Filter by code:参照コードを入力して検索する
- Reference Date:参照する日付で検索
- Label Search:「The phrase」(フレーズ検索)、「All the words」(すべての検索語を含む)、 「Any of the words」(いずれかの検索語を含む)
- Free Text:テキスト検索

ある品目コードのシソーラス(関連品目コード)を閲覧するには上[記図](#page-62-0) 41 の赤矢印の「View」 から「Thesaurus」ボタンを、コード変遷(新旧コード)を閲覧するには「Successor/Predessor」 ボタンを選択する。シソーラス(Thesaurus)を選択しても、ある品目の関連コードとして、コー ド変遷と同様に新旧コードが表示されるが、図式化された変遷チャートを表示するには、後者の コード変遷「Successor/Predessor」を選択する。

2 検索条件設定箇所横の Search ボタンで、同画面下部に検索結果が表示される。検索結果の 表示(ページ移動)は、ナビゲーションボタンで実行できる[\(図](#page-63-0) 42)。

<span id="page-63-0"></span>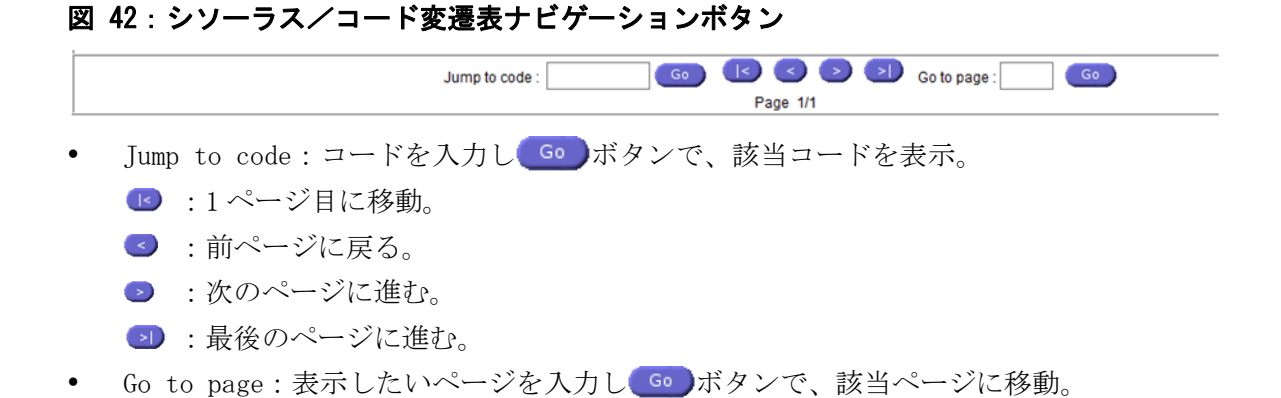

表の一列目にある「Successor/Predecessor」欄の ボタンで、シソーラス/コード変遷を 表示する。例えば、10061092 (Round Grain Rice In Husk) のシソーラスを選択すると[、図](#page-63-1) 43 の ①がまず表示される。「P1」は継承コードを示し、10061092 は 2017 年 1 月 1 日より新コードの 10061030 に引き継がれたことが分かる。「S1」は旧コードを示し、10061092 は 1988 年 1 月 1 日か ら 1988 年 12 月 31 日まで、10061091 であったことが分かる。また、各表の右側 Codes 欄のコー ドをクリックするごとに関連コード表が表示される。10061030 をクリックすると、②が表示され、 継承コードの 10061030 は、10061092 と 10061021 の両コードを引き継いだことも示している。さ らに、②で表示される 1988 年 1 月 1 日~12 月 31 日の 10061091 をクリックすると、③が表示さ れ、旧コードの 10061091 が、1989 年 1 月 1 日から 10061021 と 10061092 に枝分かれし、2017 年 1 月 1 日から 10061030 に統合され、現在に至ることが分かる。

## <span id="page-63-1"></span>図 43:シソーラス情報の表示画面

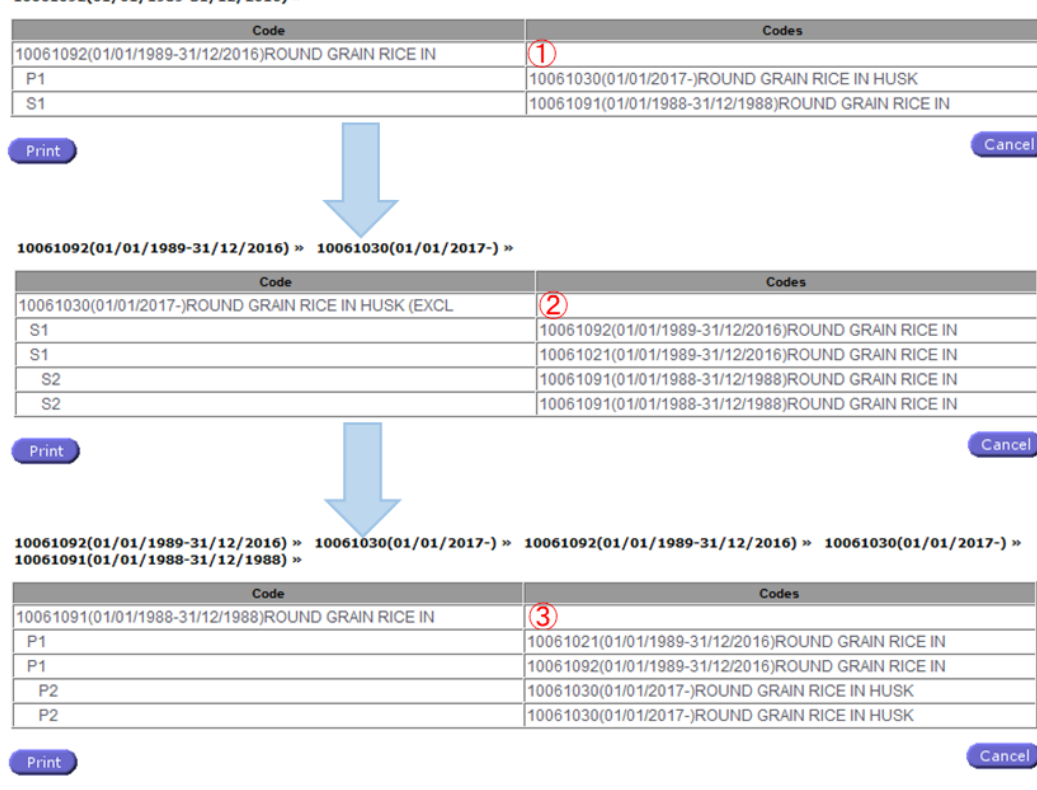

View「Successors/Predecessors」を選択し、コード変遷表を表示した場合は、以下の画面[\(図](#page-63-1) [434](#page-63-1))が表示される。コード 1061092 の場合、表の形式が異なるだけで上記シソーラス表と内容は 同じである。下の図に示したように、各コードにカーソルを合わせると品目名がツールティップ として表示され、同コードがハイライトされるほか、表の左下の Show graphical view ボタンで、変遷 をフローチャートで表示することもできるため、コード履歴を参照する際は分かり易い。

# 図 44:コード変遷表の画面

10061092(01/01/1989-31/12/2016) »

#### SP relationships based on :10061092 (4 individ

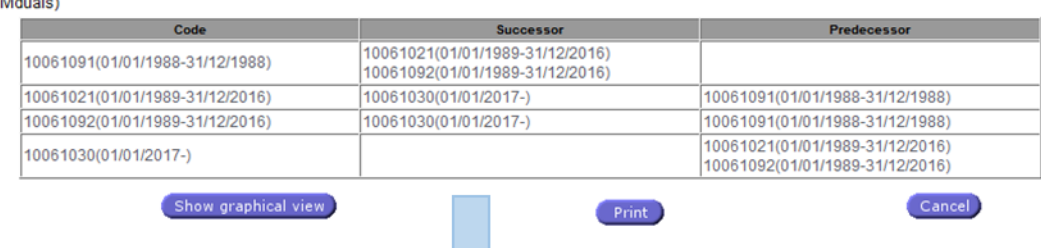

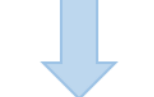

#### SP relationships based on :10061092

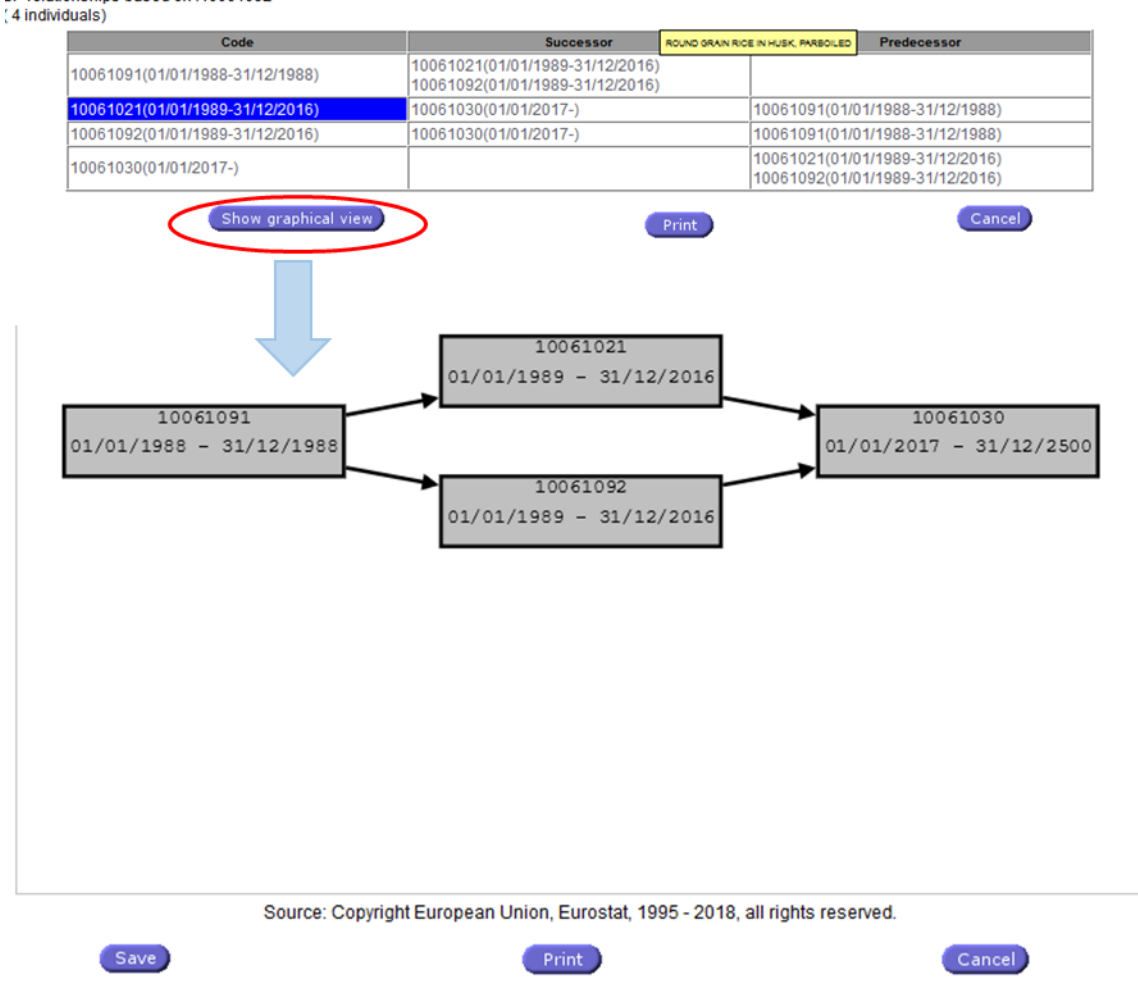

## 異なる品目体系の関係性(Available relations)

2018 年 4 月現在、以下の異なる品目体系の関係性を閲覧/検索できる。

- CN8\_BEC:EU 合同関税品目分類 8 桁コード(CN8)と BEC 分類
- CPA2008-CN8: 2008年欧州共同体生産物分類 (CPA) と CN8
- SITC-CN8:国際標準貿易分類(SITC)と CN8
- CN8-NSTR:CN8 と標準製品分類輸送統計(NSTR)

● TARIC\_2-CPA: EU 合同関税品目分類 (TARIC) と CPA

#### 品目体系間の関係性の表示/検索方法

メインページ右側 3 行目の「Available relations」から上記の分類表リストを表示し、必要な データを選択、Open relation アンティーはタンでコード表を表示する。基となる分類体系、 各ラベルの表示言語(Label)、表示順(Sort order)等、以下のオプションがあり、画面上部で 選択できる。

- Direction: Source (ベースとする品目体系)→Target (検索対象の品目体系)とその逆
- Source label:ベースとする品目体系のラベル言語(LIBEN/LIBDE/LIBFR)
- Target label:検索対象の品目体系のラベル言語<sup>25</sup>
- Source sort order:ベースとする品目体系の並び替え(Code/Label ascending//Code/Label decending)
- Target sort order:検索対象の品目体系の並び替え
- Start date:検索期間開始日
- End date:検索期間最終日
- Source filter:ベースとなる品目体系(Source)側の品目コードが分かっている場合に、そ れを入力することによって検索することができる。コードの一部だけしか分からない場合も 半角「\*」のワイルドカードを使用できる。品目名での文字検索はできない。

[図](#page-67-0) 45 は、CN8\_BEC (CN 分類と BEC 分類コード)の一覧で、ベース分類(Source)である CN 分 類と、対応する検索対象(Target)の BEC 分類コードが表示されている。例えば、CN 分類の 10062092 (玄米(その他、短粒種))は、BEC111 分類(未加工品·産業用の食料品)であることが分かる。

-

<sup>25</sup> ここで「Short\_Text」というラベルが表示されるが、欧州委員会への問い合わせによれば、これは現在使用さ れていない。

<span id="page-67-0"></span>図 45: 異なる品目体系の関係性の表示/検索画面 1

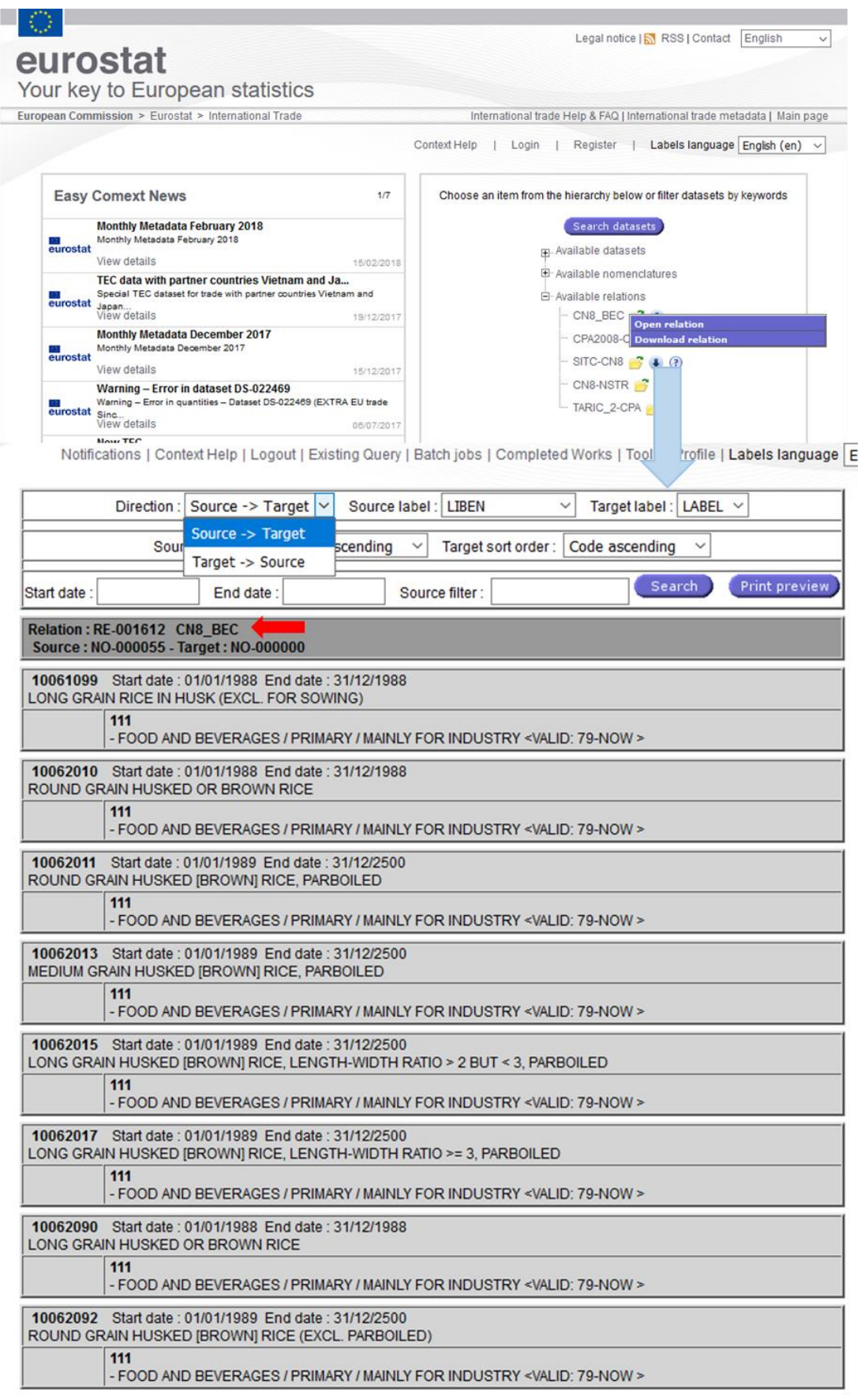

シソーラス/変遷履歴と同様に、ナビゲーションボタンでコード対応表のページを移動する機

能がある [\(図](#page-69-0) 46)。

#### <span id="page-69-0"></span>図 46: 異なる品目体系の関係性の表示/検索画面ナビゲーションボタン

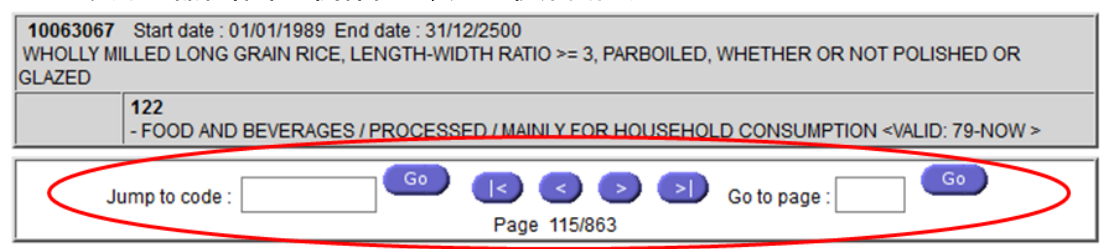

- Jump to code: コードを入力し Go ボタンで、該当コードを表示。
	- **E:1ページ目に移動。** ■:前ページに戻る。 ● :次のページに進む。 **■ :最後のページに進む。**
- Go to page:表示したいページを入力し Go ボタンで、該当ページに移動。

#### 2.5 その他の機能

#### ユーザープロファイル「Extraction Preferences」の設定

登録ユーザーは、ログイン後のユーザープロファイルページから、すべての出力データに適用 される追加機能を設定できる。画面上部ツールバーの「Profile」から、「Extraction Preferences」 タブで、以下を設定することができる。

 Prefered decimal separator:出力データの桁区切り記号:「,」か「.」のどちらかをドロッ プダウンリストから選択する[\(図](#page-70-0) 47)。

<span id="page-70-0"></span>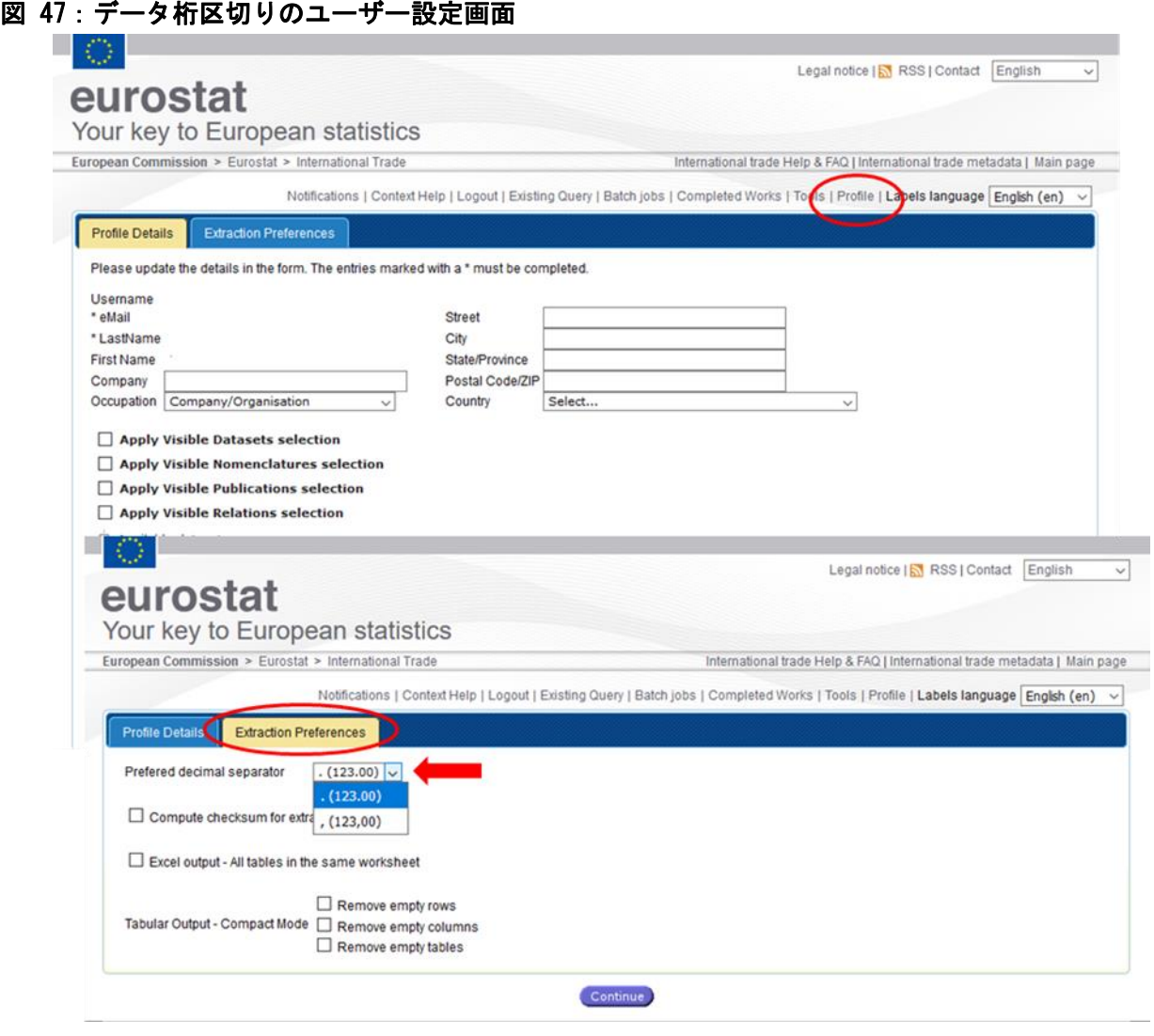

 Compute checksum for extraction:データ出力時にチェックサムを実行する。複数の出力デ ータのチェックサムが同一であれば、出力データの内容が同一であることを確認できる。ツ ールバーの「Completed Works」で完成データ一覧表を開き、表の「Checksum」欄のハイパー リンク(See checksum)で、チェックサムが表示できるほか、出力データ画面左の「Detail」 タブからも参照できる[\(図](#page-71-0) 48[、図](#page-71-1) 49)。

## <span id="page-71-0"></span>図 48: チェックサムの確認画面 1- 「Completed Works」

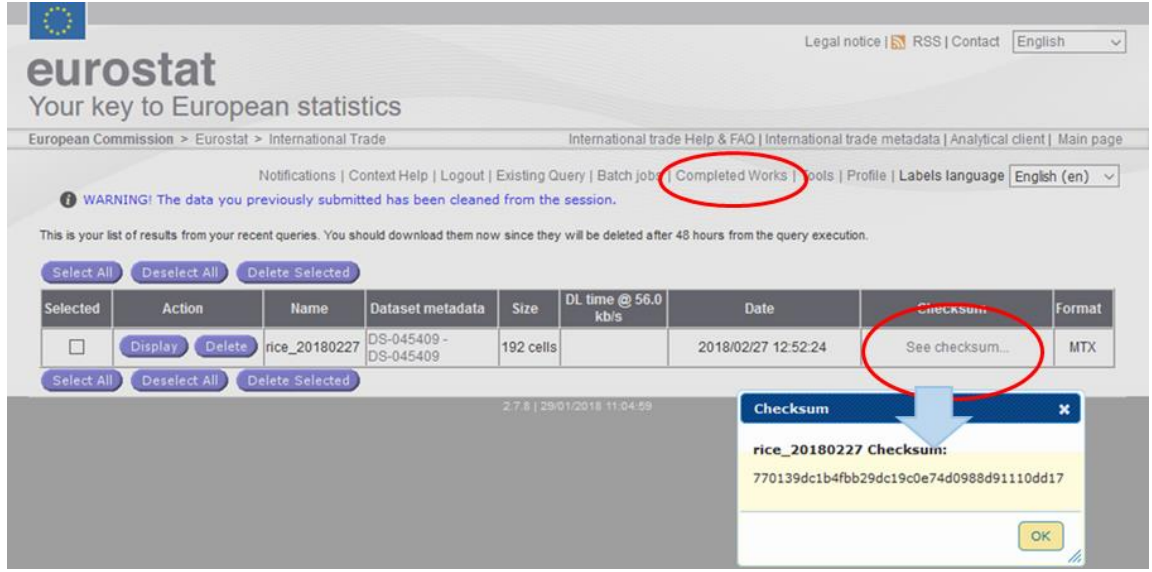

# <span id="page-71-1"></span>図 49: チェックサムの確認画面 2ー出力データ「Detail」

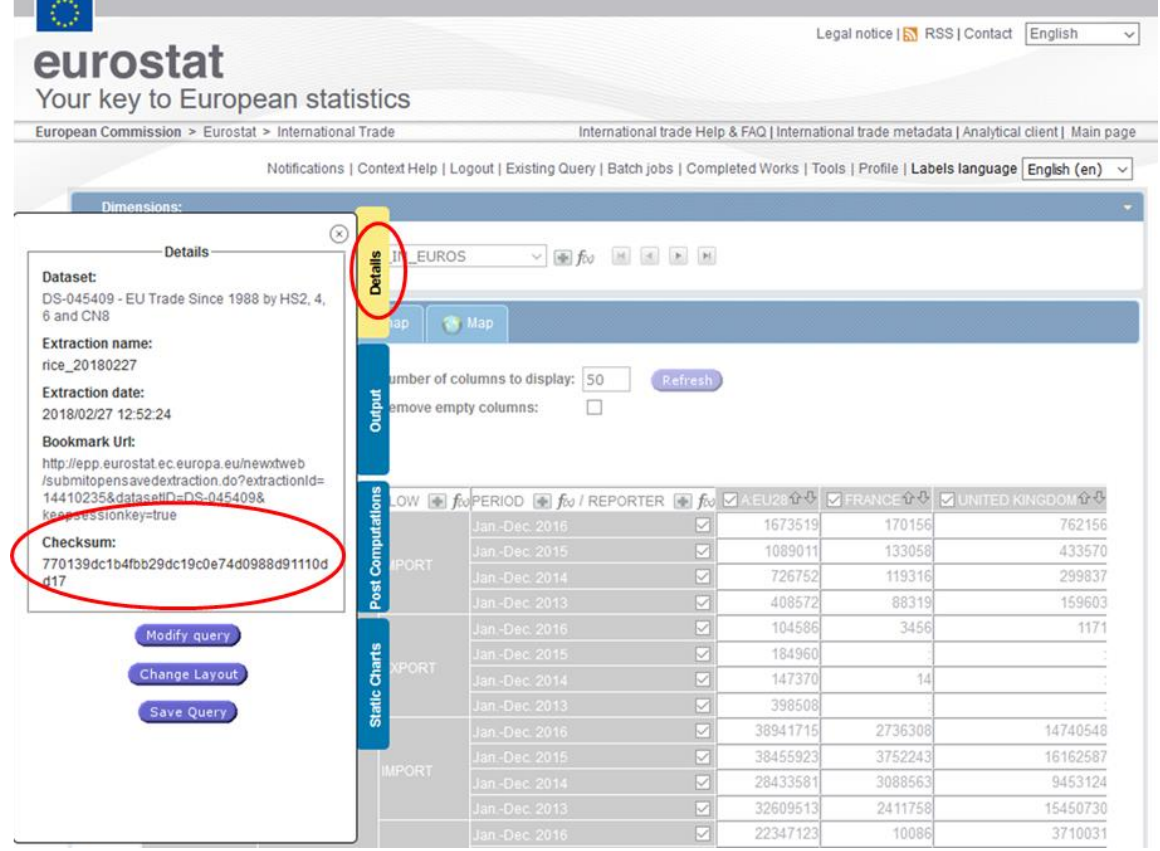

- Excel output-All tables in the same worksheet [\(図](#page-70-0) 47):データの出力フォーマットを Excel に指定した際に、すべてのデータを一つのワークシートにまとめる。
- Tabular Output-Compact Mode [\(図](#page-70-0) 47): 表形式出力モードの設定-空白列を削除 -空白行を削除
#### -空白表を削除

#### Ⅲ. 用語集

### 1.アイコン

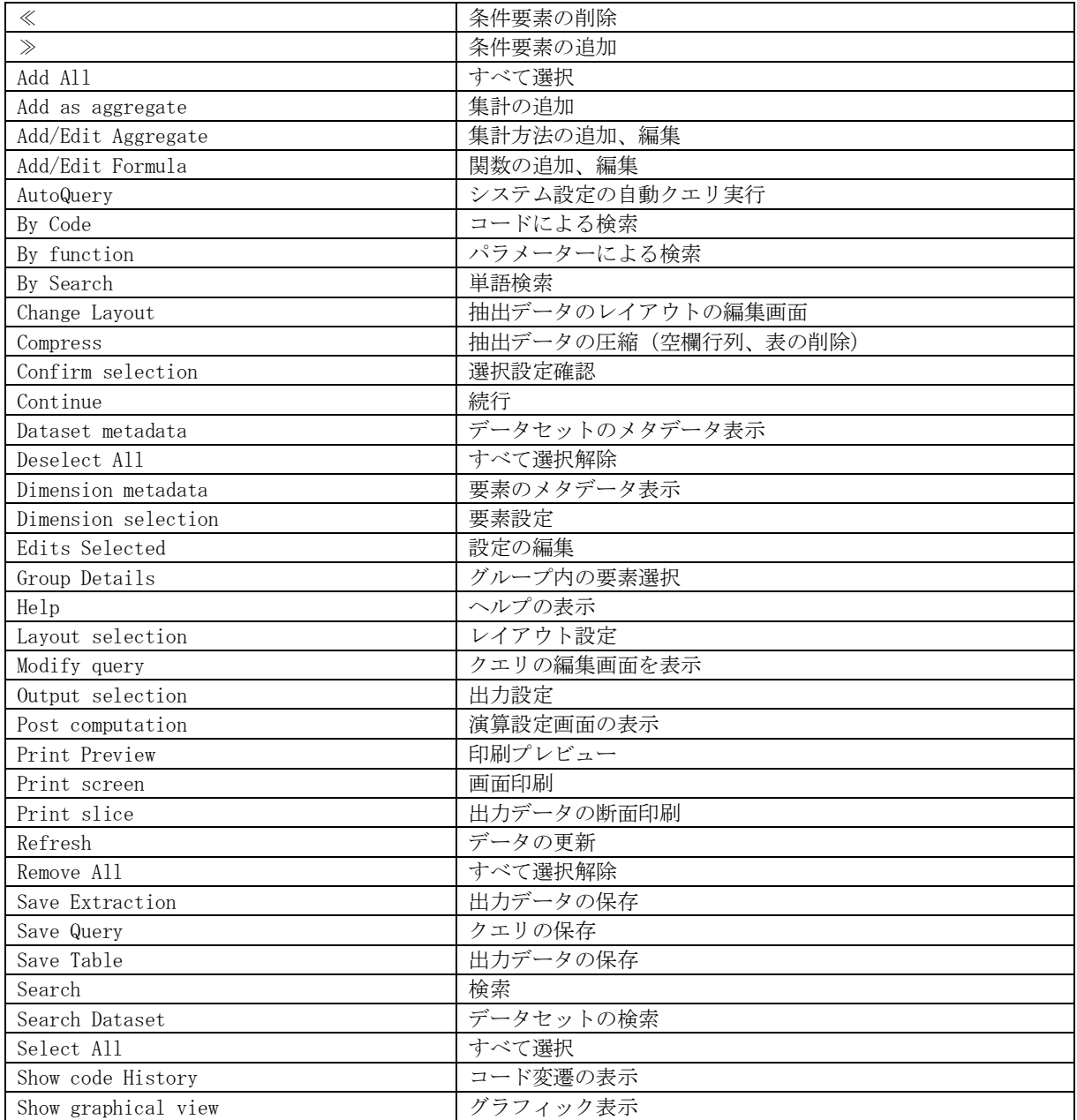

# 2.品目体系コード

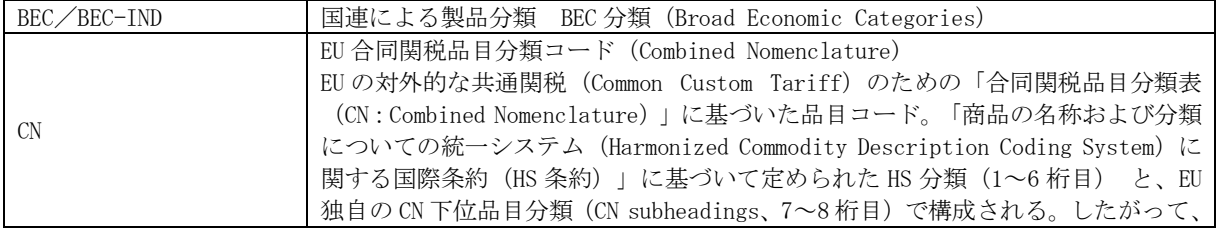

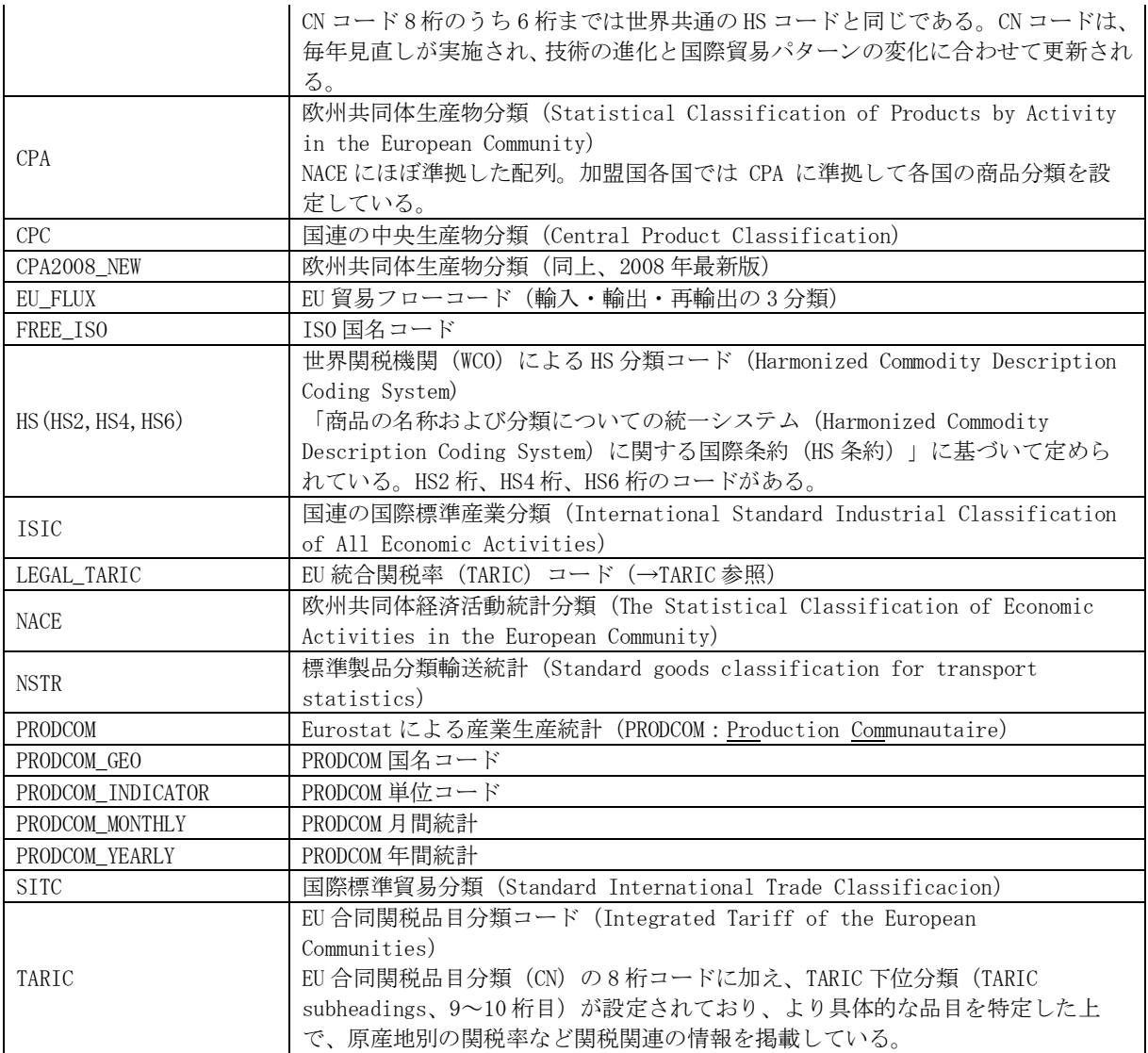

# 3.ラベル

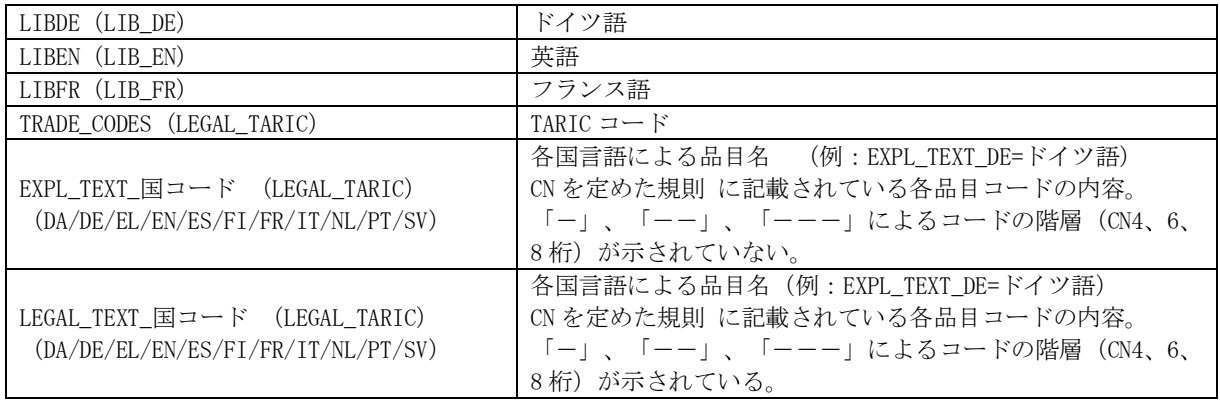

### 4.統計情報

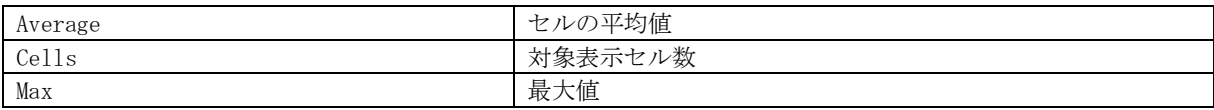

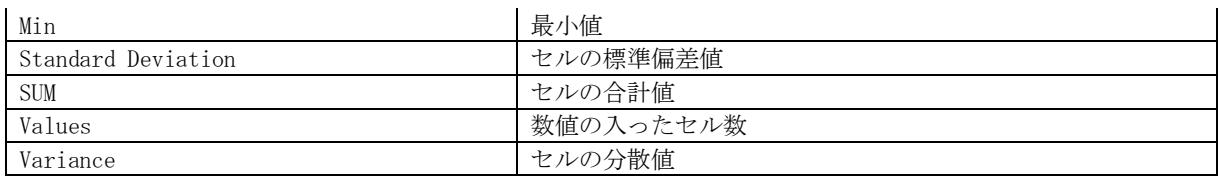

### 5.演算

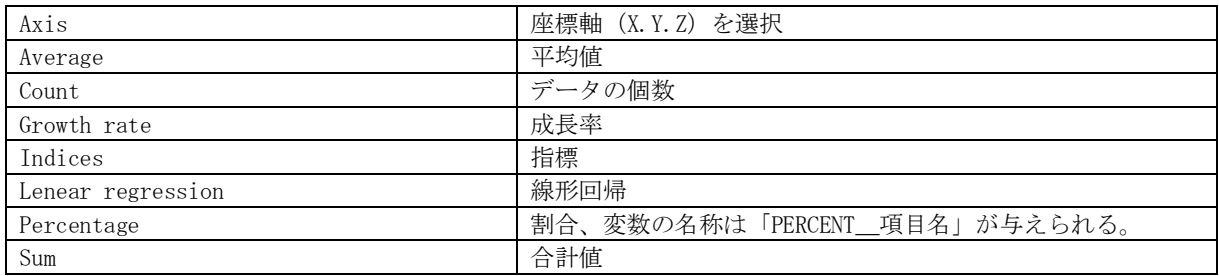

### 6.メニュー

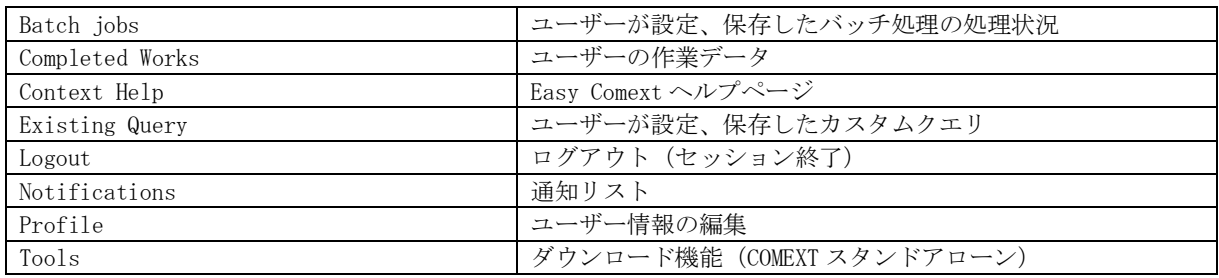

### 7.その他

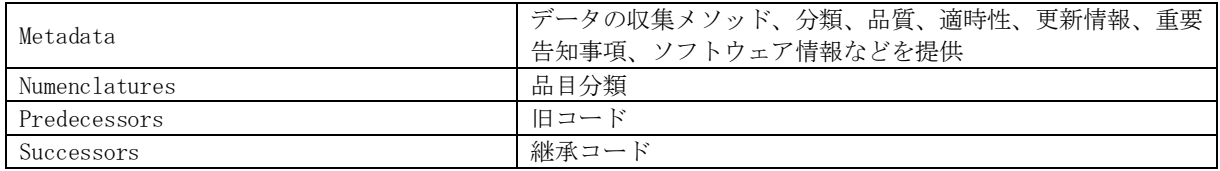

## IV. Easy Comext マニュアル、ユーザーガイド、ヘルプデスク

マニュアル/ユーザーガイド

- Easy Comext user guide(最終更新:2017 年 6 月 20 日) [http://epp.eurostat.ec.europa.eu/newxtweb/downloadobject.do?keepsessionkey=true&filenameOut=EASY%20Comext%20](http://epp.eurostat.ec.europa.eu/newxtweb/downloadobject.do?keepsessionkey=true&filenameOut=EASY%20Comext%20User%20Manual%202016%20EN%202.7.0.pdf&mimeType=application/pdf&objectID=507841242&objectType=LOB&disposition=attachment) [User%20Manual%202016%20EN%202.7.0.pdf&mimeType=application/pdf&objectID=507841242&objectType=LOB&disposition](http://epp.eurostat.ec.europa.eu/newxtweb/downloadobject.do?keepsessionkey=true&filenameOut=EASY%20Comext%20User%20Manual%202016%20EN%202.7.0.pdf&mimeType=application/pdf&objectID=507841242&objectType=LOB&disposition=attachment) [=attachment](http://epp.eurostat.ec.europa.eu/newxtweb/downloadobject.do?keepsessionkey=true&filenameOut=EASY%20Comext%20User%20Manual%202016%20EN%202.7.0.pdf&mimeType=application/pdf&objectID=507841242&objectType=LOB&disposition=attachment)
- User guide on European statistics on international trade in goods 2016 edition (最終更新:2017 年 10 月 16 日) <http://ec.europa.eu/eurostat/web/products-manuals-and-guidelines/-/KS-GQ-16-009>
- International trade in goods statistics FAQ(最終更新:2017 年 4 月 19 日) [http://epp.eurostat.ec.europa.eu/newxtweb/downloadobject.do?keepsessionkey=true&filenameOut=International%20](http://epp.eurostat.ec.europa.eu/newxtweb/downloadobject.do?keepsessionkey=true&filenameOut=International%20trade%20in%20goods%20statistics%20-%20FAQ.pdf&mimeType=application/pdf&objectID=507839809&objectType=LOB&disposition=attachment) [trade%20in%20goods%20statistics%20-%20FAQ.pdf&mimeType=application/pdf&objectID=507839809&objectType=LOB&dis](http://epp.eurostat.ec.europa.eu/newxtweb/downloadobject.do?keepsessionkey=true&filenameOut=International%20trade%20in%20goods%20statistics%20-%20FAQ.pdf&mimeType=application/pdf&objectID=507839809&objectType=LOB&disposition=attachment) [position=attachment](http://epp.eurostat.ec.europa.eu/newxtweb/downloadobject.do?keepsessionkey=true&filenameOut=International%20trade%20in%20goods%20statistics%20-%20FAQ.pdf&mimeType=application/pdf&objectID=507839809&objectType=LOB&disposition=attachment)

Easy COMEXT SUPPORT (Eurostat ルクセンブルク・オフィス)

Email: [comextsupport@ec.europa.eu](mailto:comextsupport@ec.europa.eu)

レポートをご覧いただいた後、アンケート(所要時間:約1分)にご協力ください。 <https://www.jetro.go.jp/form5/pub/ora2/20180009>

「EU 統計局(Eurostat)貿易データベース『Easy Comext』活用マニュアル」

作成者 日本貿易振興機構(ジェトロ)海外調査部 欧州ロシア CIS 課 〒107-6006 東京都港区赤坂 1- 12-32 Tel.03-3582-5569